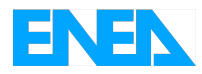

Agenzia Nazionale per le Nuove Tecnologie, l'Energia e lo Sviluppo Economico Sostenibile

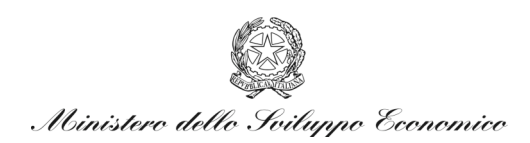

# RICERCA DI SISTEMA ELETTRICO

DBRR-SIA – Sistema informativo ai fini dell'aggiornamento dell'inventario nazionale dei rifiuti radioattivi e modalità di gestione futura

*R. Bove, A. Massi, M. Cozzi*

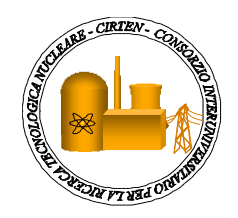

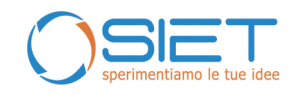

Report RdS/2010/115

#### DBRR-SIA – SISTEMA INFORMATIVO AI FINI DELL'AGGIORNAMENTO DELL'INVENTARIO NAZIONALE DEI RIFIUTI RADIOATTIVI E MODALITÀ DI GESTIONE FUTURA

R. Bove ENEA, A. Massi ENEA, M. Cozzi

Settembre 2010

Report Ricerca di Sistema Elettrico Accordo di Programma Ministero dello Sviluppo Economico – ENEA Area: Produzione e fonti energetiche Tema: Nuovo Nucleare da Fissione

Responsabile Tema: Stefano Monti, ENEA

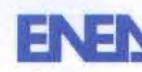

#### Titolo

DBRR-SIAP - Sistema informativo ai fini dell'aggiornamento dell' inventario nazionale dei rifiuti radioattivi e modalità di gestione futura

#### **Descrittori**

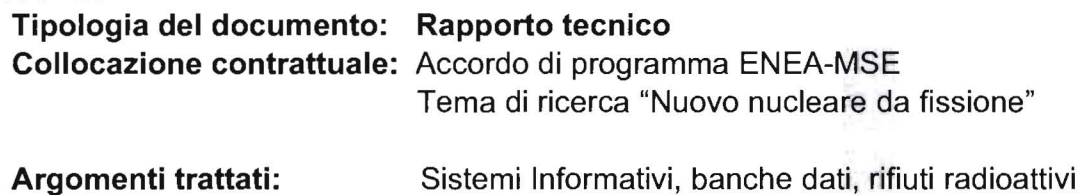

#### Sommario

Il documento descrive le funzioni specifiche del sistema informativo e della relativa banca dati di supporto, che costituiscono la base per l'implementazione di un inventario nazionale affidabile, dei rifiuti radioattivi, ai fini dello smaltimento, sia di quelli esistenti che quelli di futura generazione, essenzialmente da smantellamento.

#### Note Collaboratori: R. Bove<sup>(1)</sup>, A. Massi<sup>(1)</sup>, M. Cozzi<sup>(2)</sup>

 $(1)$  ENEA;  $(2)$  SINTECS

#### Copia n. In carico a:

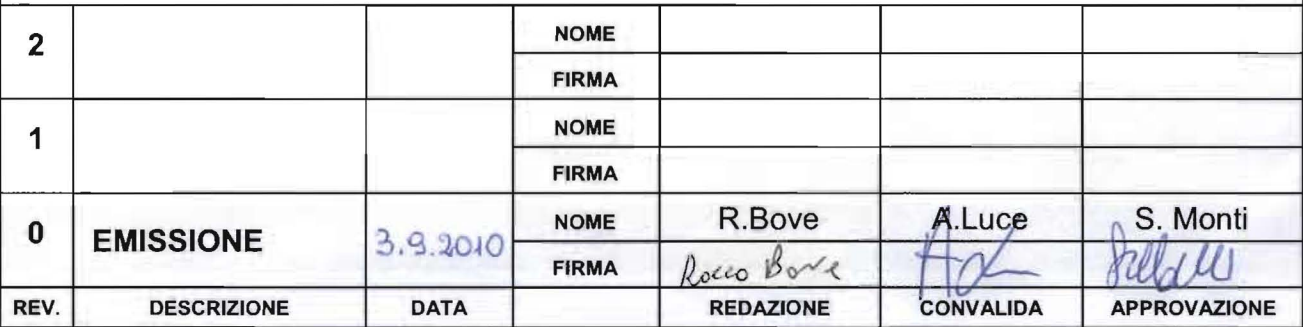

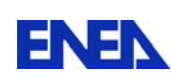

# **INDICE**

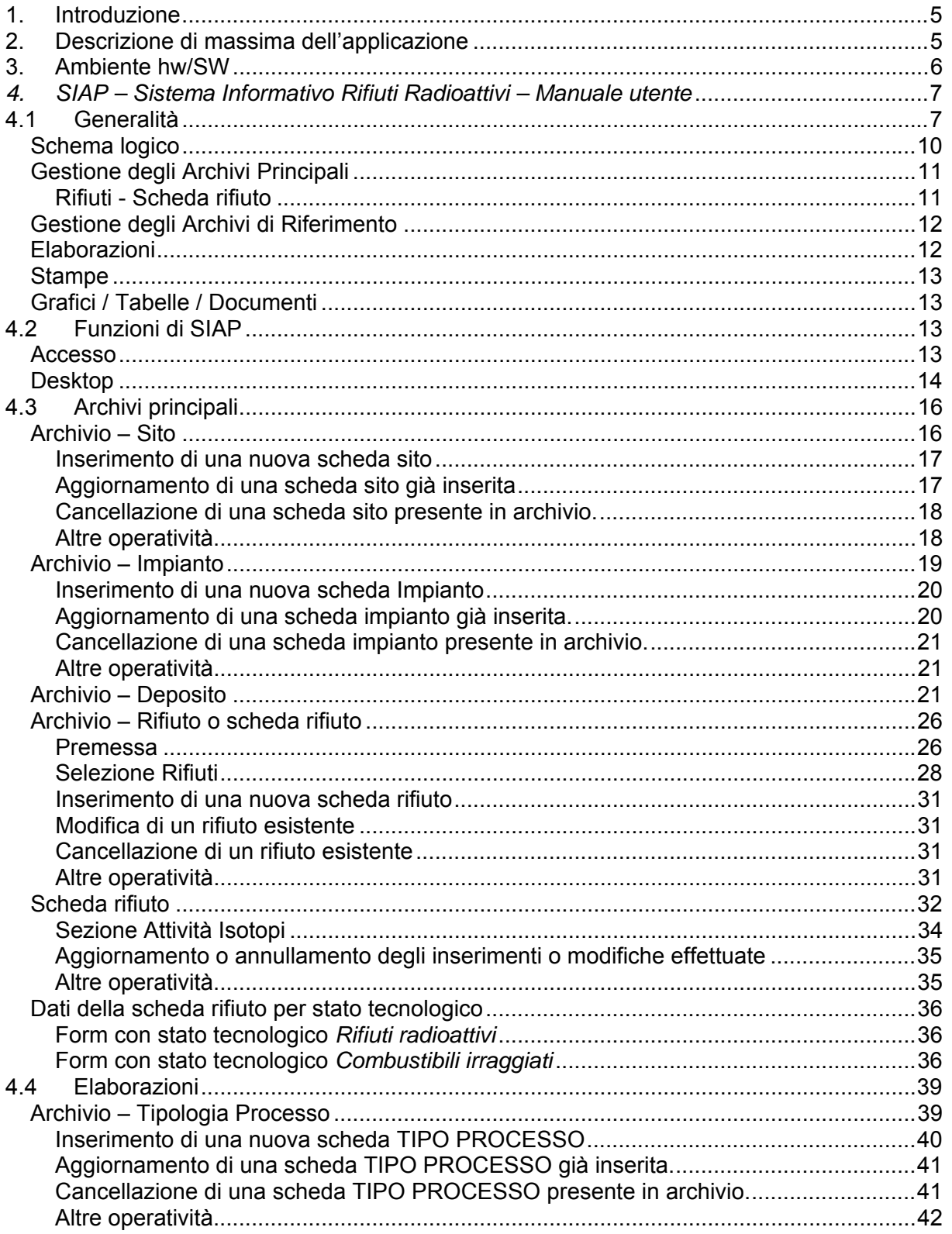

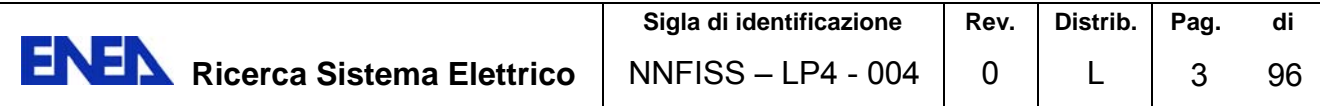

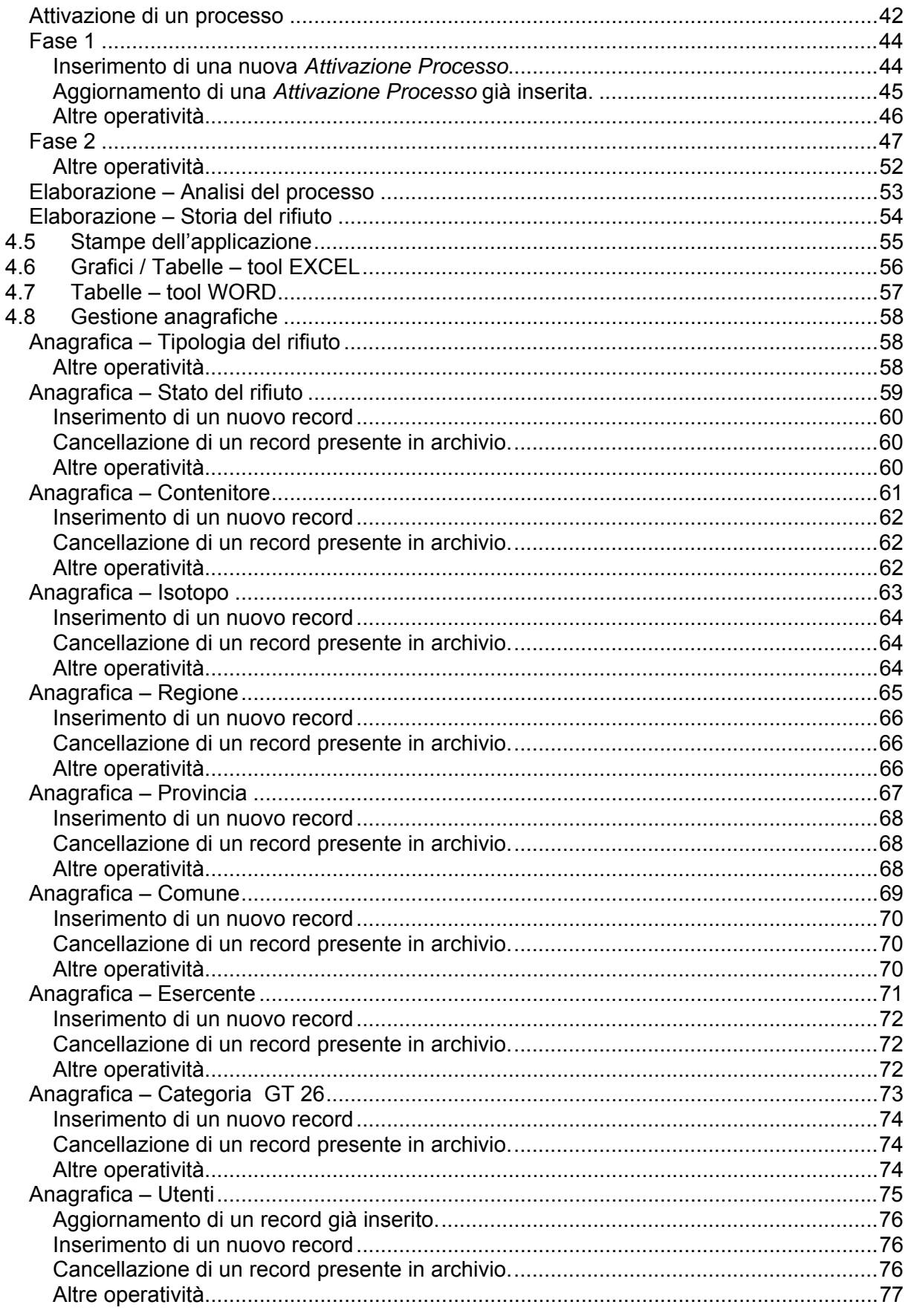

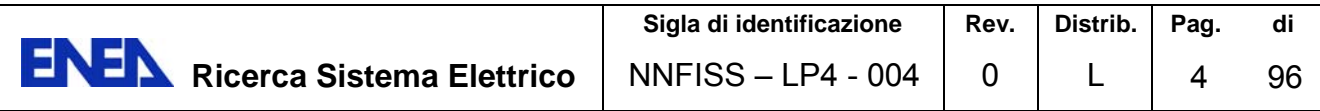

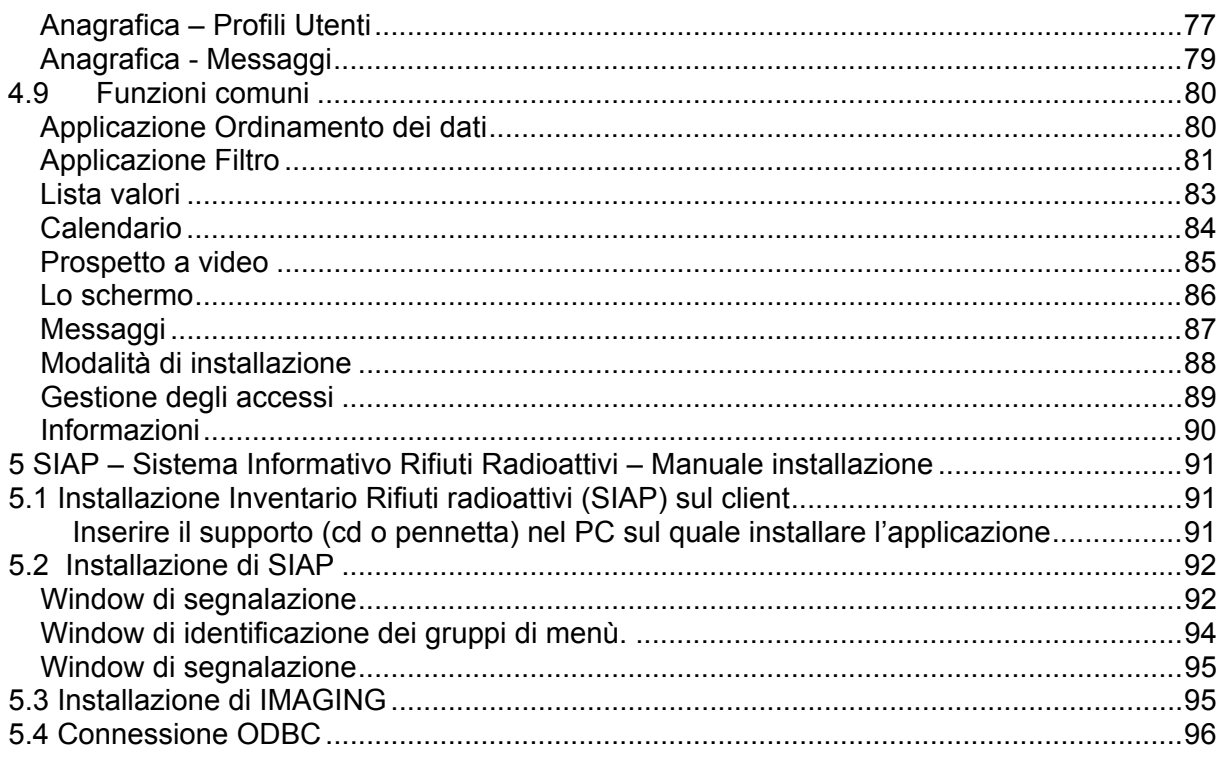

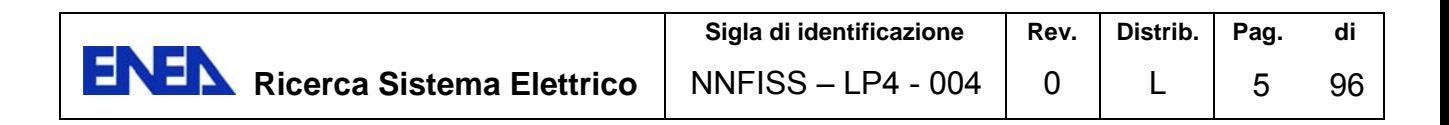

#### 1. Introduzione

Il lavoro descritto in questo documento si inquadra nella seconda annualità dell'accordo di Programma tra ENEA e Ministero dello Sviluppo Economico - Ricerca Sistema Elettrico – Nuovo Nucleare da Fissione - Linea Progettuale 4: attività di ricerca e sviluppo relative alla caratterizzazione dei rifiuti radioattivi e alle fenomenologie di base che influenzano la scelta di un sito per il deposito definitivo dei rifiuti radioattivi di II categoria e temporaneo di rifiuti di III categoria, ed in relazione all'obiettivo "A. Aggornameno dell'Inventario Nazionale dei Rifiuti Radioattivi e Modalità di Gestione Futura", ed in particolare alla deliverable "A.1. Rapporto Tecnico di Implementazione della Base Dati Rifiuti Radioattivi).

La scelta di utilizzare un sistema informativo (SI), con relativa base dati informatizzata (BDI) associata, nasce dalla necessità di avere un inventario nazionale dei rifiuti radioattivi che si riferisca ai rifiuti condizionati in manufatti idonei per il deposito centralizzato scelto, sia in termini radiologici sia in termini di volume e geometria. Una delle prime cose da fare, per avviare il percorso per l'individuazione di un deposito centralizzato, è in effetti un inventario affidabile dei rifiuti che comprenda sia quelli esistenti sia quelli di futura produzione derivanti, essenzialmente, da smantellamento.

Uno dei fini del SI con relativa BDI è quello di poter iniziare a interagire con gli esercenti, in accordo con ISPRA, in modo da indirizzare i lavori anche ad un'analisi critica dell'inventario in funzione delle stime di impatto ambientale del deposito. Tale analisi critica consente di individuare, ad esempio ,l'eventuale inadeguatezza di alcuni dati relativi a particolari radionuclidi e di poter quindi fornire un feedback agli esercenti stessi per poter meglio indirizzare la caratterizzazione dei rifiuti, in accordo con l'autorità di controllo.

Questo documento vuole dare conto delle specifiche e delle funzionalità discusse, concordate e alla fine implemetate, con l'ausilio della "SINTECS – Sistemi Informativi e Tecnologie del software". L'attività si è svolta nell'arco di quattro mesi lavorativi: da metà dicembre 2009 alla fine di aprile 2010, come da contratto.

Al fine di specificare e tener conto, il più strettamente possibile, dei bisogni espressi dai ricercatori ENEA, il responsabile di contratto, coadiuvato da altro personale ENEA, ha avuto diverse riunioni con lo staff della SINTECS durante le quali si è riusciti ad esprimere il meglio dei requisiti che sono stati implementati nel prodotto "software" denominato "SIAP – Sistema Informativo Rifiuti Radioattivi".

### 2. Descrizione di massima dell'applicazione

L'applicazione è basata su un'architettura di tipo "client-server", ovvero esiste un data-base installato su una macchina server, quindi centralizzato, ed un'applicazione client che può essere installata su più macchine capace di comunicare con l'applicazione server al fine di creare, aggiornare, cancellare o semplicemente accedere alle schede rifiuti e/o ai reports predisposti ad uso e consumo dei relatori.

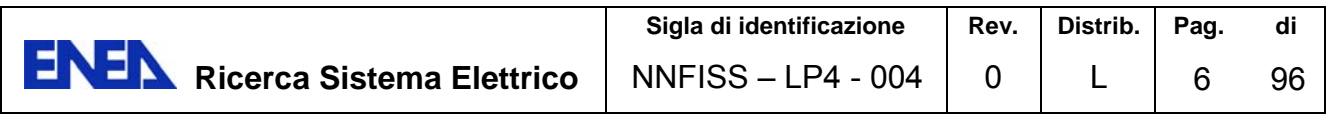

 $\overline{\mathbf{z}}$ 

### 3. Ambiente hw/SW

L'ambiente server è costituito da una macchina avente come sistema operativo Windows 7 e come Data Base Server MS SQLEXPRESS 2008.

Mentre l'applicativo client è un eseguibile costituito da codice Visual Basic compilato in un opportuno ed adatto ambiente di sviluppo.

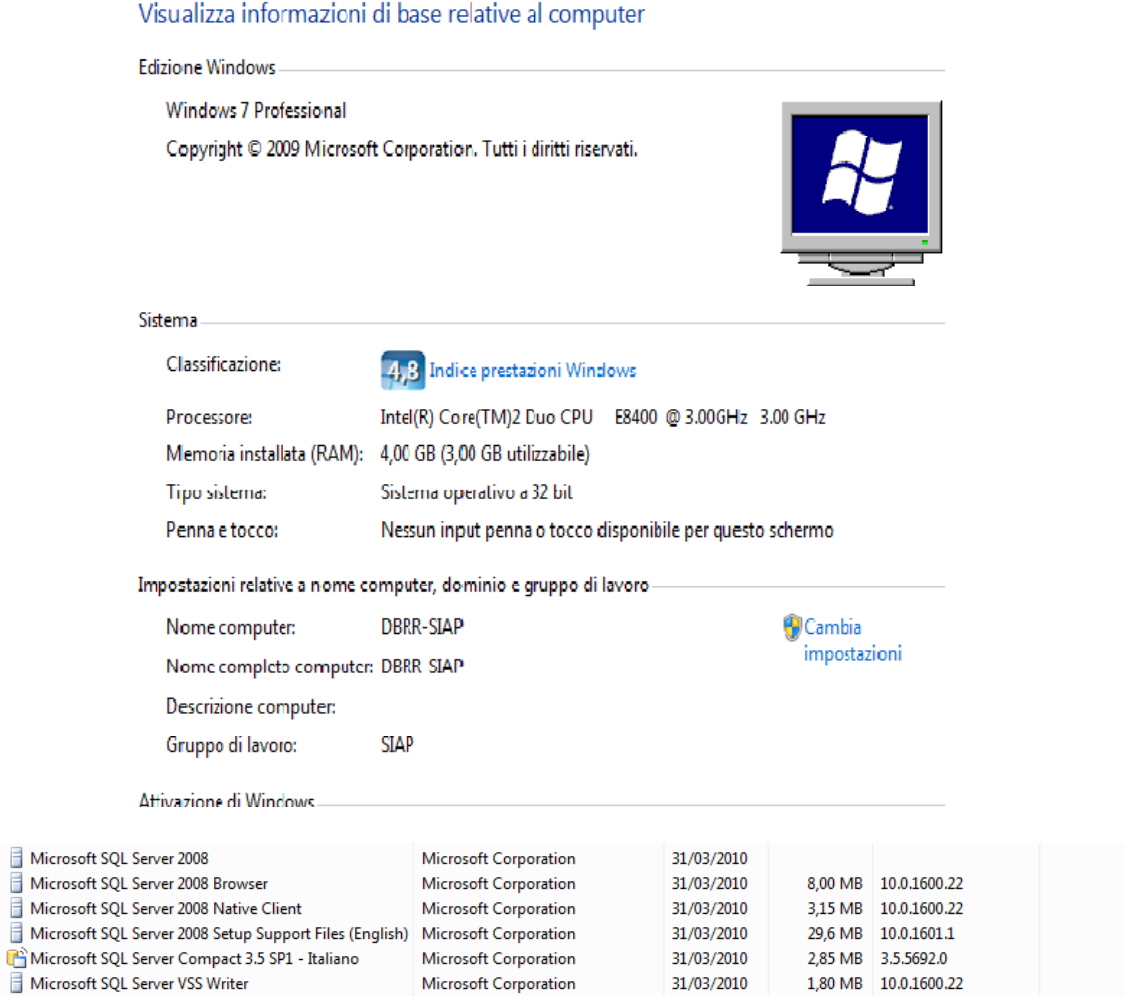

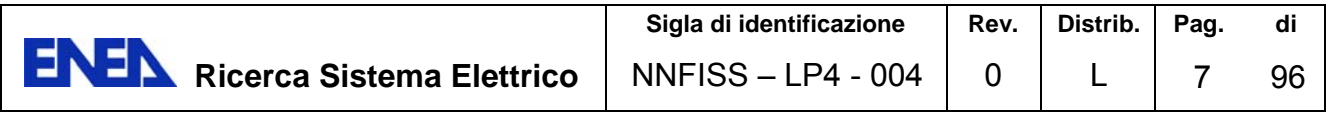

# 4. SIAP – Sistema Informativo Rifiuti Radioattivi – Manuale utente

# 4.1 Generalità

SIAP – "Sistema Informativo Rifiuti Radioattivi" è un package di supporto alle attività di classificazione, registrazione ed analisi dei rifiuti radioattivi situati presso determinate strutture (impianti) che insistono su determinate aree territoriali (siti).

Gli obiettivi che il sistema SIAP si propone sono:

- Rilevare i dati dei rifiuti idonei per il deposito definitivo direttamente dalle *schede rifiuto* ISPRA a condizione che i rifiuti contenuti nella scheda siano trattati o condizionati e non vi siano necessità di ulteriori trattamenti o condizionamenti
- Integrare tali dati con nuove schede derivanti dallo smantellamento degli impianti
- Effettuare ipotesi sulle *schede rifiuto* sia ricevute da ISPRA che provenienti da smantellamento di impianti che consentano di condizionare i rifiuti non condizionati e renderli così idonei per il deposito definitivo

Per perseguire tali obiettivi sono state messe a punto un insieme di funzionalità che riguardano:

- La *gestione del sistema* in quanto tale attraverso il trattamento dei dati, sia di base che di riferimento, e dei servizi offerti nell'applicazione
- Le *elaborazioni* che prevedono l'utilizzo di algoritmi o di funzioni particolarmente significative di aggregazione dei dati

La *gestione del sistema* in quanto tale viene garantita attraverso funzioni di gestione degli archivi che prevedono la manipolazione dei dati. Tipicamente tali funzioni mettono a disposizione dell'utenza operazioni di inserimento / aggiornamento / cancellazione / visualizzazione in modo da fornire gli strumenti operativi per gestire e manutenere la base dati.

Le *elaborazioni* sono fornite attraverso la messa a punto di algoritmi o funzioni che consentono di elaborare i dati di base e di produrre sia nuove occorrenze quali nuove *schede rifiuto* sia aggregazioni di dati al fine di valutare i volumi complessivi dei rifiuti che andranno collocati nel deposito definitivo.

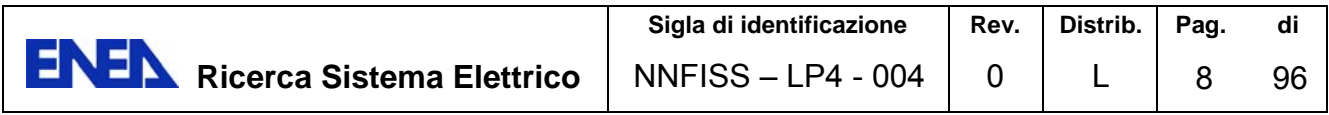

In particolare, per quanto attiene le **elaborazioni**, gli algoritmi o le funzioni sono costituite da:

 **Algoritmo per l'applicazione dei processi di condizionamento**  Applicazione di ipotesi di condizionamento sulle schede rifiuto con generazione di nuove *schede rifiuto*. L'obiettivo di tale algoritmo è quello di rendere le *schede rifiuto* idonee per il deposito definitivo

#### **Volumi deposito definitivo**

Elaborazione dei dati delle *schede rifiuto* condizionate, idonee per il deposito definitivo, al fine di stimarne i volumi complessivi. Le *schede rifiuto* che concorrono a tale elaborazione sono costituite da schede idonee acquisite da ISPRA oppure da schede prodotte dalla stessa ENEA e che possono derivare o da rifiuti non presenti nel data base ISPRA oppure da smantellamento futuro degli impianti

Le elaborazioni sopra riportate, corrispondenti a precisi eventi quali il condizionamento o trattamento, determinano modifiche nelle *schede rifiuto*. Infatti se ai rifiuti vengono applicati dei processi di condizionamento, questi generano rifiuti in forma diversa. A fronte di tali operazioni emerge la necessità di memorizzare sia la sequenza degli eventi che lo stato degli oggetti coinvolti.

Quindi risulta essere particolarmente significativo mantenere *traccia* delle operazioni effettuate e dello stato delle schede rifiuto prima e dopo l'evento (origine e destinazione).

Il modello utilizzato consente di:

- Memorizzare sia la scheda che è all'origine dell'evento che la nuova scheda destinazione dell'evento stesso, con l'accortezza di rendere non più attiva la scheda di origine.
- Creare un *link* tra le schede origine e le schede destinazione in modo da poter essere sempre in grado di tracciare i legami tra le schede stesse.

Le funzioni principali di SIAP sono:

- **Gestione degli Archivi Principali**
- **Gestione delle Archivi di Riferimento**
- **Elaborazione**
- **Stampe**
- **Grafici/Tabelle/Documenti**

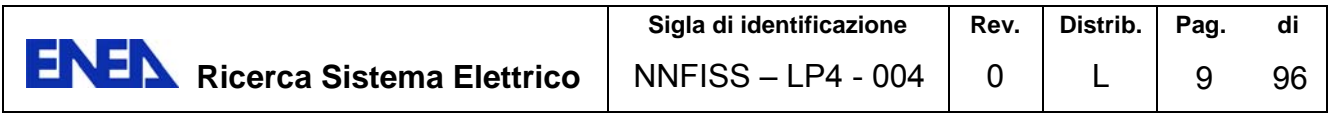

Si tiene a precisare che I dati riportati nelle diverse visualizzazioni del presente documento sono del tutto esemplificativi e non hanno riferimento alcuno a dati reali.

Si riporta, sulla traccia di quanto esposto nella presente premessa, uno schema logico esemplificativo che è alla base del sistema SIAP.

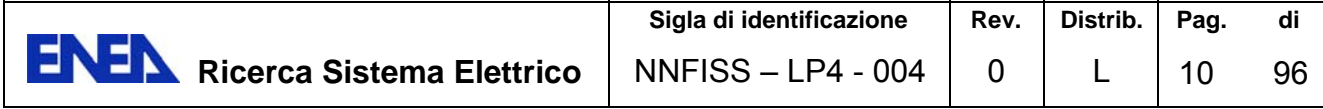

# *Schema logico*

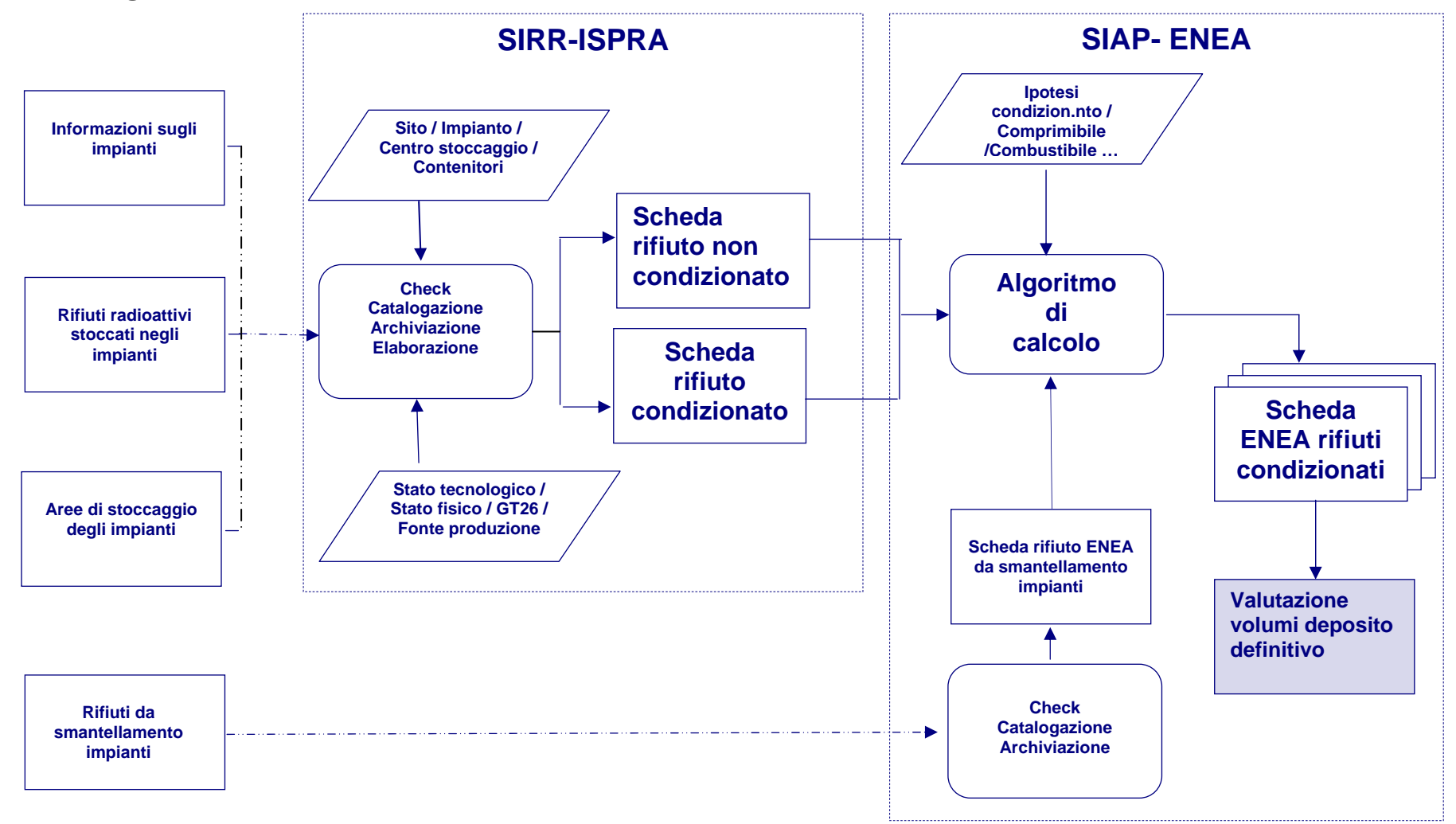

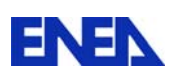

# *Gestione degli Archivi Principali*

Gli Archivi Principali del Sistema SIAP sono i seguenti:

**Siti**

Localizzazioni di territorio interessate da rifiuti radioattivi

**Impianti**

Insiemi di strutture/apparati ove sono localizzati determinati rifiuti radioattivi.

#### **Depositi**

Localizzazioni all'interno dell'impianto che per loro caratteristica presentano carattere di omogeneità e continuità spaziale

#### **Rifiuti**

Sostanze radioattive da classificare, registrare, elaborare, monitorare con i previsti prospetti.

Le funzioni di gestione degli archivi sopraddetti consentono di inserire, aggiornare, cancellare le informazioni specifiche di ciascun archivio.

#### **Rifiuti ‐ Scheda rifiuto**

Un' attenzione particolare va posta al trattamento dei dati relativi ai Rifiuti.

Dapprima è necessario affermare che, il termine rifiuto, identifica un insieme omogeneo di rifiuti radioattivi.

L'insieme così identificato viene definito **scheda rifiuto**.

Pertanto la scheda rifiuto rappresenta un insieme di rifiuti omogenei sia come caratteristiche chimico-fisiche che come localizzazione logistica.

La funzione che gestisce le schede rifiuto rappresenta il nucleo centrale del Sistema SIAP. Questa funzione provvede alla:

- **Classificazione del rifiuto** radioattivo secondo la categoria definita nella Guida Tecnica 26, secondo le caratteristiche fisiche, ecc.
- **Quantificazione** degli ingombri, dei volumi, delle masse e relativa attività
- **Registrazione** di informazioni relative alla caratterizzazione radiologica
- **Determinazione** dei parametri di riferimento dell'attività radioattiva dei principali isotopi componenti.

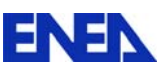

### *Gestione degli Archivi di Riferimento*

Le anagrafiche di riferimento sono insiemi di informazioni, omogenee per attinenza, raccolte in specifiche tabelle, necessarie per caratterizzare le operazioni precedentemente descritte.

Le anagrafiche possono essere classificate in:

- **Anagrafiche tipiche del rifiuto**: tipologia, stato, contenitore, isotopo, processo, ecc.
- **Anagrafiche tipiche di sito / impianto**: regioni, province, comuni, esercenti.

Le funzioni di gestione delle anagrafiche consentono di inserire, aggiornare, cancellare e stampare le informazioni specifiche di ciascuna tabella. Alcune delle tabelle interessate sono:

**Stato tecnologico**

Voci di classificazione dei rifiuti radioattivi che evidenziano se trattasi di combustibile, sorgente, materia nucleare o rifiuto solido o liquido

**Stato**

Voci di classificazione relative al trattamento o condizionamento

- **Tipo contenitore** Classificazione dei contenitori contenenti i rifiuti indicando per essi quantità e caratteristiche fisiche
- **Esercente impianto** Anagrafica contenente codice, decodifica ed ulteriori informazioni relative agli esercenti degli impianti

# *Elaborazioni*

Le elaborazioni sono costituite da funzioni che, con l'ausilio di una schematizzazione grafica, consentono di determinare e rappresentare il legame logico tra due o più schede rifiuto.

In particolare è possibile effettuare le seguenti funzioni:

**Generazione delle tipologie di processo** 

La funzione consente di definire e generare un tipo processo di condizionamento o trattamento definendone sia la descrizione che i parametri che verranno utilizzati per generare la nuova *scheda rifiuto*.

#### **Attivazione di un processo**

La funzione consente di attivare un processo individuando tra le diverse tipologie di processo, quella più idonea al condizionamento o trattamento dei rifiuti. I dati caratteristici in questa fase sono costituiti da una descrizione generica del processo e dalla data di attivazione.

#### **Analisi del processo**

La funzione consente di creare i legami tra le schede in input ed in output e di farne una rappresentazione grafica.

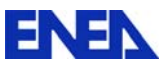

#### **Storia del rifiuto**

La funzione consente di rappresentare graficamente i legami di una *scheda rifiuto* in termini di schema sequenziale dei rifuti/processi all'origine e alla destinazione del rifiuto stesso.

#### *Stampe*

Rappresentano un insieme predefinito di prospetti che è possibile ottenere in automatico dal Sistema SIAP.

Le stampe prodotte da SIAP sono:

- **Scheda sito**
- **Scheda impianto**
- **Scheda deposito**
- **Scheda rifiuto**
- **Rifiuti per Esercente / impianto / Deposito**
- **Rifiuti liquidi per Esercente / Impianto**
- **Rifiuti solidi per Esercente / Impianto**
- **Rifiuti combustibili per Esercente / Impianto**
- **Rifiuti sorgenti per Esercente / Impianto**
- **Elenco rifiuti e principali isotopi**
- **Elenco processi e relazioni tra i rifiuti**
- **Riepilogo per fonte di produzione**
- **Riepilogo per categoria Guida Tecnica 26**
- **Riepilogo per stato del rifiuto**

# *Grafici / Tabelle / Documenti*

Sono stati realizzati due tools mediante i quali è possibile effettuare esportazioni di dati aggregati nei prodotti MICROSOFT EXCEL e MICROSOFT WORD.

Con il primo tool è possibile esportare verso EXCEL un insieme predefinito di aggregati informativi espressi in forma grafica (istogramma) o di tabella di dati. In ambiente EXCEL sarà possibile salvare su un file, stampare o manipolare quanto esportato.

Con il secondo tool è possibile esportare verso WORD un insieme predefinito di informazioni in forma di tabella o di testo. In ambiente WORD sarà possibile salvare su un file, stampare o modificare quanto esportato.

I moduli citati sono illustrati più avanti nel presente manuale.

# 4.2 Funzioni di SIAP

#### *Accesso*

L'attivazione dell'applicazione avviene tramite la selezione della voce di menù / *Tutti i programmi* / **Sintecs** / *SIAP* all'interno della voce *Start* di Windows.

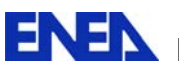

La form che si attiva e che consente l'accesso al sistema è quella di seguito riportata.

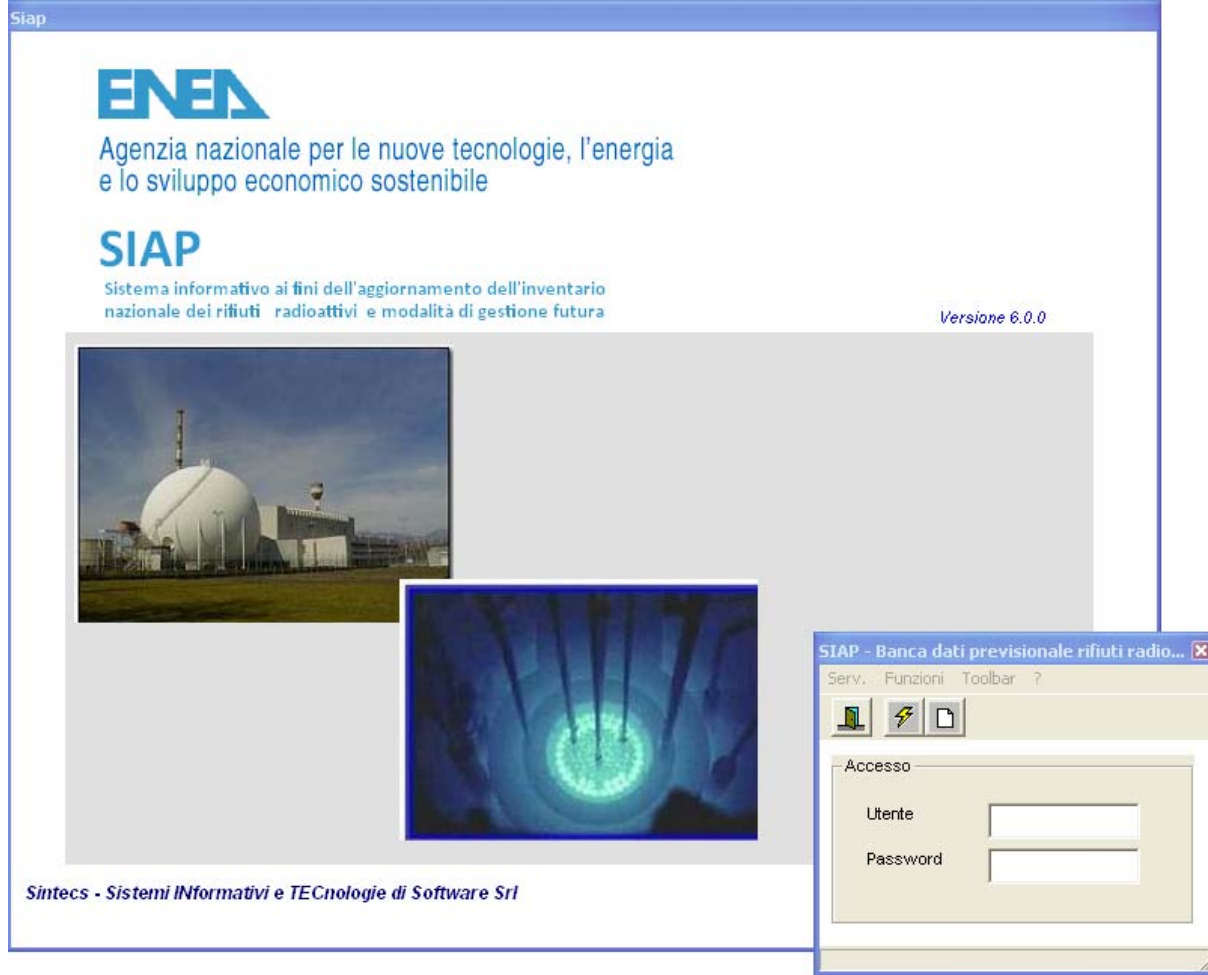

La funzione consente l'accesso a SIAP mediante la digitazione del proprio **codice Utente** e della relativa **password**.

Entrambi i codici sono attribuiti inizialmente dal responsabile applicativo ma in seguito ogni Utente è libero di cambiare la propria password tramite la funzione Cambio password.

E' da notare che la digitazione della password deve avvenire rispettando i caratteri maiuscoli o minuscoli. Per motivi di riservatezza inoltre i caratteri digitati vengono visualizzati con altrettanti asterischi.

La descrizione dell'Utente connesso verrà riportata nel lato sinistro della barra di stato della finestra della funzione Desktop.

# *Desktop*

La finestra della *funzione Desktop* funge da contenitore per le altre finestre che di volta in volta vengono aperte.

Essa rimane visualizzata fino al termine dell'utilizzo dell'applicazione.

Le barre presenti su questa maschera sono :

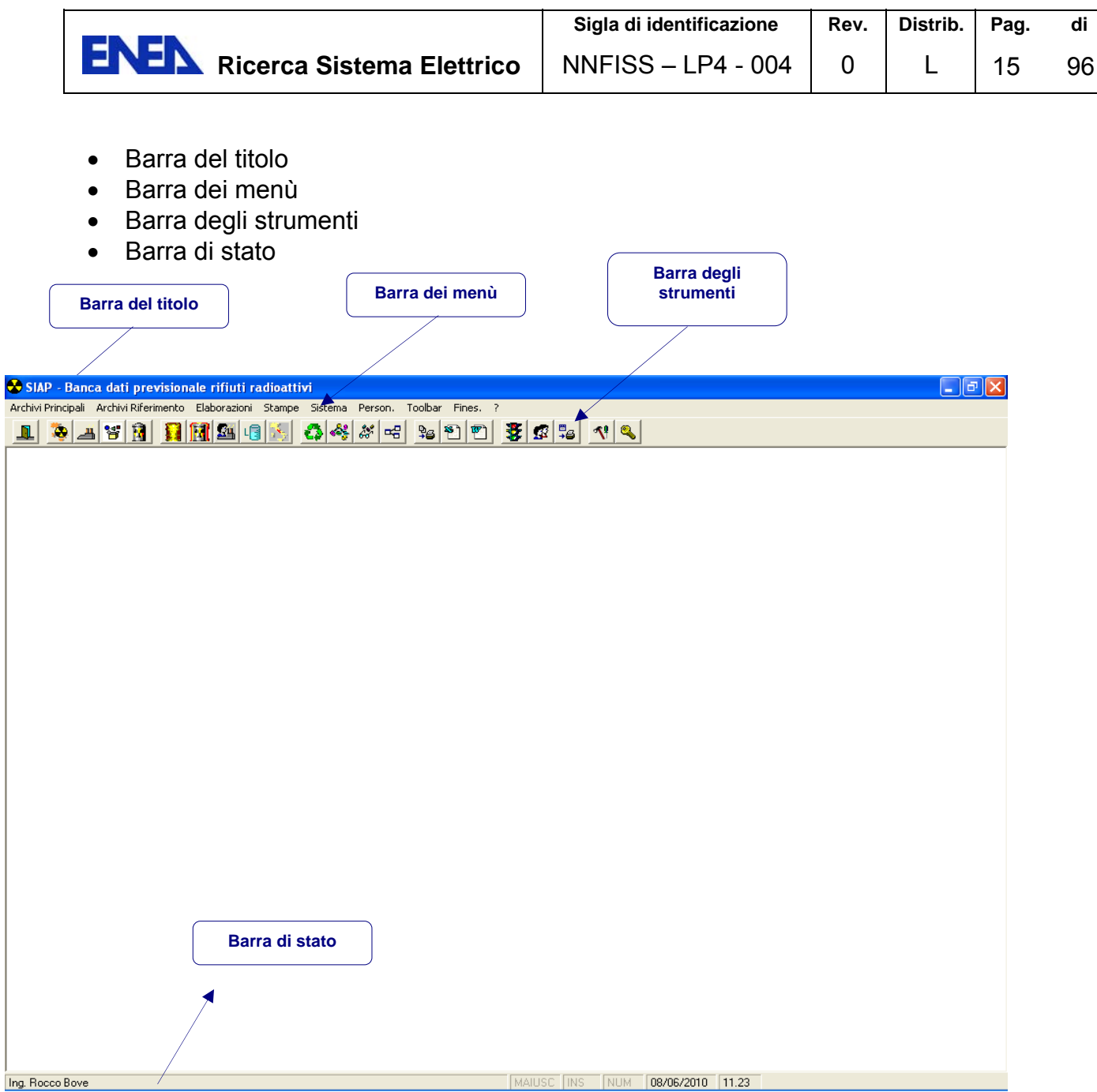

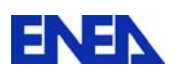

La **barra del titolo** contiene la descrizione dell'applicazione. Questa è modificabile attraverso la funzione Opzioni.

La **barra dei menu** viene di volta in volta ridefinita per ospitare le voci di menu della finestra posta in primo piano. La barra dei menù può avere una struttura ad albero.

La **barra degli strumenti** riporta i tasti di attivazione delle funzioni più importanti presenti nella barra dei menù.

Lo scopo di questa barra è quello di accedere al comando direttamente senza percorrere l'albero dei menù.

La barra degli strumenti è personalizzabile.

Infine nella **barra di stato** viene riportata la descrizione dell'Utente connesso, alcune informazioni relative allo stato della tastiera (maiuscole, inserimento/sostituzione caratteri, blocco del tastierino numerico), la data e l'ora corrente.

### 4.3 Archivi principali

#### 70 **Archivio – Sito**

La figura di seguito riporta le funzionalità offerte per la gestione dell'archivio SITO

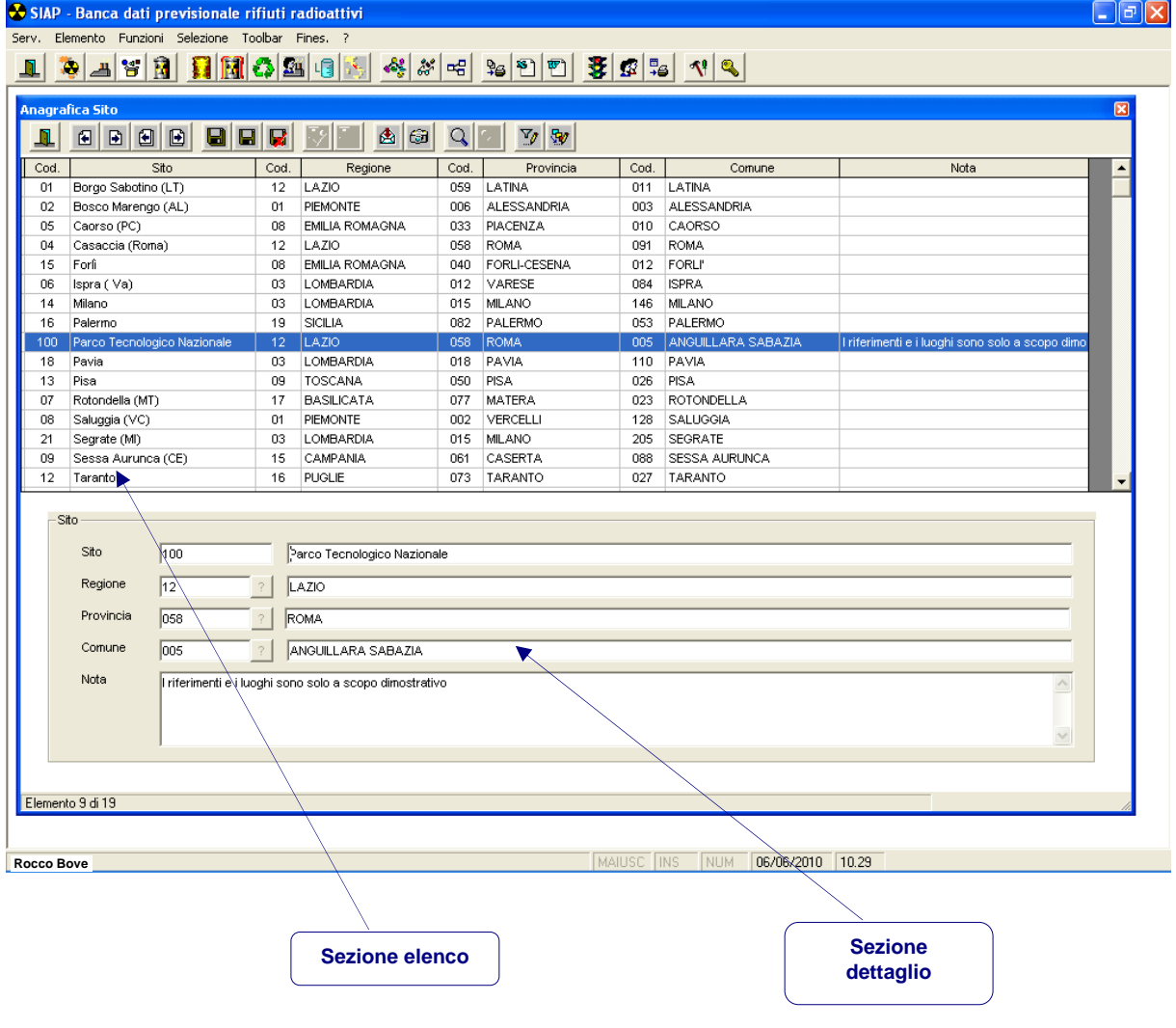

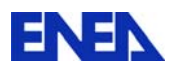

La form, che viene sovrapposta alla form Desktop descritta nel capitolo precedente e di cui compaiono nella parte più alta le diverse barre del titolo dei menù e degli strumenti ed in quella più bassa la barra di stato, riporta, analogamente a tutte le form, le diverse barre.

La parte centrale della form è dedicata ai dati caratteristici dell'archivio in questione ed è organizzata nel seguente modo:

#### **Sezione elenco**

Contiene in forma tabellare le informazioni principali dell'archivio per tutte le occorrenze memorizzate nell'archivio stesso. Questo elenco ha la sola funzione di visualizzare tutte le occorrenze e di consentire l'individuazione attraverso la evidenziazione con colore della eventuale occorrenza oggetto dell'attività ad esempio di aggiornamento.

#### **Sezione dettaglio**

Contiene gli items corrispondenti alla occorrenza evidenziata con colore. Tale sezione è quella su cui si va ad agire per inserire o aggiornare l'archvio.

Mediante le funzioni offerte è possibile effettuare le seguenti attività sull'archivio SITO.

#### **Inserimento di una nuova scheda sito**

L'inserimento è attivato attraverso il tasto (*Click* sull'icona) o attraverso la voce di menù *Inserisci*.

La sezione dettaglio della maschera viene mostrata vuota.

L'utente inserisce le informazioni o *digitandole* direttamente o ricorrendo alla *lista valori* per i campi per cui detta funzione comune è disponibile.

L'inserimento è obbligatorio per tutti i campi previsti ad eccezione del campo *Note*.

Per finalizzare l'inserimento sarà necessario confermare i dati immessi tramite il tasto (*Click* sull'icona) o tramite la corrispondente voce di menù *Aggiorna*.

L'inserimento apportato sarà visibile sulla sezione elenco solo dopo la conferma.

Si può annullare l'inserimento apportato tramite il tasto funzione (*Click* sull'icona corrispondente) o tramite la voce di menù *Annulla*.

#### **Aggiornamento di una scheda sito già inserita**

Per modificare una scheda Sito già inserita è necessario dapprima individuare la scheda interessata nella Sezione Elenco attraverso i tasti di spostamento oppure facendo scorrere l'elenco verso il basso.

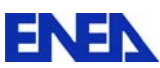

Individuata la scheda da aggiornare si attiva il tasto funzione (*Click* sull'icona corrispondente) o attraverso la voce di menù *Modifica*.

Nella sezione dettaglio pertanto vengono evidenziate le informazioni corrispondenti al record prescelto.

Tutti i campi accessibili possono essere aggiornati.

L'aggiornamento dovrà essere confermato tramite la funzione *Aggiorna* (*Click* sull'icona corrispondente). La modifica apportata sarà visibile sull'elenco della prima parte solo dopo la conferma.

In alternativa alla funzione *Aggiorna,* si può annullare la modifica apportata tramite la funzione *Annulla* (*Click* sull'icona corrispondente).

> **La modifica può essere attivata anche con un doppio click del mouse sulla scheda sito interessata**.

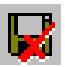

#### **Cancellazione di una scheda sito presente in archivio.**

Dopo aver richiamato un record come nel caso dell'aggiornamento, è possibile eliminarlo dall'archivio attivando la funzione **C**ancella. (*Click* sull'icona corrispondente).

L'azione di cancellazione richiede una *conferma* da parte dell'utente.

#### **Altre operatività**

Sono previste le seguenti altre operazioni sull'archivio.

**Salvataggio delle informazioni** su di un file, tramite la funzione *Export* (*Click* sull'icona corrispondente).

**Stampa dello schermo**, tramite la funzione *stampa form* (*Click* sull'icona corrispondente).

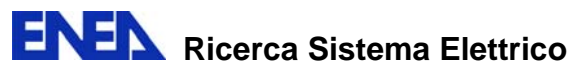

**Ricerca di un record**, digitando (per intero) una o più delle informazioni presenti nel record stesso, tramite la funzione *Parametri ricerca* (*Click* sull'icona corrispondente).

# **Archivio – Impianto**

La figura di seguito riporta le funzionalità offerte per la gestione dell'archivio Impianto

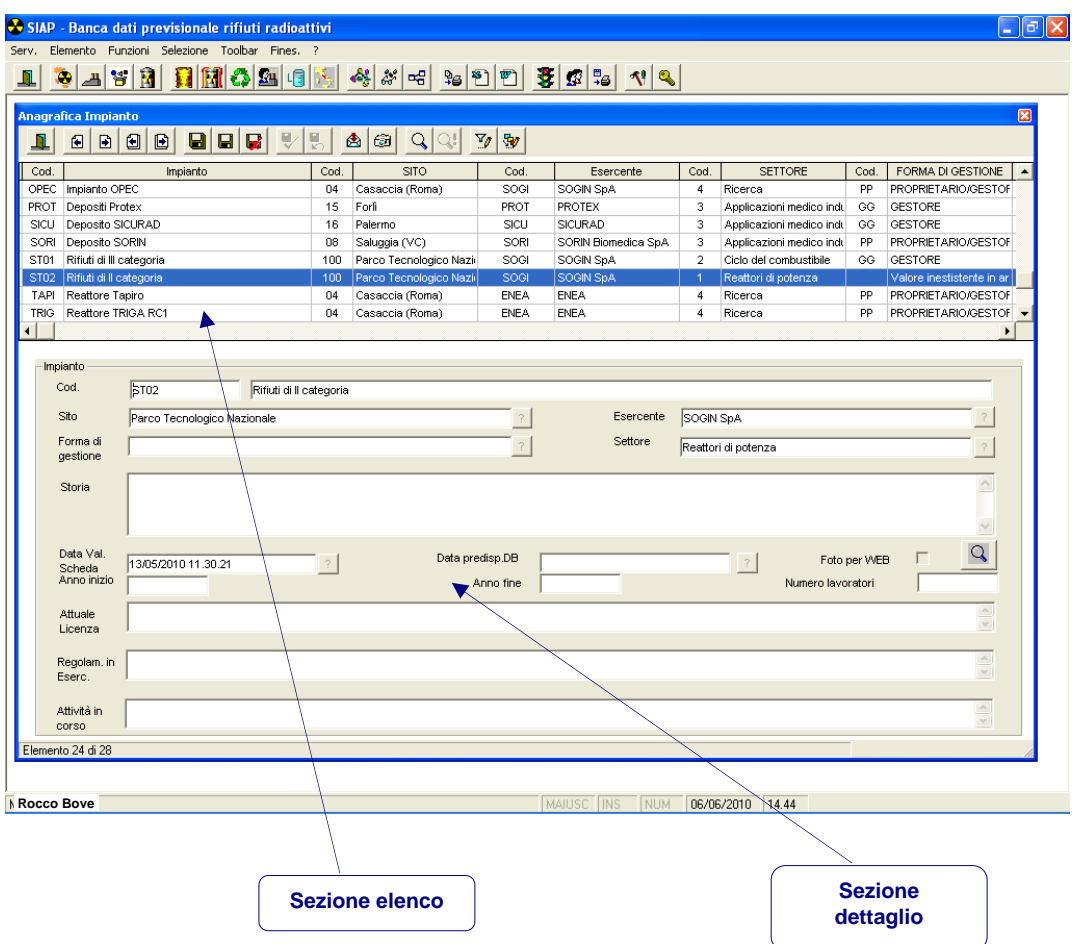

La form, che viene sovrapposta alla form Desktop descritta nel capitolo precedente e di cui compaiono nella parte più alta le diverse barre del titolo dei menù e degli strumenti ed in quella più bassa la barra di stato, riporta, analogamente a tutte le form, le diverse barre.

La parte centrale della form è dedicata ai dati caratteristici dell'archivio in questione ed è organizzata nel seguente modo:

#### **Sezione elenco**

Contiene in forma tabellare le informazioni principali dell'archivio per tutte le occorrenze memorizzate nell'archivio stesso.

Questo elenco ha la sola funzione di visualizzare tutte le occorrenze e di consentire l'individuazione attraverso la evidenziazione con colore della eventuale occorrenza oggetto dell'attività ad esempio di aggiornamento.

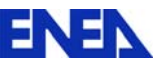

#### **Sezione dettaglio**

Contiene gli items corrispondenti alla occorrenza evidenziata con colore. Tale sezione è quella su cui si va ad agire per inserire o aggiornare l'archvio.

Mediante le funzioni offerte è possibile effettuare le seguenti attività sull'archivio IMPIANTO.

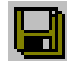

# **Inserimento di una nuova scheda Impianto**

L'inserimento è attivato attraverso il tasto (*Click* sull'icona) o attraverso la voce di menù *Inserisci*.

La sezione dettaglio della maschera viene mostrata vuota. L'utente inserisce le informazioni o *digitandole* direttamente o ricorrendo alla *lista valori* per i campi per cui detta funzione comune è disponibile.

L'inserimento è obbligatorio per tutti i campi previsti ad eccezione del campo *Note*.

Per finalizzare l'inserimento sarà necessario confermare i dati immessi tramite il tasto (*Click* sull'icona) o tramite la corrispondente voce di menù *Aggiorna*.

L'inserimento apportato sarà visibile sulla sezione elenco solo dopo la conferma.

Si può annullare l'inserimento apportato tramite il tasto funzione (*Click* sull'icona corrispondente) o tramite la voce di menù *Annulla*.

# **Aggiornamento di una scheda impianto già inserita.**

Per modificare una scheda IMPIANTO già inserita è necessario dapprima individuare la scheda interessata nella Sezione Elenco attraverso i tasti di spostamento oppure facendo scorrere l'elenco verso il basso.

Individuata la scheda da aggiornare si attiva il tasto funzione (*Click* sull'icona corrispondente) o attraverso la voce di menù *Modifica*.

Nella sezione dettaglio pertanto vengono evidenziate le informazioni corrispondenti al record prescelto.

Tutti i campi accessibili possono essere aggiornati.

L'aggiornamento dovrà essere confermato tramite la funzione **V**Aggiorna (Click sull'icona corrispondente). La modifica apportata sarà visibile sull'elenco della prima parte solo dopo la conferma.

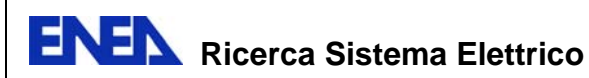

In alternativa alla funzione *Aggiorna,* si può annullare la modifica apportata tramite la funzione *Annulla* (*Click* sull'icona corrispondente).

> **La modifica può essere attivata anche con un doppio click del mouse sulla scheda impianto interessata**.

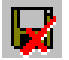

# **Cancellazione di una scheda impianto presente in archivio.**

Dopo aver richiamato un record come nel caso dell'aggiornamento, è possibile eliminarlo dall'archivio attivando la funzione *Cancella*. (*Click* sull'icona corrispondente). L'azione di cancellazione richiede una *conferma* da parte dell'utente.

#### **Altre operatività**

Sono previste le seguenti altre operazioni sull'archivio.

**Salvataggio delle informazioni** su di un file, tramite la funzione *Export* (*Click* sull'icona corrispondente).

**Stampa dello schermo**, tramite la funzione *stampa form* (*Click* sull'icona corrispondente).

**Ricerca di un record**, digitando (per intero) una o più delle informazioni presenti nel record stesso, tramite la funzione *Parametri ricerca* (*Click* sull'icona corrispondente).

# **Archivio – Deposito**

Anche la form relativa alla gestione delle informazioni dei depositi degli impianti è impostata secondo i criteri generali.

Nella parte superiore la form presenta i tasti funzione che consentono di navigare all'interno delle funzione mentre la griglia riportata nella parte elenca i diversi depositi presenti nei diversi impianti.

La parte sottostante invece visualizza e consente l'inserimento o l'aggiornamento di tutti i dati caratteristici del deposito selezionato nella griglia citata.

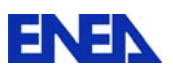

Di seguito la maschera di gestione dei dati dei depositi.

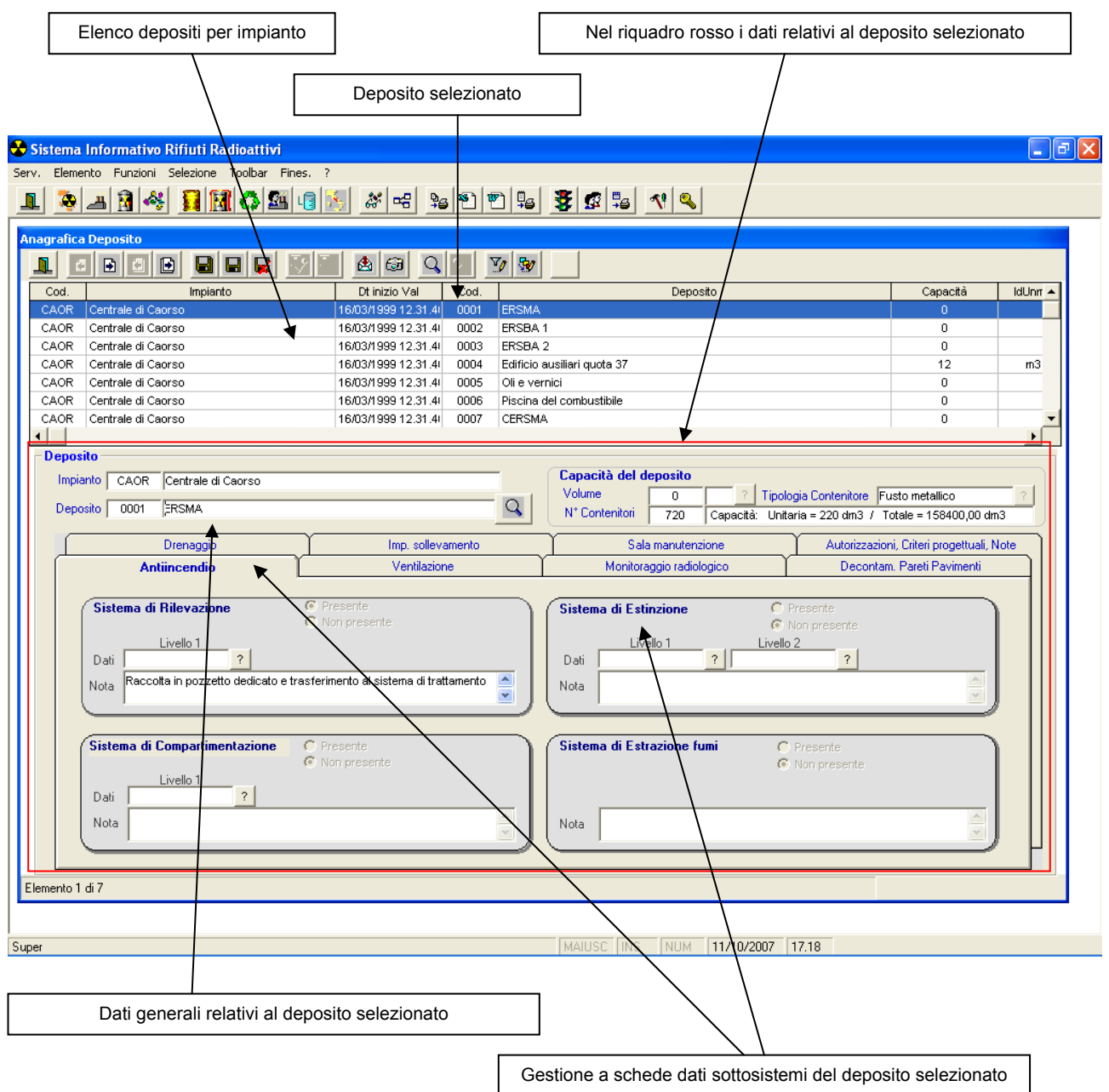

In particolare le informazioni contenute nella form di gestione dei depositi è suddiviso nelle seguenti tre sezioni:

- **Elenco** dei depositi
- **Dati generali** del deposito selezionato nell'elenco
- **Dati dei sottosistemi** operativi nel deposito selezionato nell'elenco

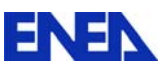

Le informazioni di dettaglio per ciascun deposito sono:

#### **Dati generali**

Riporta i dati relativi al singolo deposito. Questi sono:

- a. Codice e descrizione dell'impianto a cui il deposito appartiene
- b. Codice e descrizione o definizione del deposito (il codice è automaticamente assegnato dal sistema SIRR)
- c. Capacità in termini di volume con possibilità di indicazione dell'unità di misura di riferimento
- d. Tipologia e numero dei contenitori all'interno del deposito (la tipologia dei contenitori è dedotta da valori predefiniti gestiti nell'archivio contenitori)

#### **Dati dei sottosistemi**

I sottosistemi presenti sono:

- a. Antincendio
	- Sistema di rilevazione
	- Sistema di compartimentazione
	- Sistema di estinzione
	- Sistema di estrazione fumi
- b. Ventilazione
	- Sistema di rilevazione
	- Sistema di compartimentazione
- c. Monitoraggio radiologico
- d. Decontaminazione pareti e pavimenti
- e. Drenaggio
- f. Impianto di sollevamento
- g. Sala manutenzione

La struttura dei sottosistemi presenti in ciascun deposito sono organizzati secondo il seguente schema riportato alla pagina seguente.

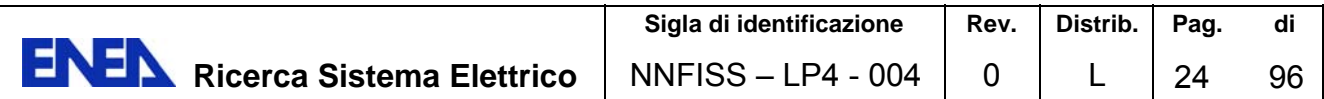

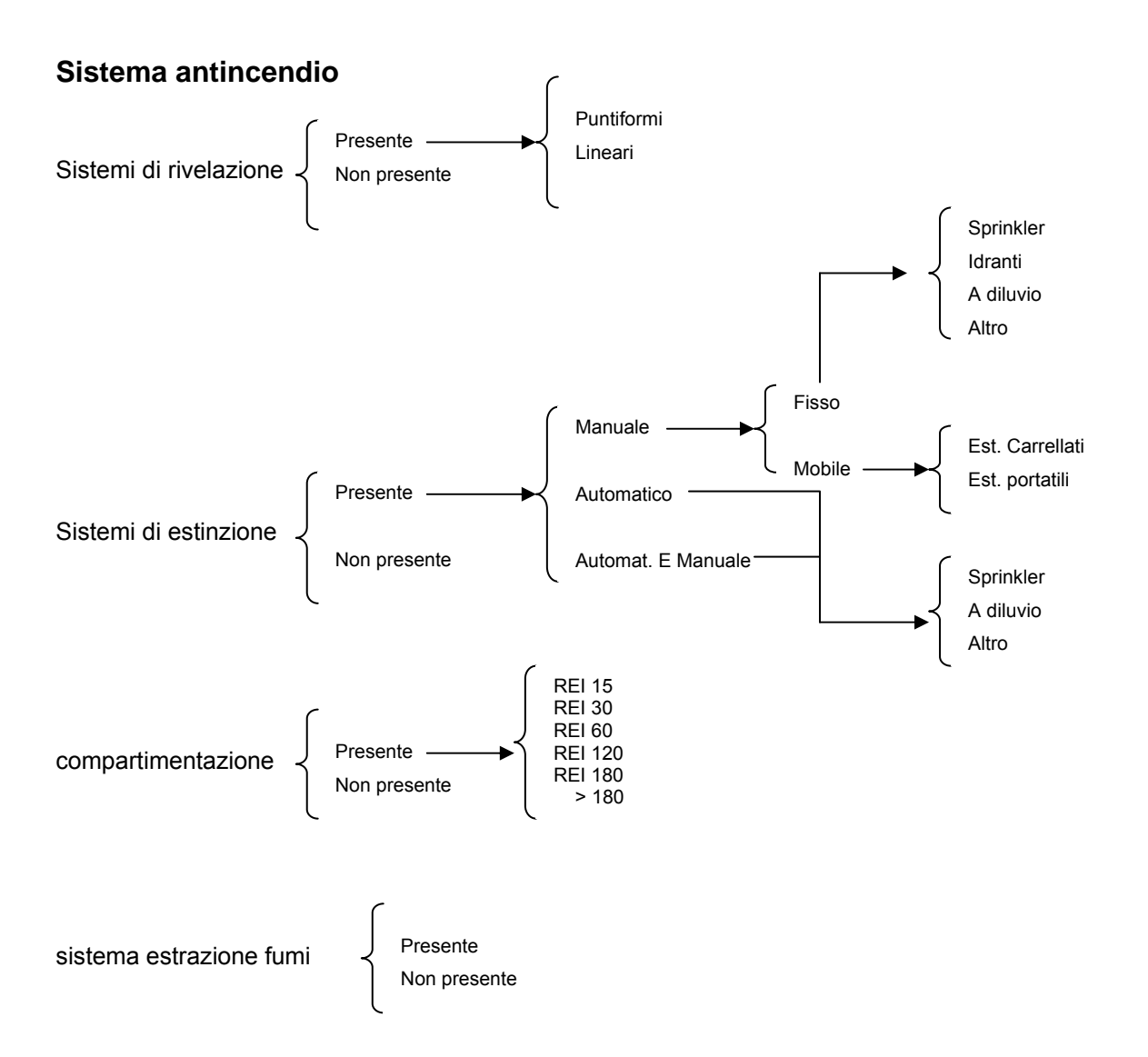

#### **Sistema monitoraggio radiologico (SMR)**

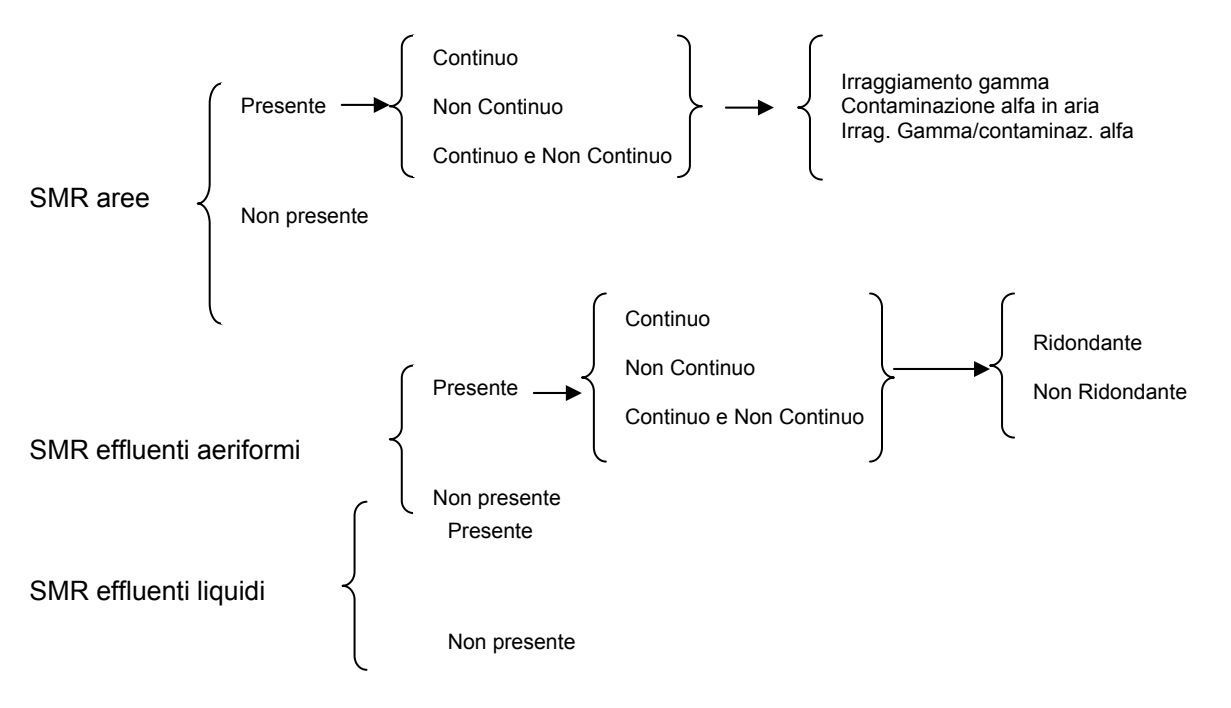

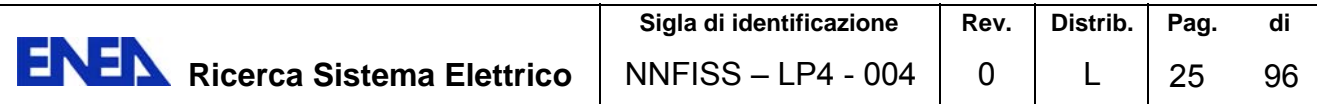

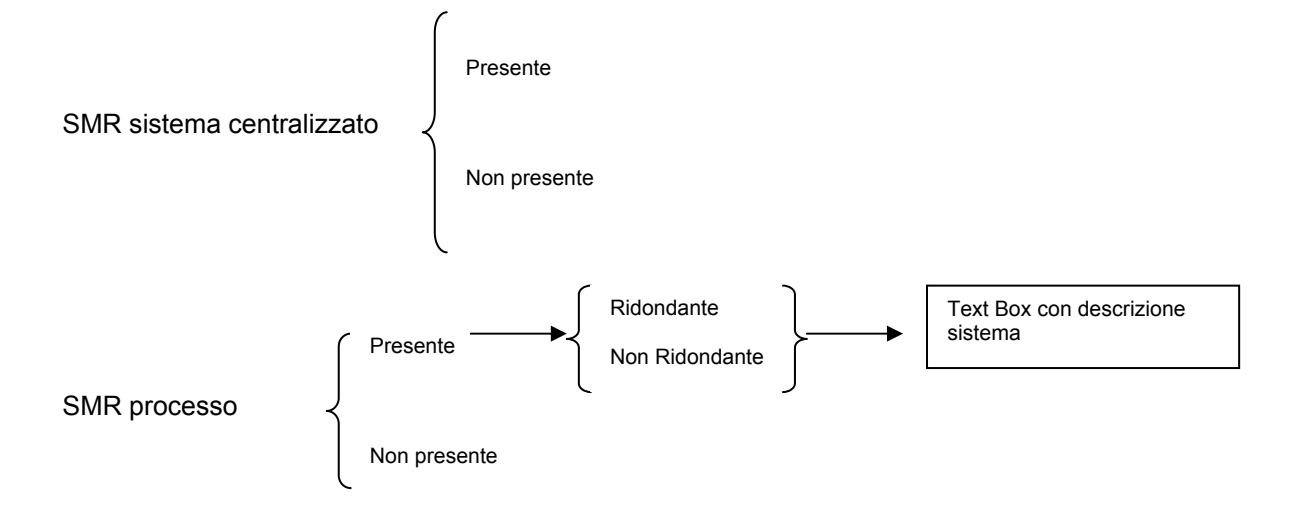

#### **Sistema ventilazione**

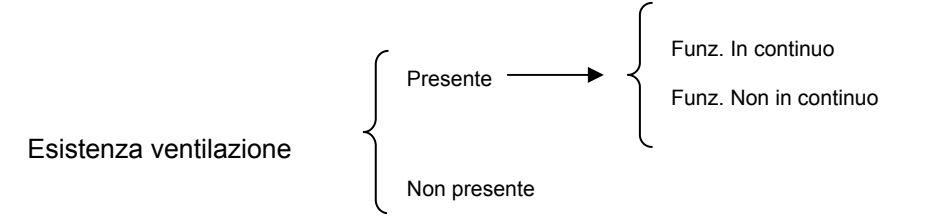

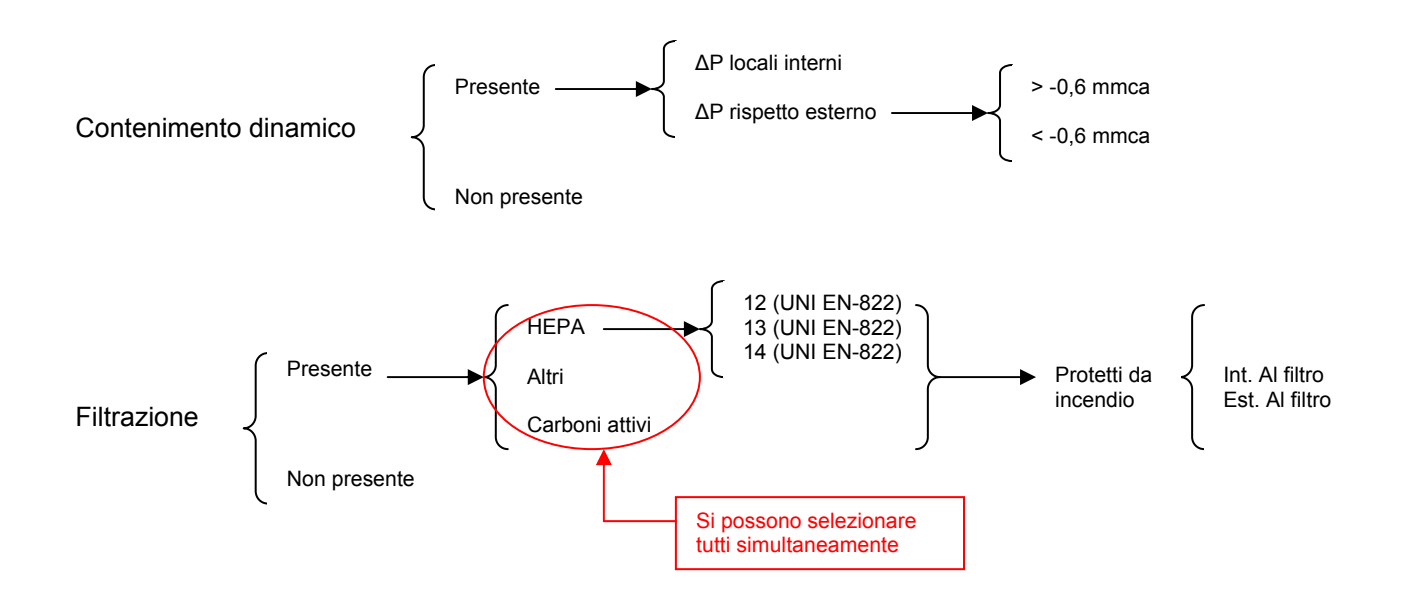

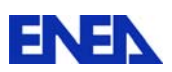

# **Archivio – Rifiuto o scheda rifiuto**

#### **Premessa**

L'archivio rifiuti, come già affermato, costituisce il nucleo centrale di SIAP.

In quest'archivio è possibile gestire quei dati che contraddistinguono il singolo materiale e che costituiscono un importante quadro conoscitivo di riferimento nella attività di gestione dei rifiuti radioattivi.

Per poter utilizzare appieno le funzionalità che la procedura offre nel trattamento dei dati sui rifiuti, è importante ribadire che la *scheda rifiuto*, come già definito nel precedente paragrafo *Generalità*, identifica un insieme di rifiuti che per, caratteristiche chimico-fisiche e per collocazione logistica, sono da considerarsi omogenee.

In particolare i dati che contraddistinguono ciascuna *scheda rifiuto* sono:

- Tipologia di rifiuto (Rifiuto radioattivo liquido o solido, Combustibili Irraggiati, Sorgenti dismesse)
- Descrizione del rifiuto
- Impianto al quale il rifiuto appartiene
- Categoria del rifiuto ("Guida tecnica n. 26")
- Stato del rifiuto (Condizionato / trattato / Non trattato)
- Stato fisico (Solido o liquido)
- Data inizio (Data di *inizio validità scheda rifiuto*)
- Data fine (Data di *fine validità della scheda rifiuto*)
- Fonte di produzione
- Comprimibile (Sì / No)
- Combustibile (Sì / No)
- N. degli elementi (dipende dal tipo di rifiuto)
- Volume (dipende dal tipo di rifiuto)
- Massa (dipende dal tipo di rifiuto)
- Massa U (dipende dal tipo di rifiuto)
- Massa U arricchimento > 20% (dipende dal tipo di rifiuto)
- Massa U arricchimento < 20% (dipende dal tipo di rifiuto)
- Massa U naturale (dipende dal tipo di rifiuto)
- Massa U depleto (dipende dal tipo di rifiuto)
- Massa Pu (dipende dal tipo di rifiuto)
- Massa Th (dipende dal tipo di rifiuto)
- Attività (dipende dal tipo di rifiuto)
- Caratterizzazione radiologica
- Data di riferimento
- Intensità di dose in µSv
- A contatto minimo
- A contatto medio
- A contatto massimo

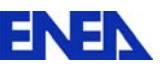

- A 1 metro medio
- A 1 metro massimo
- Nota sulla caratterizzazione radiologica
- Deposito nel quale il rifiuto è collocato
- Tipologia dei Contenitori
- Numero dei contenitori
- Ingombro dei contenitori in metri cubi
- Nota sulla scheda rifiuto
- Dati sugli eventuali isotopi
	- Sigla isotopo
	- Valore attività

Pertanto le funzioni offerte da SIAP consentono di gestire tutte le informazioni descritte a fronte delle diverse tipologie di rifiuto.

Da un punto di vista operativo l'utente, per trattare i dati sulle *schede rifiuto*, deve compiere i seguenti passi procedurali:

Passi procedurali per il trattamento delle *schede rifiuto*

# **1. Avvio del form Selezione Rifiuti**

Il form di *Selezione Rifiuti* viene attivato cliccando sull'icona **di** oppure selezionando la voce del menù a tendina *Archvi Principali* / *Rifiuto*.

#### **2. Identificazione e selezione della** *scheda rifiuto*

Identificazione e selezione della *scheda rifiuto* (vedi pagg. segg.), con possibilità di identificazione della *scheda rifiuto* tramite l'ausilio dei selettori per:

- o Banca dati di appartenenza della *Scheda Rifiuto*
- o Esercente dell'impianto
- o Impianto
- o Deposito
- o Stato tecnologico del rifiuto

#### **3. Attivazione del trattamento dati della singola** *scheda rifiuto*

Le opzioni possibili di trattamento sono:

- o Inserimento di una nuova *scheda rifiuto*
- o Modifica di una *scheda rifiuto* esistente
- o Cancellazione di una *scheda rifiuto* esistente

Di seguito vengono evidenziati alcune regole di funzionamento della gestione delle *schede rifiuto.*

# **Regole di gestione** *scheda rifiuto*

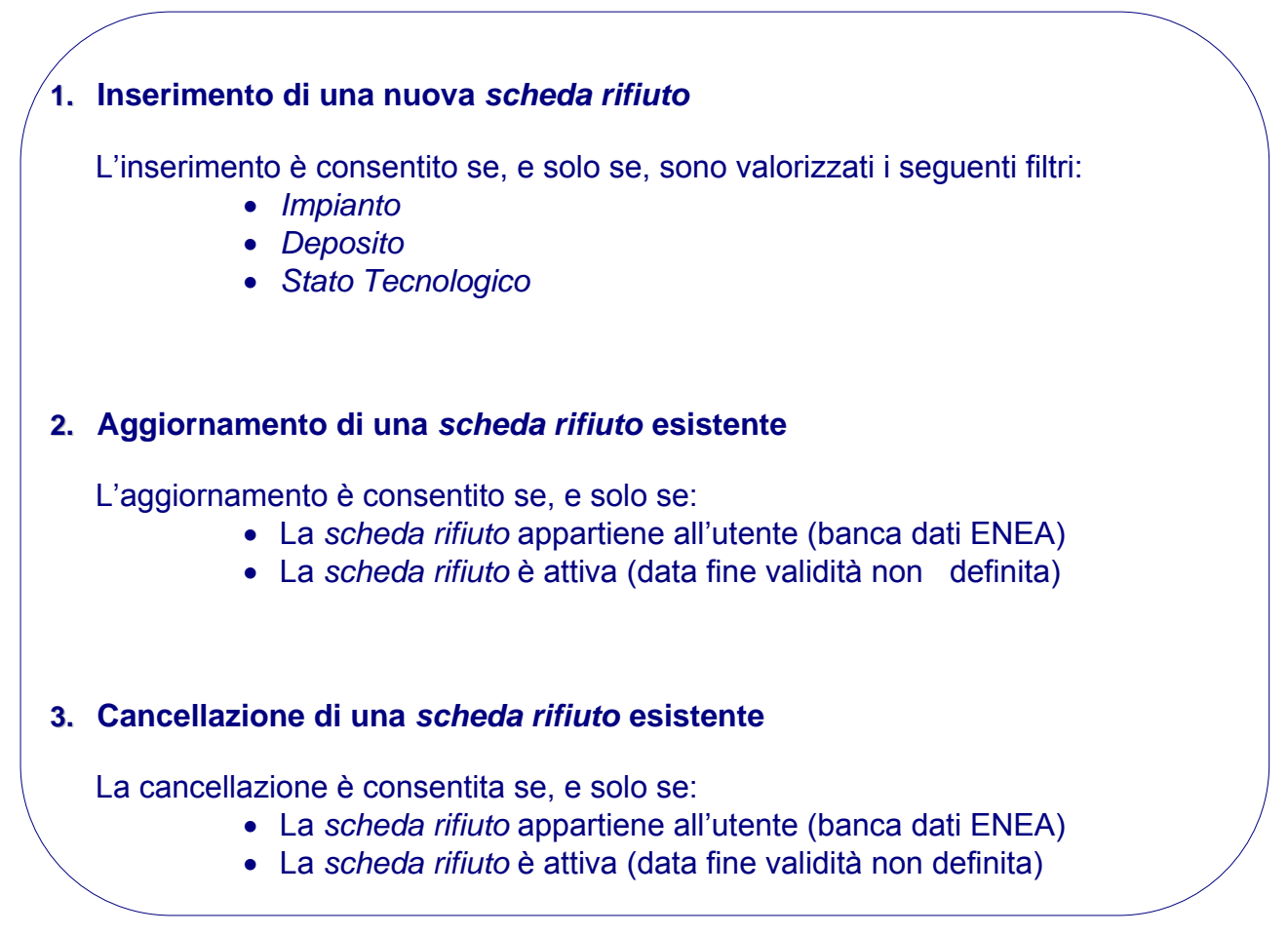

Di seguito viene descritta dapprima la form di *selezione rifiuti* e successivamente viene analizzata in dettaglio la form di gestione della *scheda rifiuto*.

# **Selezione Rifiuti**

La form, che ha la funzione di identificare la *scheda rifiuto* di interesse, presenta, in analogia con le altre forms presenti nell'applicazione, la seguente organizzazione:

#### **Ambiente di presentazione**

La maschera *Selezione rifiuti* viene sovrapposta alla form Desktop descritta in precedenza e di cui compaiono nella parte più alta le diverse barre del titolo dei menù e degli strumenti ed in quella più bassa la barra di stato.

# **Sezione filtri**

La form di **selezione rifiuti**, oltre alle barre titolo, menù e strumenti della form stessa, presenta nella sezione in alto l'insieme dei filtri applicabili all'elenco riportato nella sezione centrale

![](_page_30_Picture_0.jpeg)

#### **Sezione elenco**

La sezione elenco visualizza alcuni dei dati identificativi delle Schede Rifiuto presenti in banca dati sia originate dall'ENEA che dall'ISPRA.

![](_page_30_Picture_59.jpeg)

**Rocco Bove** 

MAIUSC NS NUM 06/06/2010 16.32

![](_page_31_Picture_0.jpeg)

Come riportato alle pagine precedenti la selezione può essere effettuata indicando, tramite le apposite *liste valori (vedasi di seguito)*, uno o più campi tra:

- **Banca dati di appartenenza della** *Scheda Rifiuto*
- **Esercente impianto**
- **Impianto**
- **Deposito**
- **Tipo rifiuto**

Agendo opportunamente sui filtri l'elencazione dei dati che ne segue, sarà funzione della combinazione delle selezioni effettuate e consentirà l'individuazione delle schede rifiuto interessate prescindendo dalla conoscenza di codici mnemonici.

Il tasto <sup><sup> $7$ </sup> effettua il refresh dell'elenco rifiuti sulla</sup> **base delle selezioni effettuate (aggiornamento con rilettura della base dati e caricamento nella form) Il tasto consente di annullare i filtri immessi e ripristinare la visualizzazione di tutte le** *schede rifiuto***.** 

Le diverse selezioni consentono quindi le seguenti visualizzazioni:

**Esercente impianto** 

La selezione di un esercente di impianti **visualizza le schede rifiuto** nella maschera sottostante

**Impianto** 

La **selezione di un impianto** a fronte di un esercente selezionato visualizza, nella maschera sottostante, tutte le schede rifiuti dell'impianto selezionato

**Deposito** 

La **selezione di un deposito** a fronte di impianto/esercente selezionato visualizza, nella maschera sottostante, tutte le **schede rifiuti del deposito dell'impianto** selezionato.

**Il campo di filtro relativo al deposito si attiva se, e solo se, viene valorizzato il filtro relativo all'impianto.** 

**Stato tecnologico** 

La **selezione di uno stato tecnologico** a fronte di impianto/esercente selezionato visualizza, nella maschera sottostante, tutte le **schede rifiuti dello stato tecnologico dell'impianto** selezionato.

Quindi, se la selezione effettuata individua dei records negli archivi, la *sezione elenco* della form riporta i dati più significativi delle schede rifiuto corrispondenti ai filtri attivi.

![](_page_32_Picture_0.jpeg)

Le operatività principali che possono essere attivate sulla maschera di selezione sono:

![](_page_32_Picture_4.jpeg)

ы

#### **Inserimento di una nuova scheda rifiuto**

L'inserimento di un nuovo rifiuto è consentito se, e solo se, sono valorizzati i seguenti filtri:

- **Impianto**
- **Deposito**
- Stato Tecnologico

### **Modifica di un rifiuto esistente**

E' possibile effettuare la modifica di una *scheda rifiuto* esistente se, e solo se è attiva la *sezione elenco* ed è evidenziato un record sulla *sezione elenco* stessa. Il rifiuto in modifica sarà quello evidenziato nella tabella.

> **La modifica può essere attivata anche con un doppio click del mouse sulla** *scheda rifiuto* **interessata**.

#### R **Cancellazione di un rifiuto esistente**

E' possibile effettuare la cancellazione di una *scheda rifiuto* esistente se, e solo se, è attiva la *sezione elenco* ed è evidenziato un record sulla *sezione elenco* stessa. La *scheda rifiuto* potrà essere cancellata se non è sottoposta ad alcun processo di trattamento o condizionamento (origine di alcun processo).

#### **Altre operatività**

Sono previste le seguenti altre operazioni sulla Selezione Rifiuti.

**Salvataggio delle informazioni su di un file**, tramite la funzione *Export* (*Click* sull'icona corrispondente).

**Stampa dello schermo**, tramite la funzione *stampa form* (*Click* sull'icona corrispondente).

**Copia di una scheda rifiuto esistente**, tramite la funzione C*opia* (Click sull'icona corrispondente), al fine di agevolare l'inserimento di un nuovo rifiuto.

**Analisi della storia della scheda rifiuto** su cui si sta operando (Click sull'icona corrispondente)

**Analisi del processo a monte della scheda rifiuto selezionato**

![](_page_33_Picture_0.jpeg)

# **Analisi del processo a valle della scheda rifiuto selezionato**

**Annullamento delle valorizzazioni** dei campi **di filtro** che agiscono sull'elenco delle *schede rifiuto*.

Riepilogando attraverso il tasto di inserimento o modifica si accede alla form di gestione delle *schede rifiuto* come di seguito evidenziato.

# *Scheda rifiuto*

La form della scheda rifiuto presenta i dati diversi a fronte della tipologia prescelta (stato tecnolico).

![](_page_33_Picture_100.jpeg)

All'interno del riquadro Stato tecnologico, *Rifiuti radioattivi* nella form soprariportata, sono contenute tutte le informazioni della scheda rifiuto.

![](_page_34_Picture_0.jpeg)

Nella parte alta del riquadro sono riportati i dati di identificazione della scheda rifiuto corredati da dati di valutazione delle principali grandezze interessate (Volumi, Masse varie, Attività).

Nella parte centrale e bassa del riquadro sono invece riportati i dati relativi alle caratteristiche chimico fisiche, alla caratterizzazione radiologica, allo stoccaggio dei rifiuti contenuti nella schda rifiuto ed infine ai valori di attività in Gbq degli isotopi maggiormente significativi per la scheda rifiuto in esame.

L'attività di manipolazione dei dati della maschera *Rifiuti* viene effettuata operando direttamente sui dati presentati ed inserendo o aggiornando il dato stesso.

Le modalità operative da conoscere e seguire riguardano sia i dati che sono in sola visualizzazione e provengono dalla form di selezione rifiuto vista al paragrafo precedente, sia i campi che sono da inserire obbligatoriamente infine dai dati che possono essere inseriti o meno.

#### **Modalità operative**

**Campi in sola visualizzazione** 

- Codice scheda
- Inizio validità
- Descrizione impianto

#### **Campi il cui inserimento è obbligatorio**

- Descrizione del rifiuto
- Fonte di produzione (selezione su lista valori)
- Tipo contenitore (selezione su lista valori)
- Deposito (selezione su lista valori)
- Guida tecnica 26 (selezione su lista valori)
- Stato fisico (selezione su lista valori)
- Stato condizionamento (selezione su lista valori)
- Comprimibile (selezione su lista valori)
- Combustibile (selezione su lista valori)

![](_page_35_Picture_0.jpeg)

#### **Sezione Attività Isotopi**

Per quanto concerne la manipolazione dei dati della sezione *Attività Isotopi* l'attività operativa deve essere effettuata seguendo il seguente schema:

<sup>e</sup><sub>4</sub> Inserimento dell'attività di un isotopo

L'inserimento dell'attività del radionuclide avviene attraverso l'utilizzo dei tasti funzione come di seguito specificato.

L'attivazione della funzione avviene cliccando sul tasto <sup>R</sup>a Aggiungi, riportato nella barra dei comandi della maschera attiva, come evidenziato nella figura seguente.

![](_page_35_Picture_112.jpeg)

A seguito dell'attivazione viene mostrata una form *lista valori* contenente le descrizioni (o sigle) degli isotopi prelevate nella corrispondente anagrafica.

Selezionando il singolo isotopo dalla lista valori, comparirà, nella parte bassa della maschera, un riquadro contenente:

- Sigla dell'isotopo
- Campo relativo all'isotopo per l'inserimento del valore di attività nella stessa unità di misura inserita con l'attività.

Sarà possibile ripetere l'operazione di inserimento tutte le volte che è necessario, utilizzando il tasto <sup>e</sup>n Aggiungi per inserire all'interno della maschera nuovi isotopi.
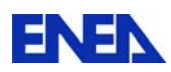

**Per togliere un isotopo da una** *scheda rifiuto* **basterà cancellare (***Canc* **o** *BackSpace***) tutto il contenuto del campo relativo alla attività dell' isotopo**.

## **Aggiornamento o annullamento degli inserimenti o modifiche effettuate**

Tutte le attività di inserimento o aggiornamento dei dati, effettuate secondo quanto riportato nelle righe precedenti, dovrà essere confermata tramite la funzione *Aggiorna* (*Click* sull'icona corrispondente) od, in alternativa, annullata tramite la funzione *Annulla* (*Click* sull'icona corrispondente).

## **Altre operatività**

Sono previste le seguenti altre operazioni sull'archivio.

**Stampa del contenuto dello schermo**, tramite la funzione *stampa form* (*Click* sull'icona corrispondente).

**Stampa della scheda rifiuto, tramite un click del mouse sull'icona** corrispondente. Ovviamente la *scheda rifiuto* stampata è quella corrente rappresentata nella form Rifiuto.

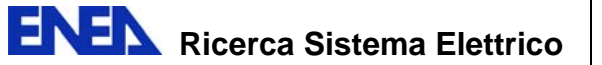

## *Dati della* **scheda rifiuto** *per stato tecnologico*

Si riportano di seguito le forms di gestione dati della *scheda rifiuto* corrispondenti ai diversi stati tecnologici.

### **Form con stato tecnologico Rifiuti radioattivi**

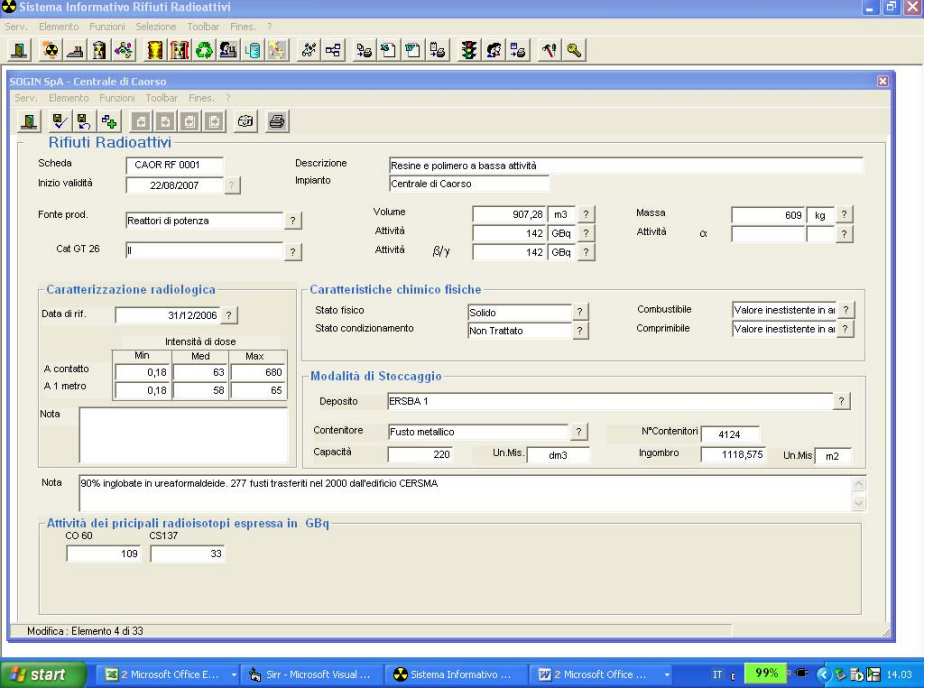

**Form con stato tecnologico** *Combustibili irraggiati*

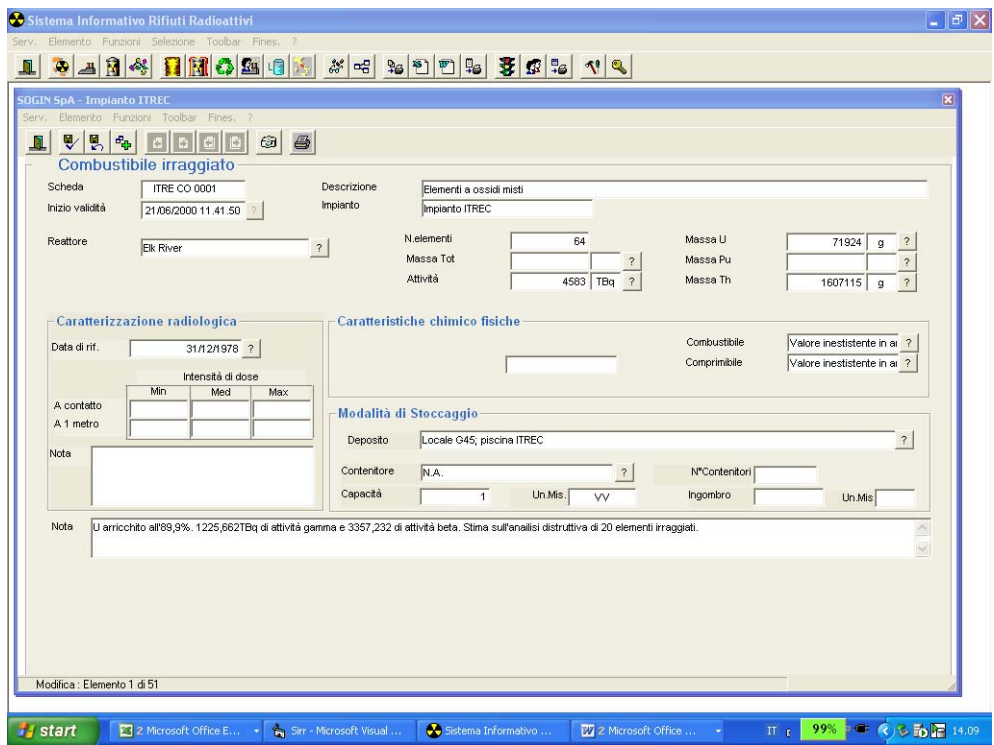

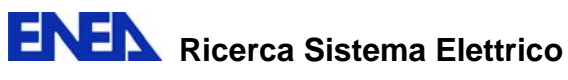

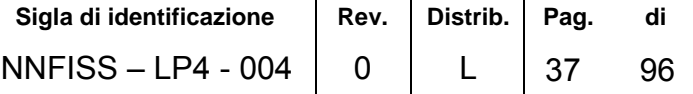

#### **Form con stato tecnologico** *Sorgenti dismesse*

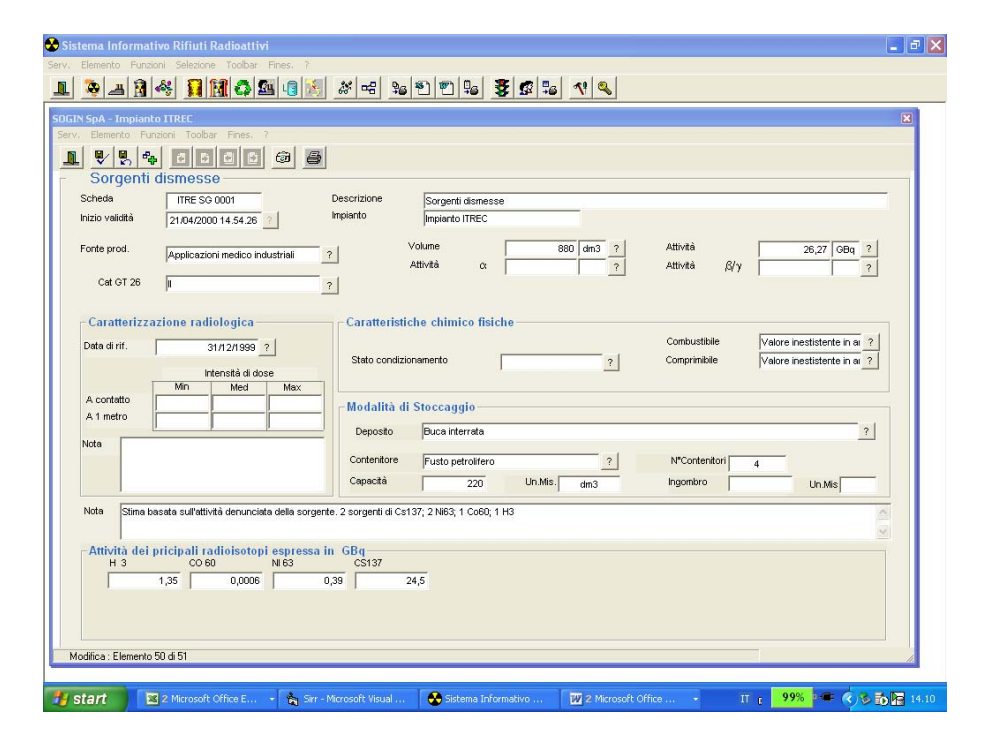

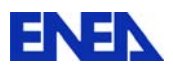

Per completezza di esposizione si riporta di seguito l'elenco dei campi a fronte dei diversi stati tecnologici considerati.

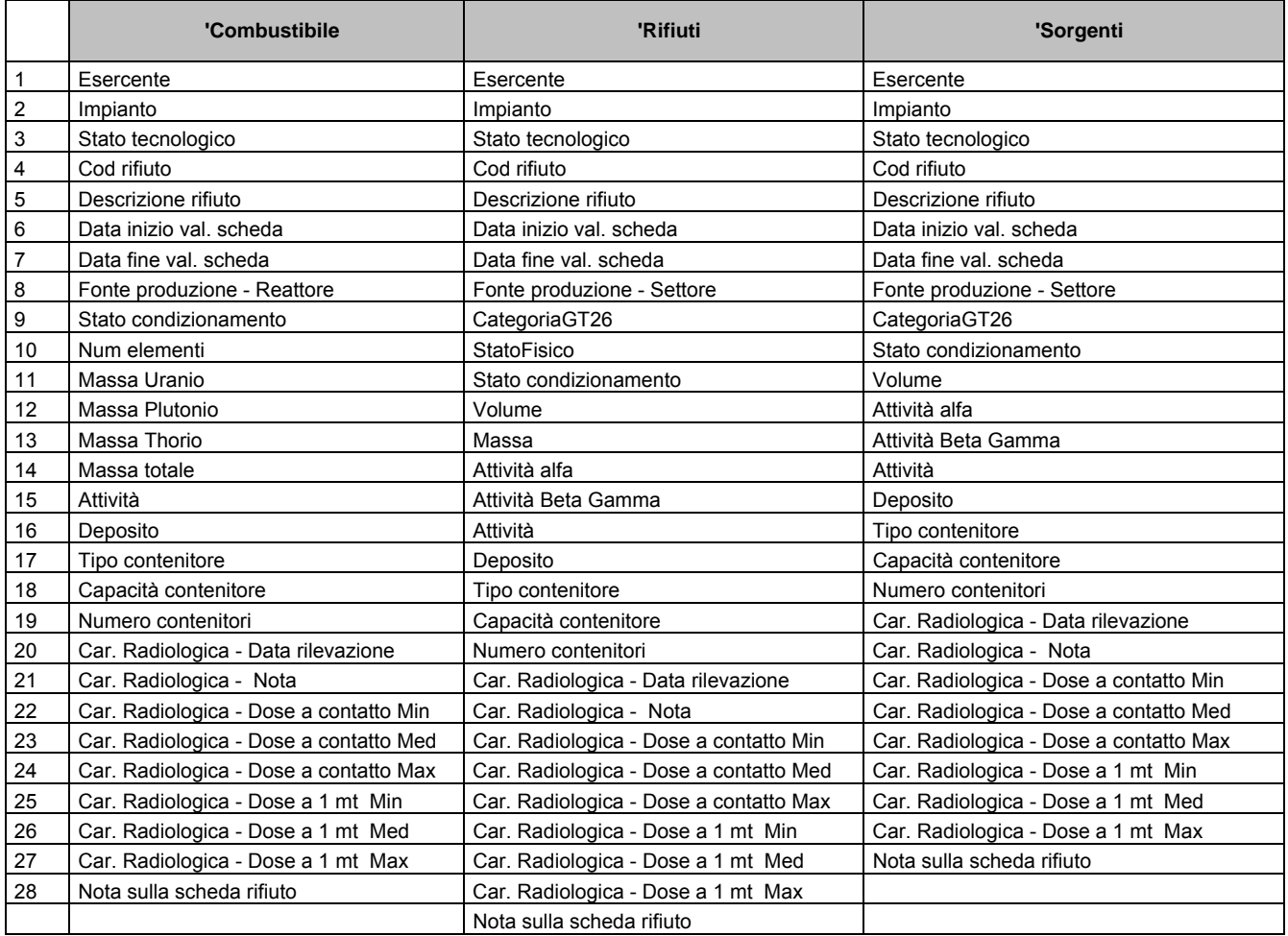

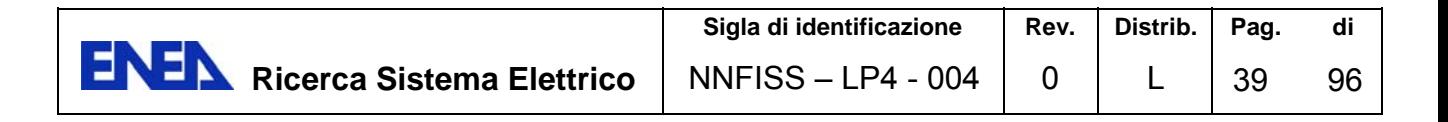

## 4.4 Elaborazioni

#### *Archivio – Tipologia Processo* e Se

Mediante questa maschera è possibile effettuare le seguenti attività sull'archivio TIPO PROCESSO.

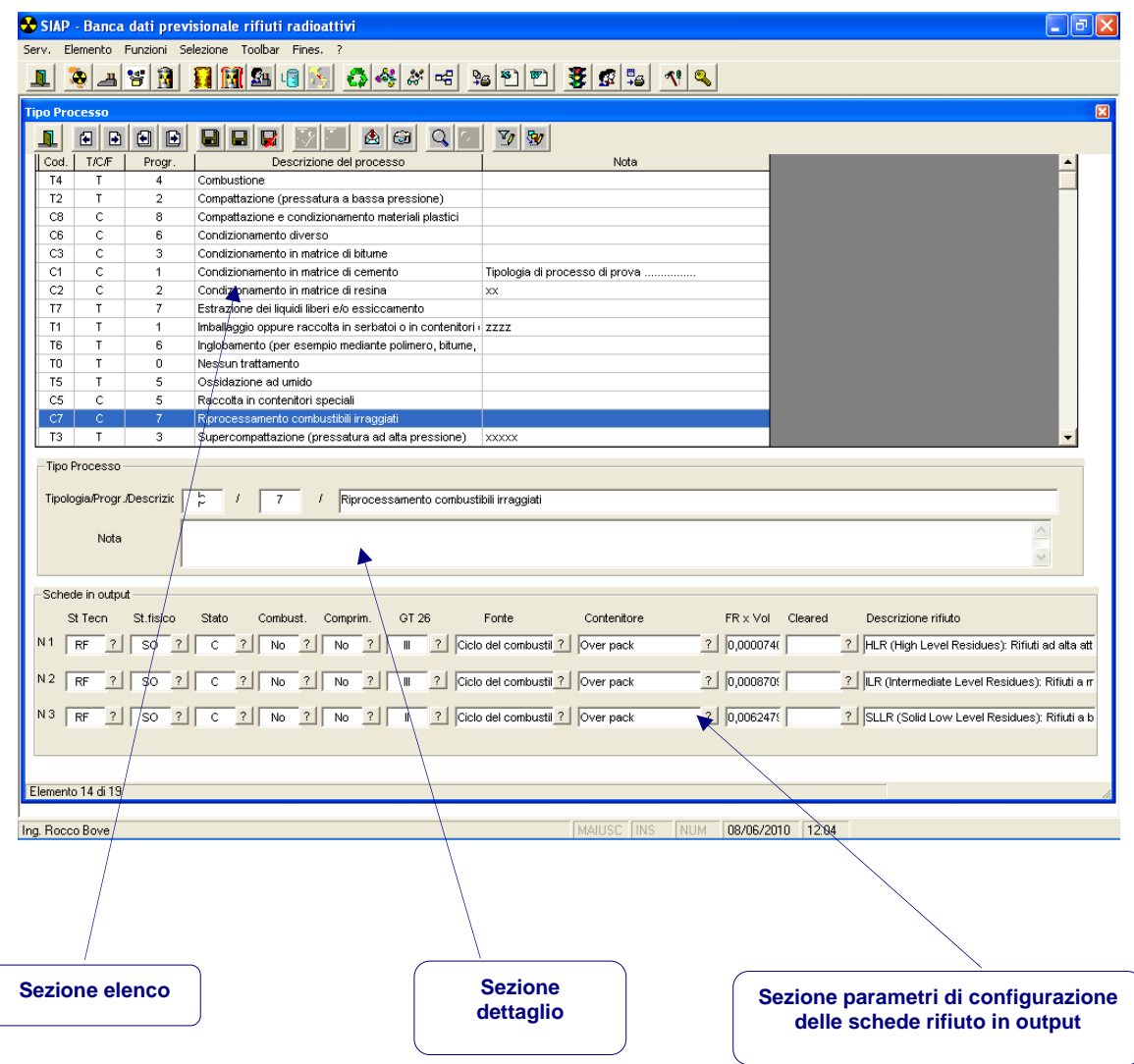

La form, che viene sovrapposta alla form Desktop descritta nel capitolo precedente e di cui compaiono nella parte più alta le diverse barre del titolo dei menù e degli strumenti ed in quella più bassa la barra di stato, riporta, analogamente a tutte le form, le diverse barre.

La parte centrale della form è dedicata ai dati caratteristici dell'archivio in questione ed è organizzata nel seguente modo:

**Sezione elenco** 

Contiene in forma tabellare le informazioni principali dell'archivio per tutte le occorrenze memorizzate nell'archivio stesso.

Questo elenco ha la sola funzione di visualizzare tutte le occorrenze e di consentire l'individuazione attraverso l'evidenziazione con colore della eventuale occorrenza oggetto dell'attività ad esempio di aggiornamento.

#### **Sezione dettaglio**

Contiene gli items corrispondenti alla occorrenza evidenziata dal colore. Tale sezione è quella su cui si va ad agire per inserire o aggiornare l'archvio.

#### **Sezione parametri**

Contiene i parametri che verranno utilizzati nella generazione di nuove *schede rifiuto* a fronte di un determinato tipo processo.

Mediante le funzioni offerte è possibile effettuare le seguenti attività sull'archivio TIPO PROCESSO.

## **Inserimento di una nuova scheda TIPO PROCESSO**

L'inserimento è attivato attraverso il tasto (*Click* sull'icona) o attraverso la voce di menù *Inserisci*.

La sezione dettaglio della maschera viene mostrata vuota. L'utente inserisce le informazioni o *digitandole* direttamente o ricorrendo alla *lista valori* per i campi per cui detta funzione comune è disponibile.

Il codice del tipo processo è composto da due alfanumerici (lettera e numero) così organizzate:

La prima parte del codice (una lettera) che viene inserita dall'utente, può assumere i seguenti valori:

- $\bullet$   $C =$  Condizionamento
- $\bullet$  T = Trattamento
- $\bullet$   $F =$  Trasferimento

Il numero che segue viene assegnato automaticamente dal sistema.

L'inserimento è obbligatorio per tutti i campi previsti ad eccezione del campo *Note*.

Per finalizzare l'inserimento sarà necessario confermare i dati immessi tramite il tasto (*Click* sull'icona) o tramite la corrispondente voce di menù *Aggiorna*.

L'inserimento apportato sarà visibile sulla sezione elenco solo dopo la conferma.

Si può annullare l'inserimento apportato tramite il tasto funzione (*Click* sull'icona corrispondente) o tramite la voce di menù *Annulla*.

## **Aggiornamento di una scheda TIPO PROCESSO già inserita.**

Per modificare una scheda già inserita è necessario dapprima individuare la scheda interessata nella Sezione Elenco attraverso i tasti di spostamento oppure facendo scorrere l'elenco verso il basso.

Individuata la scheda da aggiornare si attiva il tasto funzione (*Click* sull'icona corrispondente) o attraverso la voce di menù *Modifica*.

Nella sezione dettaglio e parametri pertanto vengono evidenziate le informazioni corrispondenti al record prescelto. Tutti i campi accessibili possono essere aggiornati.

L'aggiornamento dovrà essere confermato tramite la funzione V Aggiorna (*Click* sull'icona corrispondente). La modifica apportata sarà visibile sull'elenco della prima parte solo dopo la conferma.

In alternativa alla funzione *Aggiorna*, si può annullare la modifica apportata tramite la funzione *Annulla* (*Click* sull'icona corrispondente).

> **La modifica può essere attivata anche con un doppio click del mouse sulla scheda** *tipo processo* **interessata**.

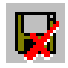

## **Cancellazione di una scheda TIPO PROCESSO presente in archivio.**

Dopo aver richiamato un record come nel caso dell'aggiornamento, è possibile eliminarlo dall'archivio attivando la funzione *Cancella*. (*Click* sull'icona corrispondente).

Il sistema provvede a controllare che il tipo processo che si vuole cancellare non sia in uso da qualche processo attivo.

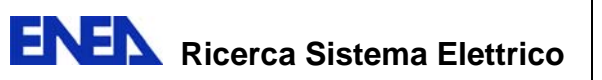

In questo caso la cancellazione non può essere effettuata.

L'azione di cancellazione richiede una *conferma* da parte dell'utente.

#### **Altre operatività**

 $\mathcal{L}_{\mathcal{S}}^{0}$ 

Sono previste le seguenti altre operazioni sull'archivio.

**Salvataggio delle informazioni** su di un file, tramite la funzione *Export*  (*Click* sull'icona corrispondente).

**Stampa dello schermo**, tramite la funzione *stampa form* (*Click* sull'icona corrispondente).

**Ricerca di un record**, digitando (per intero) una o più delle informazioni presenti nel record stesso, tramite la funzione *Parametri ricerca* (*Click* sull'icona corrispondente).

## *Attivazione di un processo*

L'attivazione di un processo passa attraverso alcune fasi operative che consentono idealmente di rendere non più valide alcune schede rifiuto e di originarne di nuove.

La funzione che sottintende la form si articola su tre passaggi ben precisi che possono essere così riassunti:

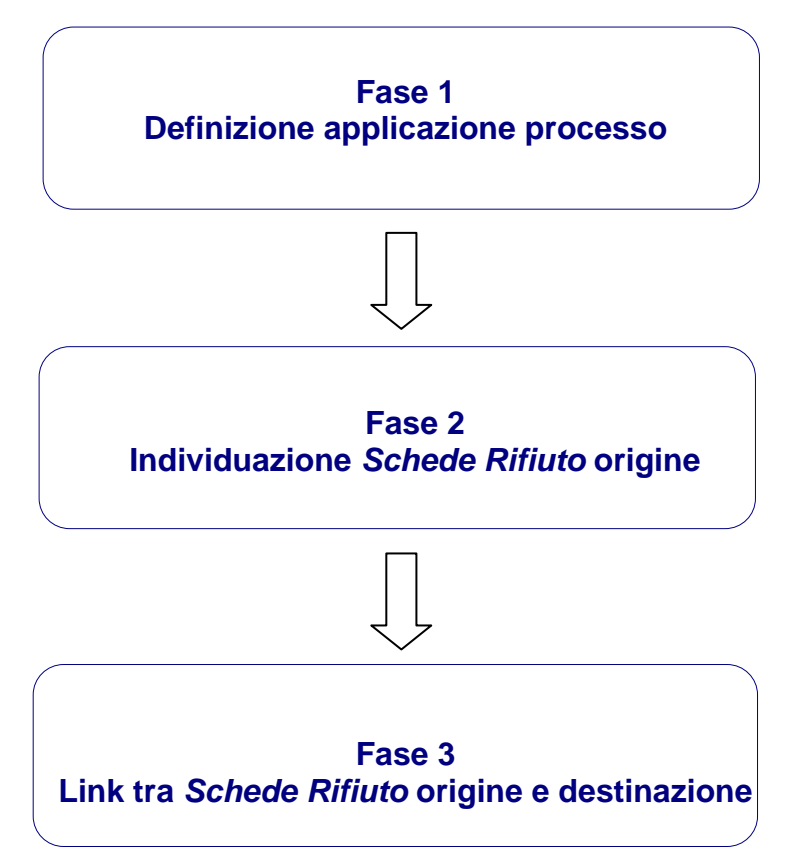

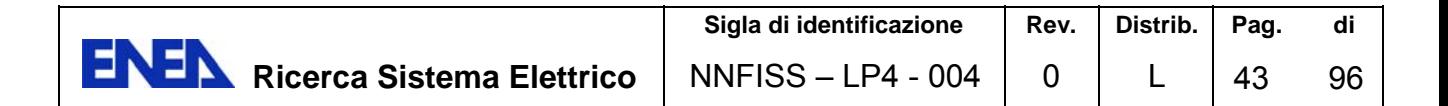

La **Fase 1** attiva un evento definendone alcune caratteristiche di identificazione. Tale operazione viene definita *Attivazione di un processo*. In questa fase l'evento viene generato scegliendo la descrizione, la data ed il tipo di processo da attivare.

La **Fase 2** identifica le schede in input che saranno oggetto del processo indicato.

La **Fase 3** presenta le schede in input ed in output ed i legami tra di loro.

La form che segue presenta i dati sull'attivazione di un processo.

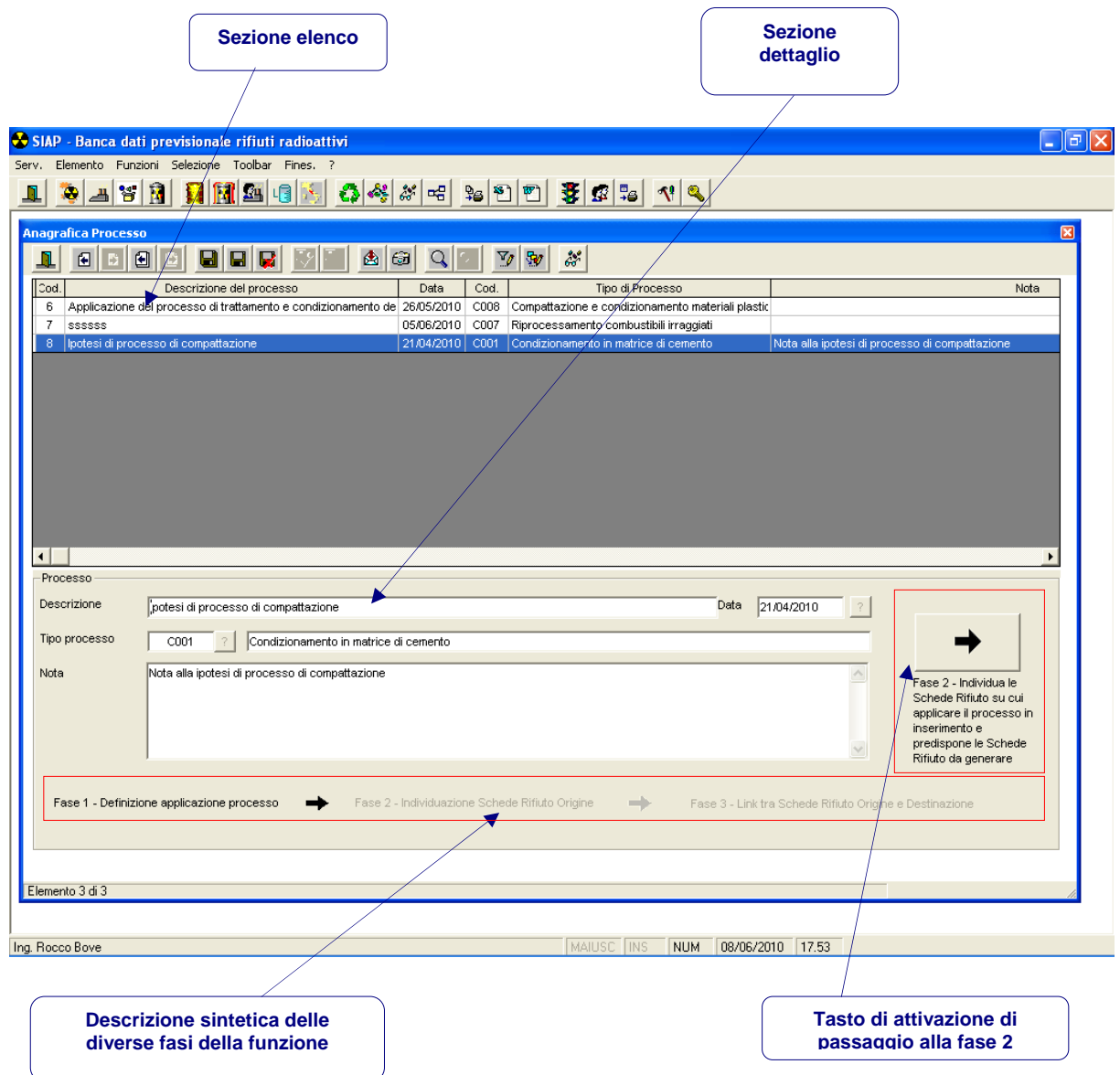

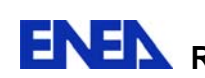

#### *Fase 1*

Se per una parte della form della fase 1 si seguono le regole generali viste per le funzioni descritte fino ad ora (presenza di un elenco e di un dettaglio) dall'altra questa presenta peculiarità particolari.

Mediante le funzioni offerte è possibile effettuare le seguenti attività sulla form di Attivazione processo.

## **Inserimento di una nuova** *Attivazione Processo*

L'inserimento è attivato attraverso il tasto (*Click* sull'icona) o attraverso la voce di menù *Inserisci*.

La sezione dettaglio della maschera viene mostrata vuota. L'utente inserisce le informazioni o *digitandole* direttamente o ricorrendo alla *lista valori* per i campi per cui detta funzione comune è disponibile.

Si ricorda che il codice del tipo processo è composto da due alfanumerici (lettera e numero) così organizzate:

La prima parte del codice (una lettera) può assumere i seguenti valori:

- $\bullet$  C = Condizionamento
- T = Trattamento
- $\bullet$   $F =$  Trasferimento

L'inserimento è obbligatorio per tutti i campi previsti ad eccezione del campo *Note*.

Per finalizzare l'inserimento sarà necessario confermare i dati immessi tramite il tasto (*Click* sull'icona) o tramite la corrispondente voce di menù *Aggiorna*.

L'inserimento apportato sarà visibile sulla sezione elenco solo dopo la conferma.

Si può annullare l'inserimento apportato tramite il tasto funzione (*Click* sull'icona corrispondente) o tramite la voce di menù *Annulla*.

## **Aggiornamento di una** *Attivazione Processo* **già inserita.**

Per modificare una scheda già inserita è necessario dapprima individuare la scheda interessata nella Sezione Elenco attraverso i tasti di spostamento oppure facendo scorrere l'elenco verso il basso.

Individuata la scheda da aggiornare si attiva il tasto funzione (*Click* sull'icona corrispondente) o attraverso la voce di menù *Modifica*.

Nella sezione dettaglio e parametri pertanto vengono evidenziate le informazioni corrispondenti al record prescelto. Tutti i campi accessibili possono essere aggiornati.

L'aggiornamento dovrà essere confermato tramite la funzione *Aggiorna* (*Click* sull'icona corrispondente). La modifica apportata sarà visibile sull'elenco della prima parte solo dopo la conferma.

In alternativa alla funzione **V**Aggiorna, si può annullare la modifica apportata tramite la funzione *Annulla* (*Click* sull'icona corrispondente).

> **La modifica può essere attivata anche con un doppio click del mouse sulla scheda**  *attivazione processo* **interessata**.

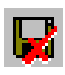

Cancellazione di una *Attivazione Processo* presente in archivio.

Dopo aver richiamato un record come nel caso dell'aggiornamento, è possibile eliminarlo dall'archivio attivando la funzione *Cancella*. (*Click* sull'icona corrispondente).

Il sistema, prima della cancellazione, provvede a verificare che, a fronte dell'attivazione del processo selezionato, siano presenti delle schede rifiuto in input ed output.

 Qualora queste siano presenti il sistema provvede ad informare l'utente che il processo è applicato su determinate schede rifiuto origine e destinazione. Di seguito si riporta un fac simile del messaggio che viene presentato.

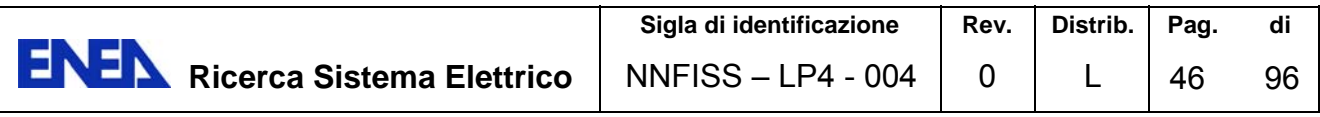

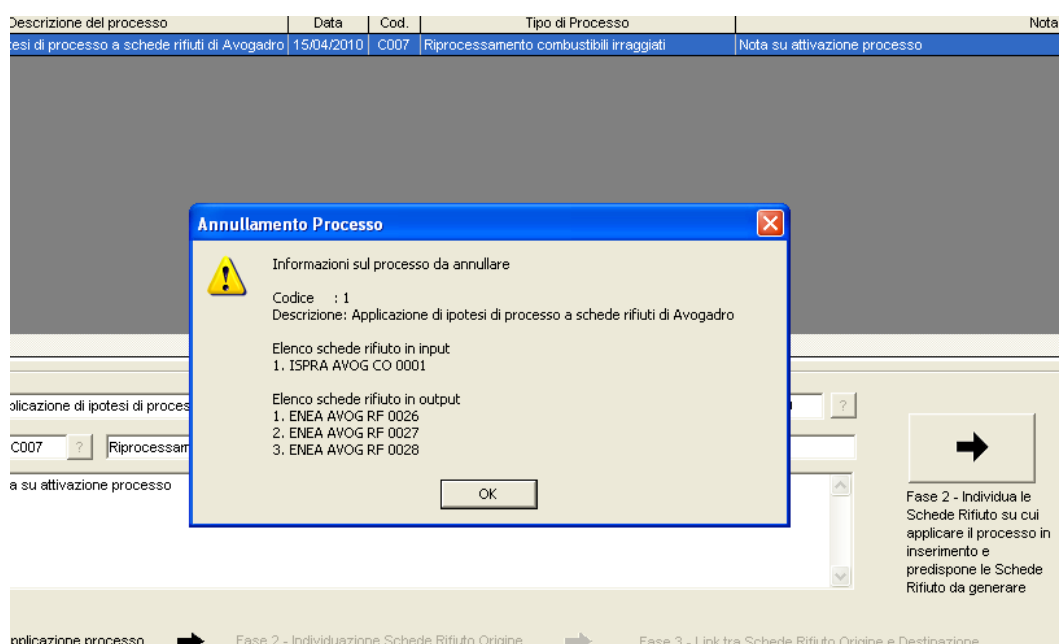

• Il sistema verifica inoltre che il tipo di processo che si vuole cancellare non sia in uso da qualche processo attivo. In questo caso la cancellazione non può essere effettuata.

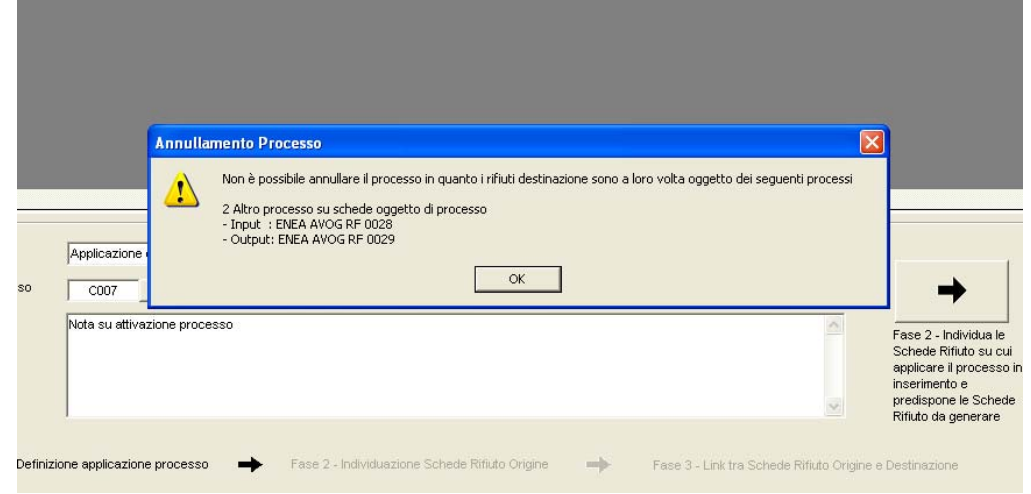

L'azione di cancellazione richiede una *conferma* da parte dell'utente.

#### **Altre operatività**

Sono previste le seguenti altre operazioni sull'archivio.

**Salvataggio delle informazioni** su di un file, tramite la funzione *Export*  (*Click* sull'icona corrispondente).

**Stampa dello schermo**, tramite la funzione *stampa form* (*Click* sull'icona corrispondente).

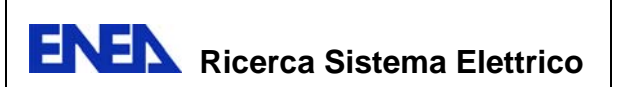

**Ricerca di un record**, digitando (per intero) una o più delle informazioni presenti nel record stesso, tramite la funzione *Parametri ricerca* (*Click* sull'icona corrispondente).

Per passare alla Fase 2 della funzione, fase in cui sono identificate le *Schede rifiuto* in input al processo, si attiva l'apposito tasto comando:

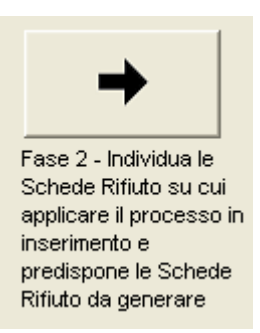

#### *Fase 2*

La form della fase 2 è articolata in diverse sezioni.

Per procedere con l'attivazione del processo debbono essere effettuate le seguenti operazioni:

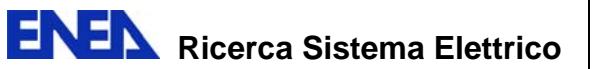

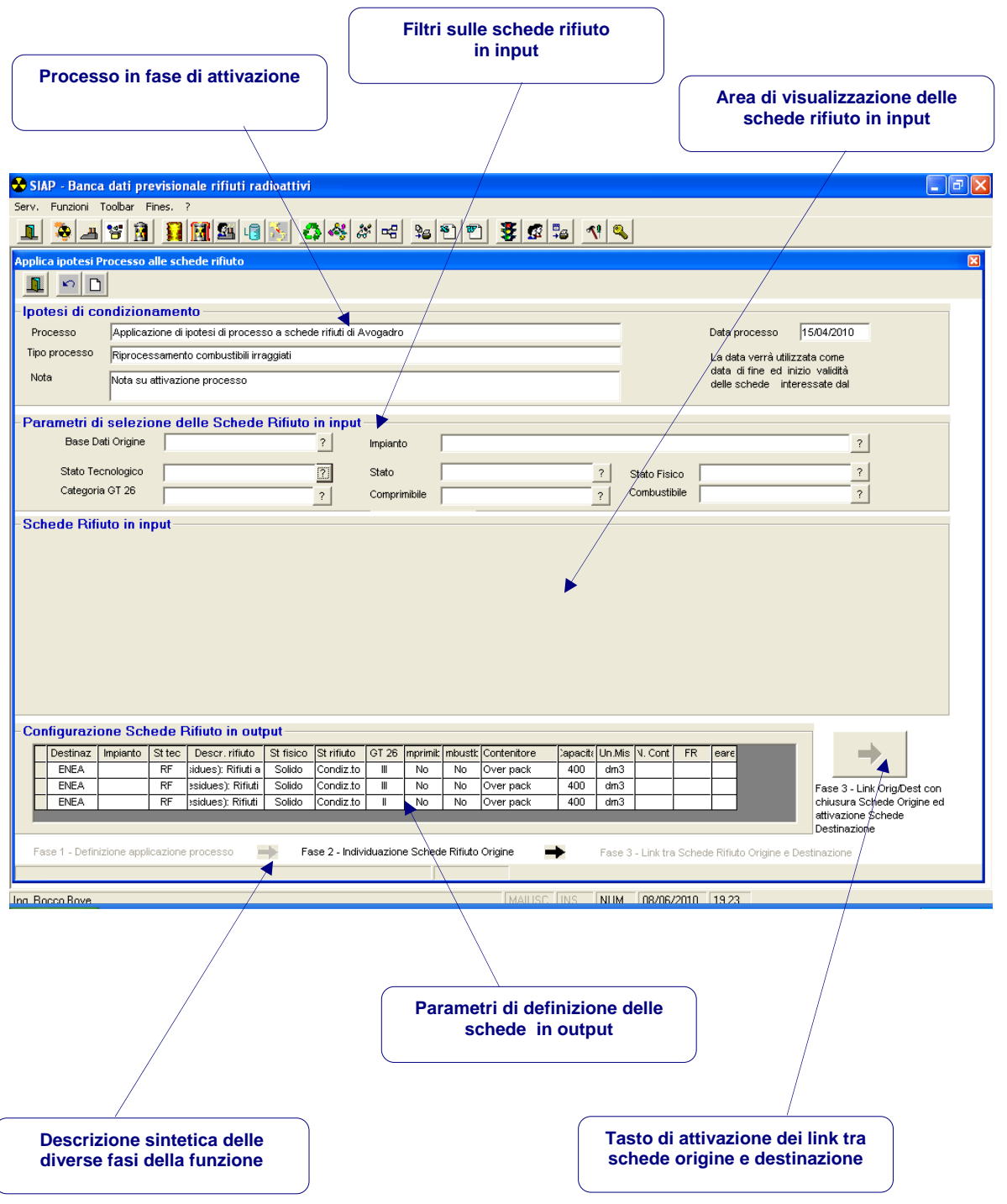

#### **1 Filtrare le schede in input attraverso i campi filtro offerti dal sistema**

Il filtro può essere attivato sui seguenti campi:

o Base dati origine

Si seleziona la base dati di origine delle schede rifiuto in input. La base dati può essere o ISPRA e pertanto verranno selezionate le sole schede ISPRA oppure la base dati ENEA e quindi il processo verrà attivato su schede prodotte da ENEA

o Impianto

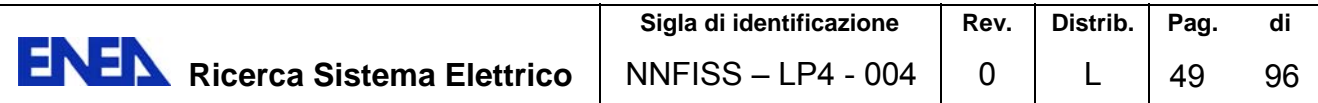

- o Stato tecnologico (Rifiuti, Sorgenti, Combustibili)
- o Stato (Non condizionato, condizionato, trattato, ..)
- o Stato fisico (Solido, liquido)
- o Categoria GT 26
- o Comprimibile (Sì, No)
- o Combustibile (Sì, No)

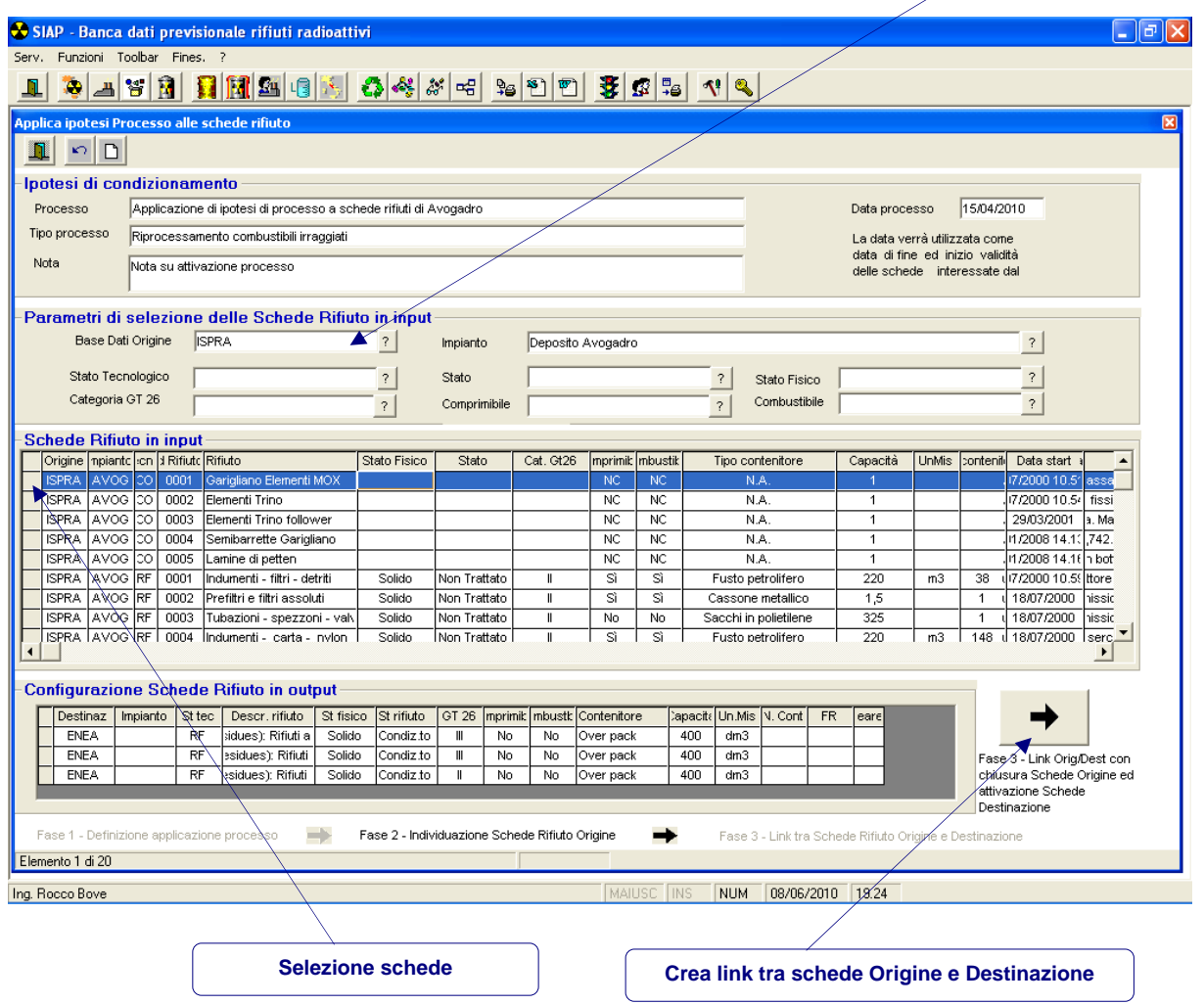

#### **2 Selezionare le schede in input**

Selezionare la o le schede di interesse cliccando sul riquadro all'estrema sinistra dell'elenco. La selezione con il tasto *Ctrl* è individuale mentre la selezione di due schede con lo *shift* consente di selezionare più schede contemporaneamente.

#### **3 Creare i link tra schede origine e destinazione**

Creare il link passando alla fase 3.

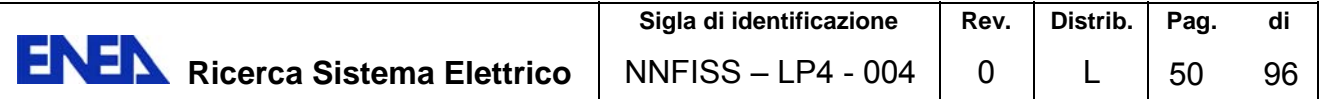

All'attivazione del link tra schede origine e destinazione il sistema chiederà conferma come evidenziato nella videata successiva

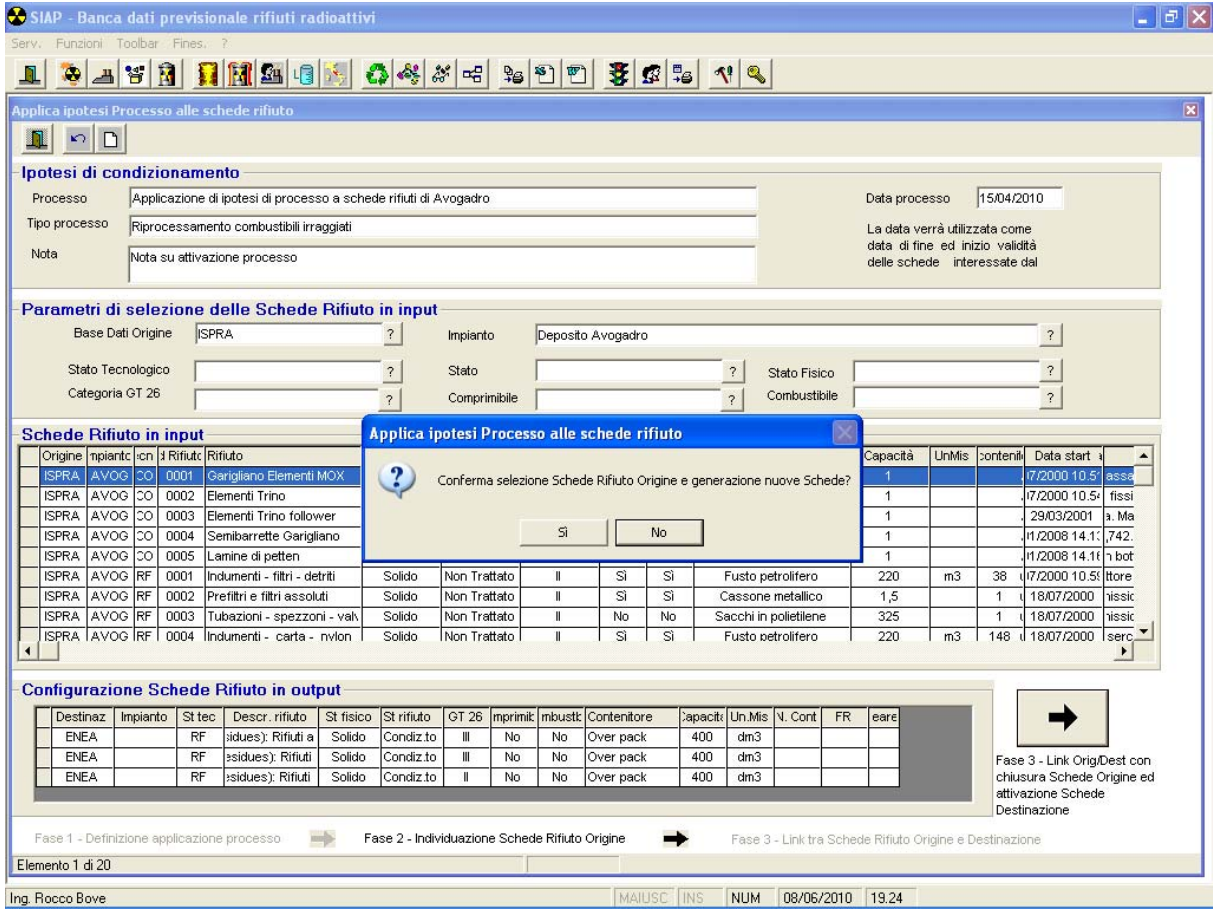

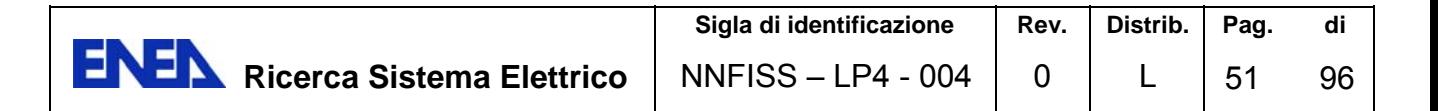

#### Fase 3

La form della fase 3 si presenta secondo lo schema riportato di seguito che schematizza in modo grafico i legami tra schede attraverso il processo attivato.

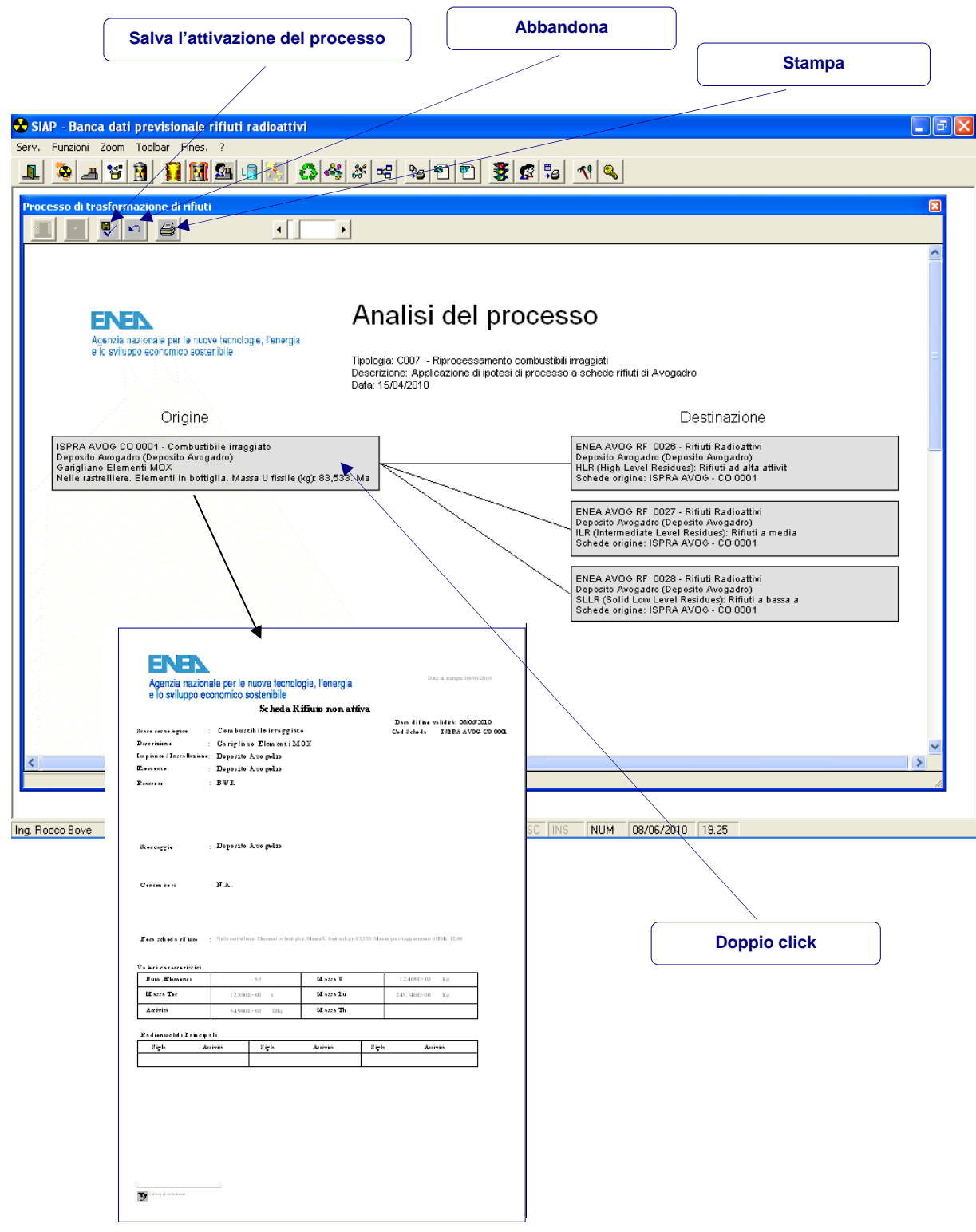

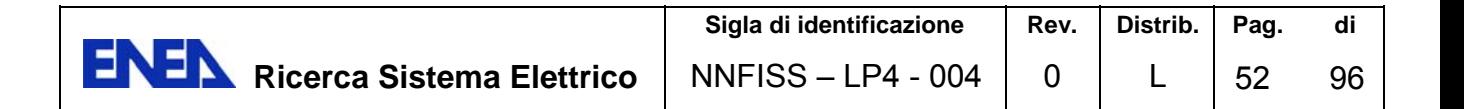

Per facilitare l'analisi delle schede in input ed in output è possibile, con un doppio click sul riquadro contenente i dati sintetizzati delle schede, ottenere l'anteprima di stampa della scheda con tutti i dati, come si evince dal modulo di stampa.

Per finalizzare l'inserimento sarà necessario confermare i dati immessi tramite il tasto (*Click* sull'icona) o tramite la corrispondente voce di menù *Aggiorna*.

Si può annullare l'inserimento apportato tramite il tasto funzione (*Click* sull'icona corrispondente) o tramite la voce di menù *Annulla*.

#### **Altre operatività**

Sono previste le seguenti altre operazioni sull'archivio.

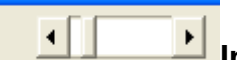

**Ingrandimento/rimpiccolimento** dell'immagine grafica con la funzione di *Zoom*.

**Stampa dello schema elaborato**, tramite la funzione *Stampa.* 

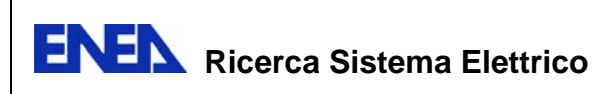

# *Elaborazione – Analisi del processo*

Può essere possibile attivare la rappresentazione grafica dell'elaborazione che determina i link tra le schede origine e destinazione.

Verrà presentata una pagina vuota. L'utente effettuerà la selezione del processo da visualizzare tramite la funzione "*Lista valori*" (*Click* sull'icona corrispondente)

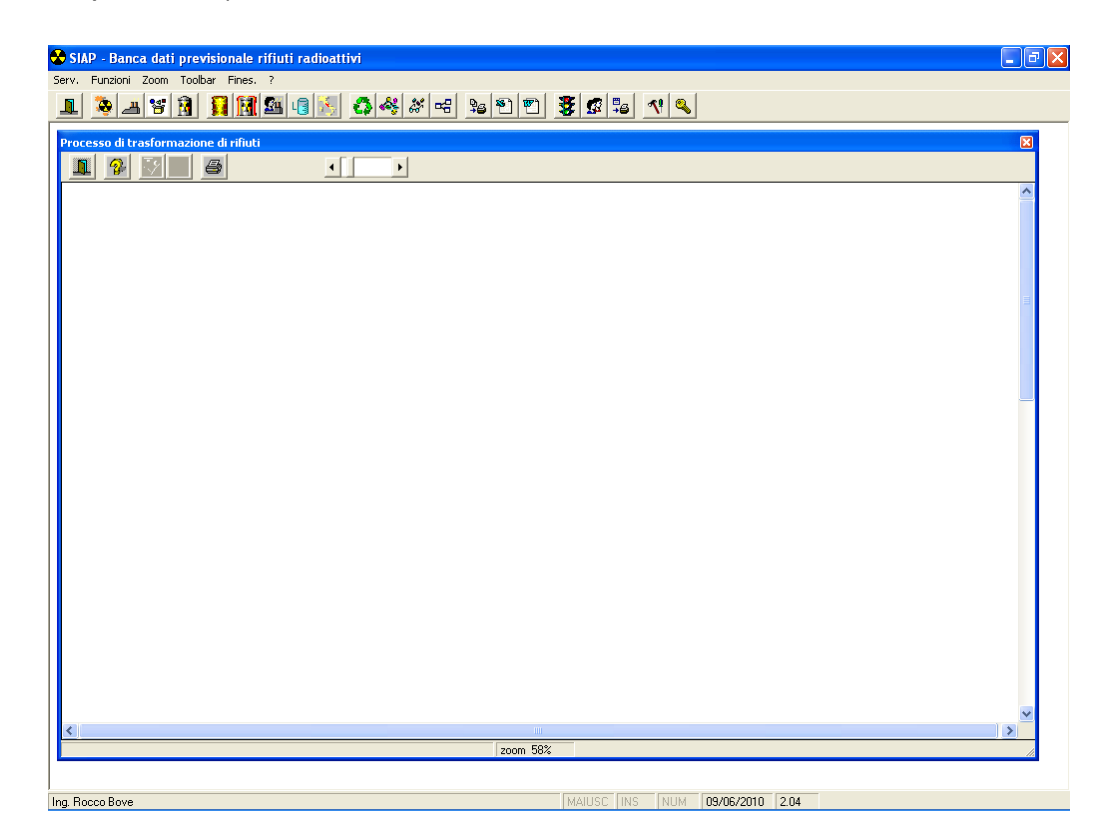

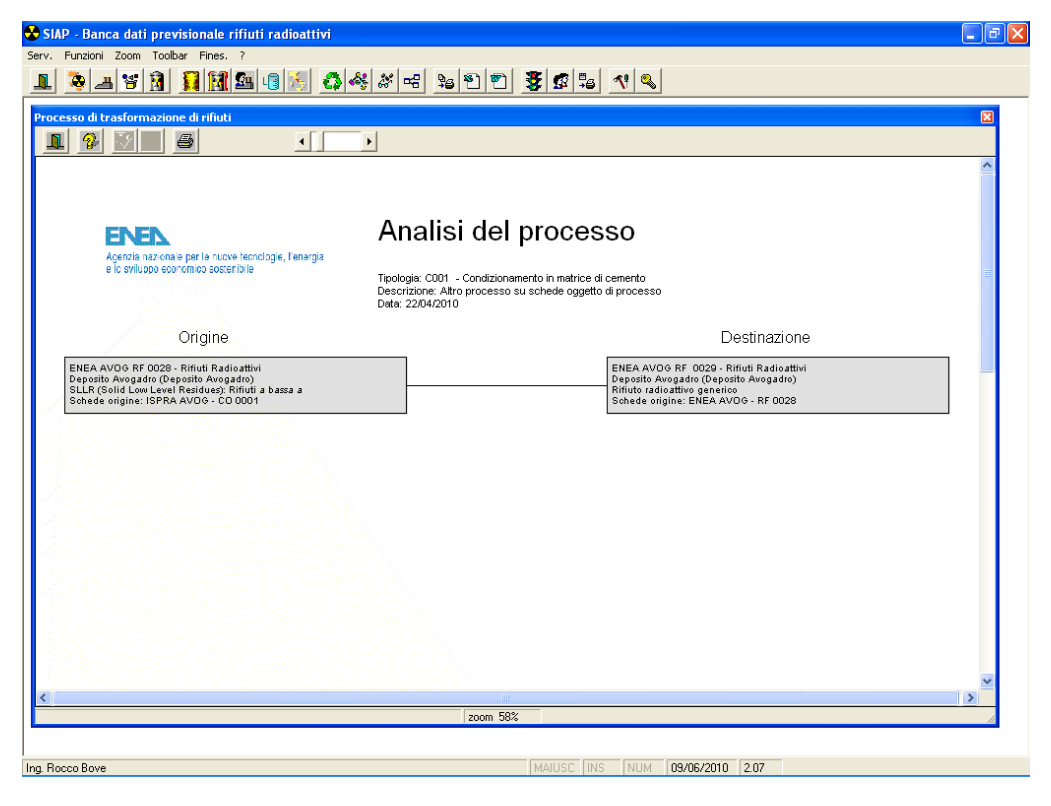

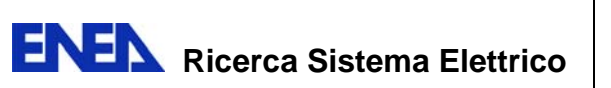

# *Elaborazione – Storia del rifiuto*

L'elaborazione della Storia del rifiuto viene attivata effettuando un *Click* sull'icona "*Storia del rifiuto*".

Viene presentata una pagina vuota; l'utente effettuerà tramite la funzione <sup>2</sup> "*Lista valori*" (*Click* sull'icona corrispondente) la selezione del rifiuto di cui si vuole visionare la storia.

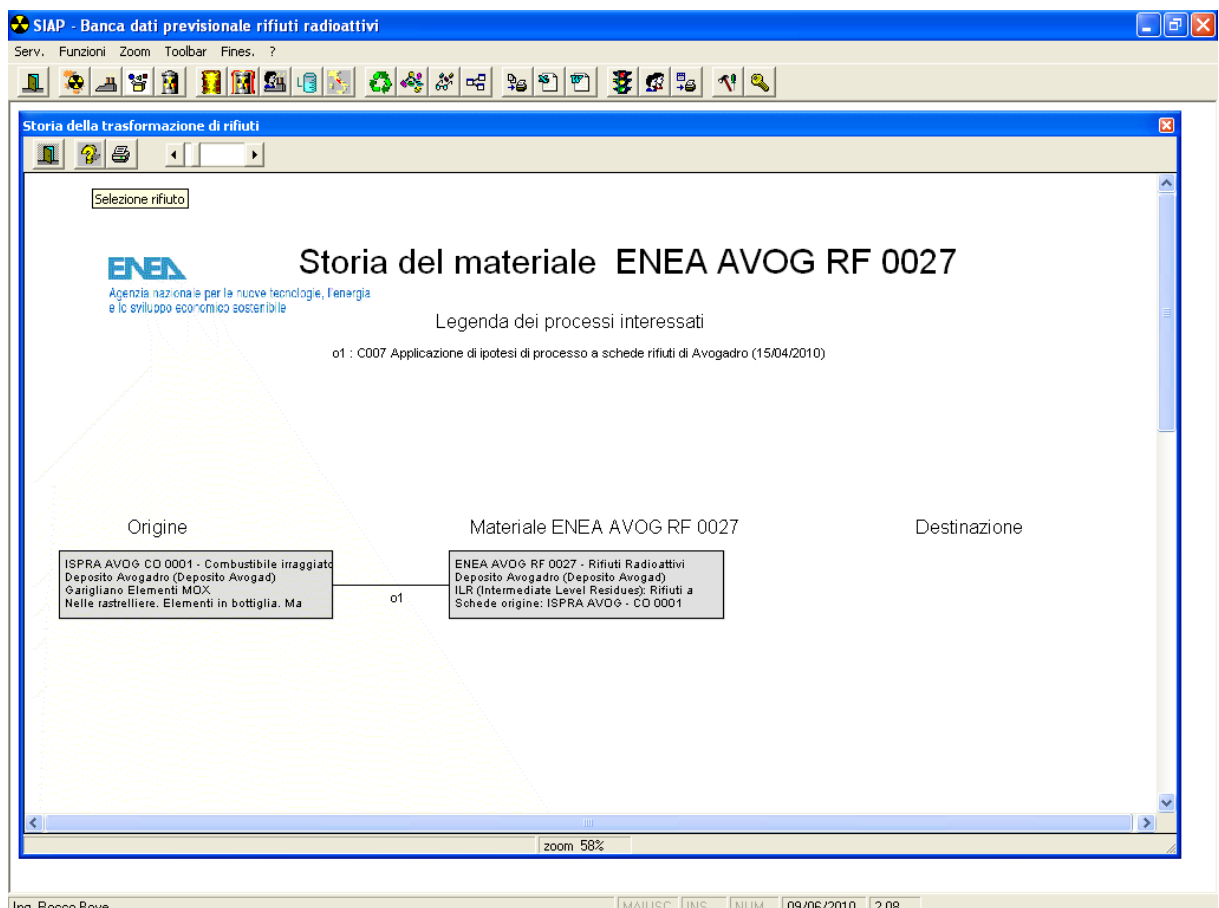

Verrà rappresentato uno schema ove si mostrano tutti gli eventuali rifiuti origine e destinazione del rifiuto selezionato.

Il grafico presentato **non può essere modificato**, qualunque variazione deve essere effettuata tramite l'elaborazione "*Analisi del processo*".

Altre operatività

Sono previste le seguenti altre operazioni sulla storia del rifiuto.

**Ingrandimento/rimpiccolimento** dell'immagine grafica con la funzione di *Zoom*.

**Stampa dello schema visualizzato**, tramite la funzione *Stampa.*

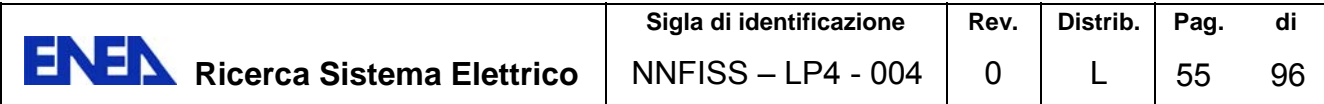

## 4.5 Stampe dell'applicazione

Il Sistema SIAP è dotato di un insieme pre-definito di stampe. Effettuando un *Click* sull'icona delle *funzioni di stampa* viene presentato l'elenco sotto riportato*.* 

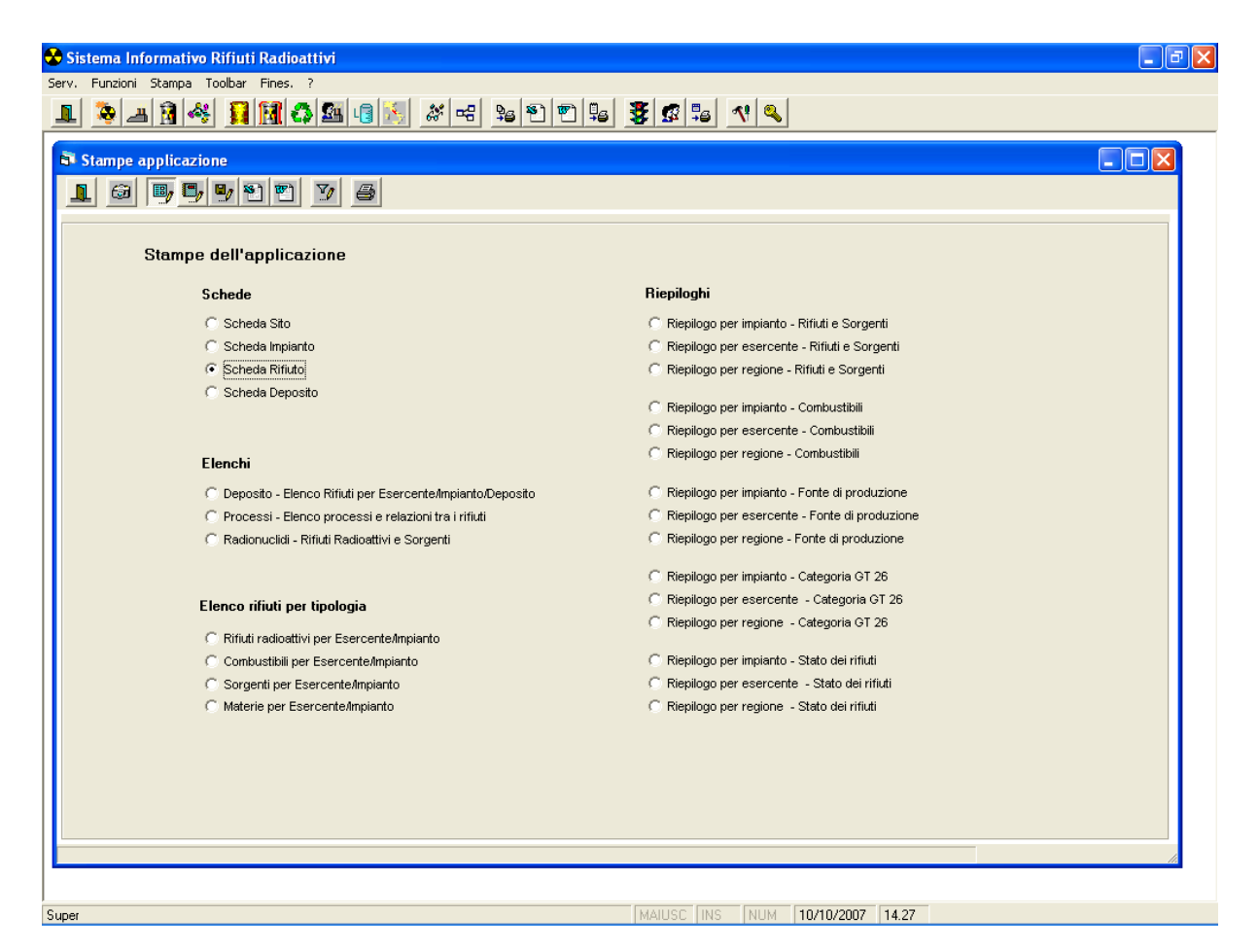

La singola stampa sarà posta in esecuzione facendo *Click* sul corrispondente *simbolo* di selezione.

Il filtro sui dati e/o ordinamento degli stessi applicati sulle stampe prodotte, sono descritte nei paragrafi *Applicazione Filtro* e *Applicazione Ordinamento* 

# 4.6 **B**GRAFICI / TABELLE – TOOL EXCEL

Attraverso questa funzione, che si attiva facendo *Click* sull'icona corrispondente **all**, si apre un elenco di selezione dell'insieme pre-definito di dati rappresentabili in forma grafica o tabellare.

E' possibile definire delle queries sul data base per ottenere in modo rapido grafici attraverso il software Microsoft excel.

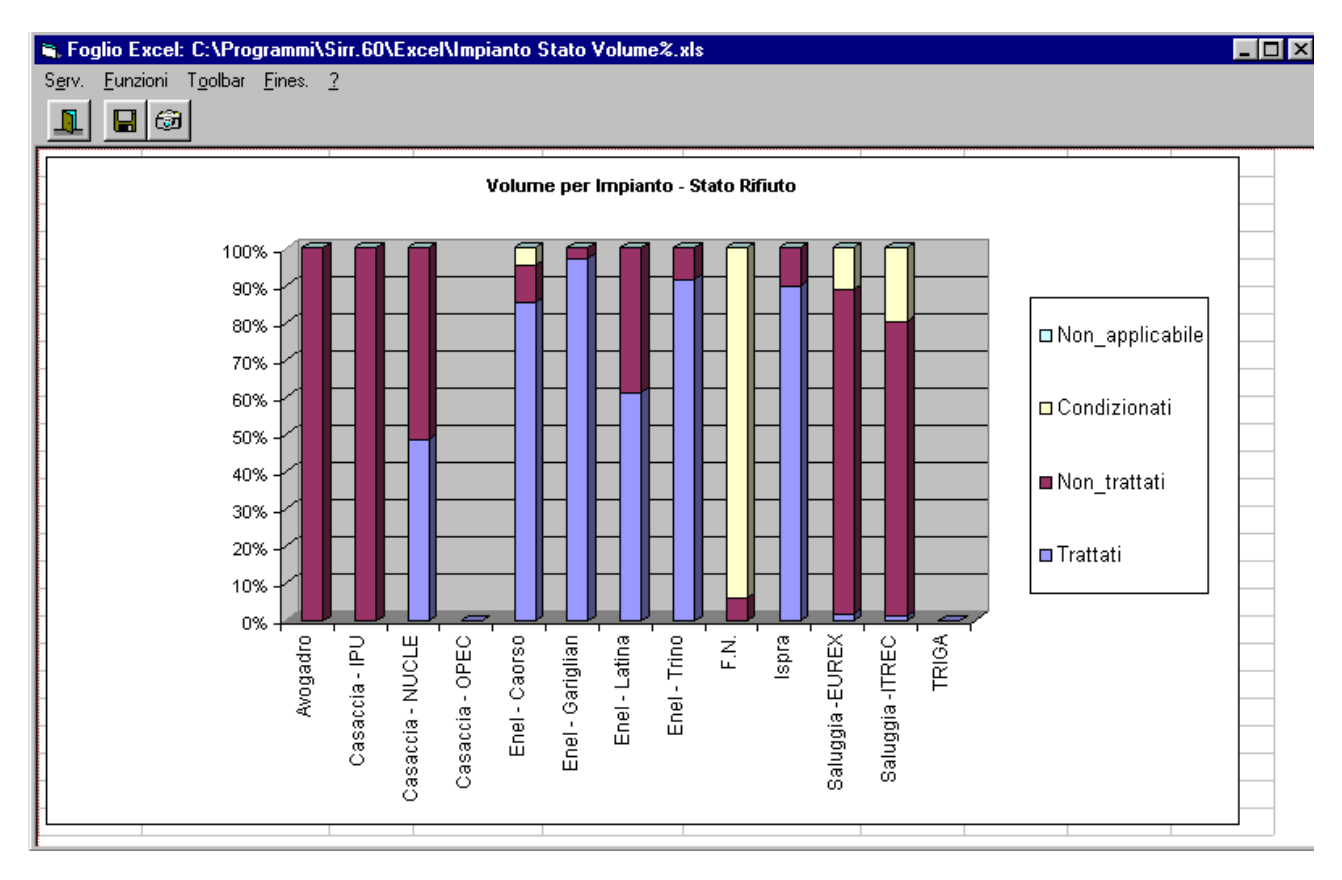

A titolo di esempio viene riportato il grafico che segue

Sono possibili le seguenti operazioni.

#### **Modifica**

Viene attivata effettuando un *Click* sull'icona corrispondente. La modifica apre l'ambiente EXCEL nel quale l'utente potrà manipolare il grafico ( e la corrispondente tabella di dati), dopo averlo salvato, con un nome a sua scelta, in formato *file EXCEL*.

#### **Stampa**

Viene attivata effettuando un *Click* sull'icona corrispondente. Viene effettuata la stampa del grafico riportato sullo schermo.

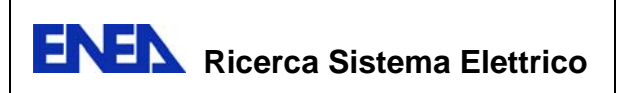

## 4.7 Tabelle – tool WORD

Lo scopo di questa funzione è quella di fornire supporto nella produzione di documentazione, utilizzando i dati del Sistema SIAP.

Attraverso questa funzione, che si attiva facendo *Click* sull'icona corrispondente, si apre un elenco di selezione dell'insieme pre-definito di dati rappresentati in forma tabellare.

Scegliendo, con un *Click*, uno degli aggregati sopraddetti, viene presentato la tabella corrispondente.

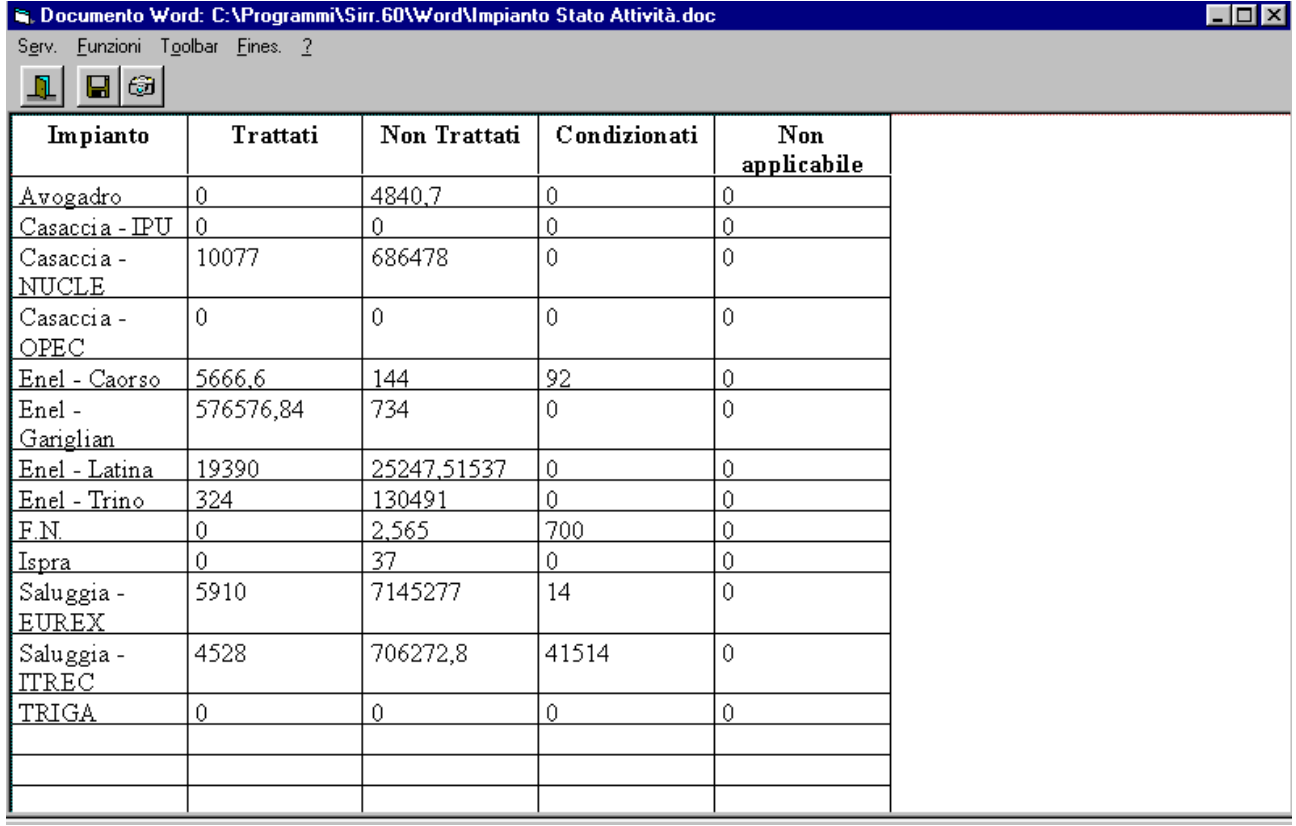

Sono possibili le seguenti operazioni.

#### **Modifica**

Viene attivata effettuando un *Click* sull'icona corrispondente. La modifica apre l'ambiente WORD nel quale l'utente potrà modificare la tabella ( ed eventualmente aggiungere *testi* di commento), dopo averla salvata, con un nome a sua scelta, in formato *file WORD*. In alternativa, detto file potrà essere aggiunto ad altri file WORD.

#### **Stampa**

Viene attivata effettuando un *Click* sull'icona corrispondente. Viene effettuata la stampa della tabella riportata sullo schermo.

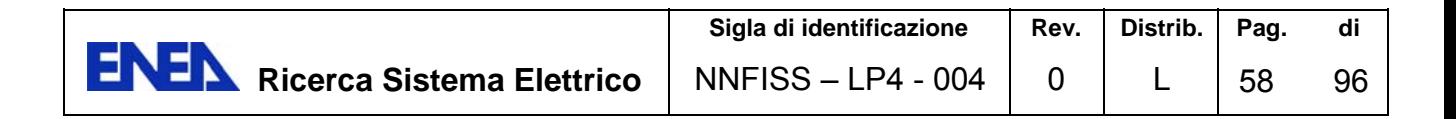

## 4.8 Gestione anagrafiche

*Anagrafica – Tipologia del rifiuto*

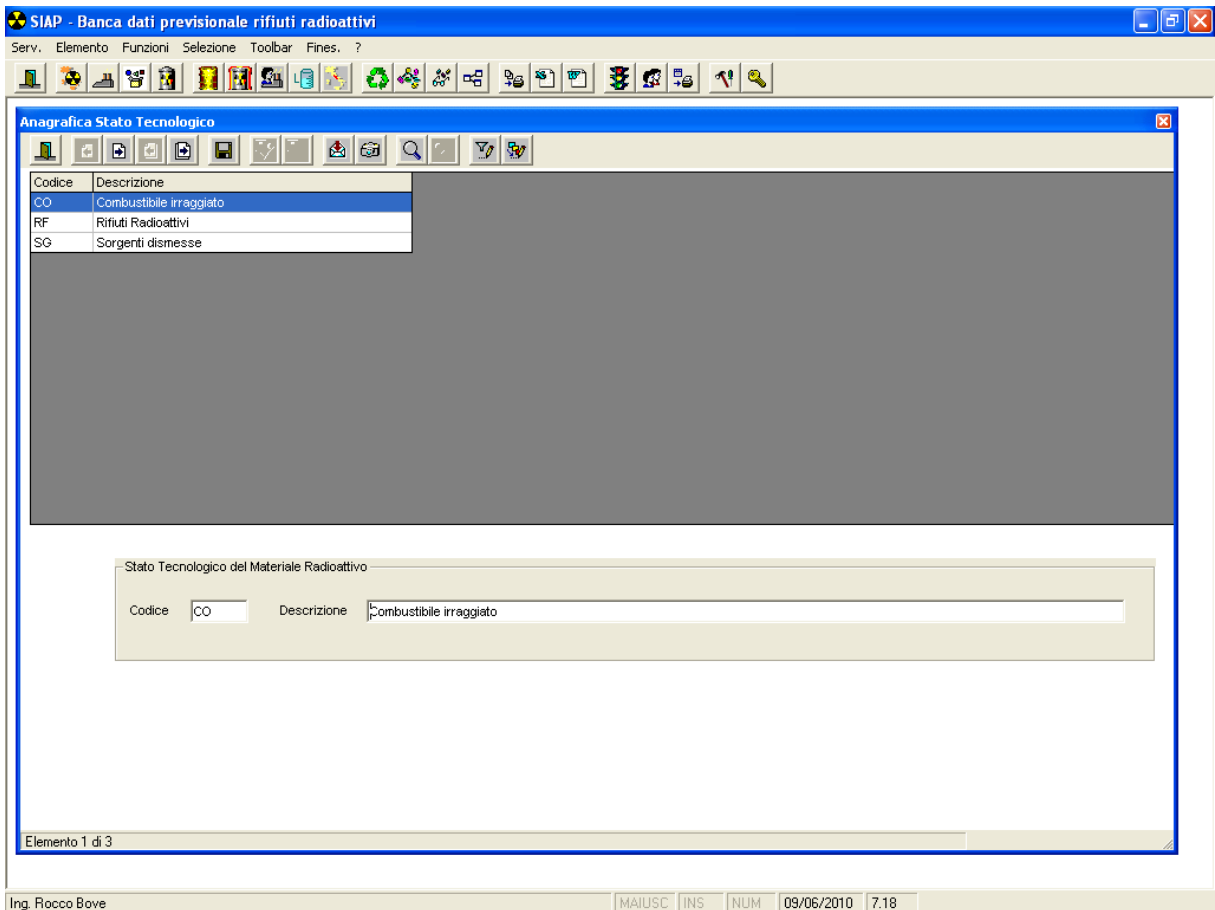

Questa maschera consente la sola visualizzazione delle diverse tipologie dei rifiuti previste

## **Altre operatività**

*S*ono previste le seguenti altre operazioni sull'archivio.

- **Salvataggio delle informazioni su di un file,** tramite la funzione *Export*  (*Click* sull'icona corrispondente).
- **Stampa dello schermo**, tramite la funzione *stampa form* (*Click* sull'icona corrispondente).
- **Ricerca di un record**, digitando (per intero) una o più delle informazioni presenti nel record stesso, tramite la funzione *Parametri ricerca* (*Click* sull'icona corrispondente).

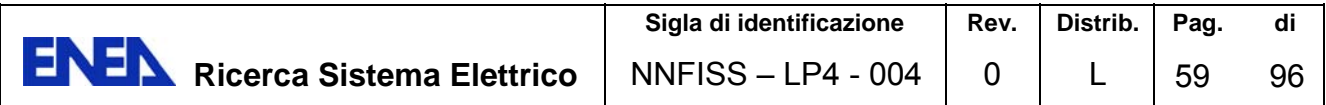

## *Anagrafica – Stato del rifiuto*

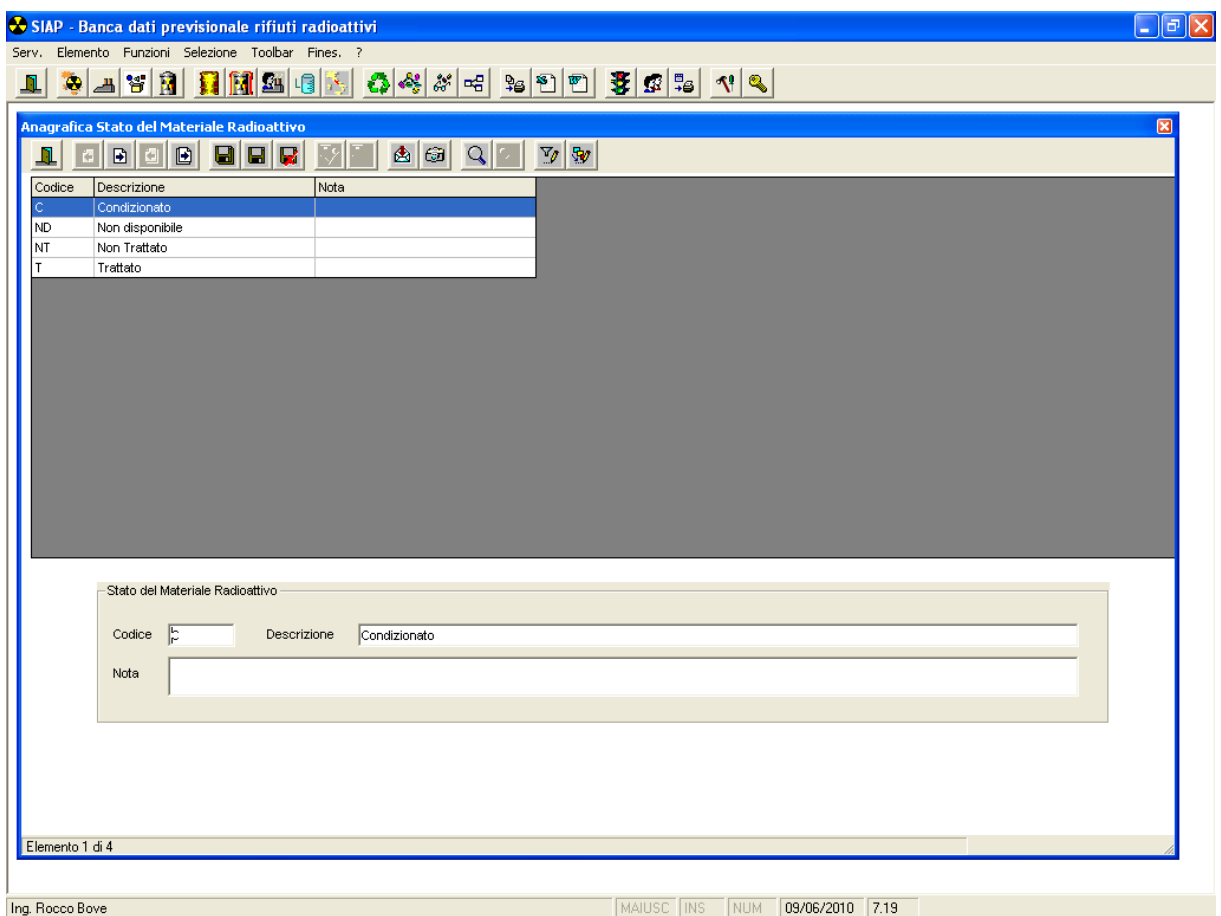

Mediante questa maschera è possibile effettuare le seguenti attività sull'anagrafica STATO DEL RIFIUTO.

Aggiornamento di un record già inserito.

La maschera è articolata in 2 parti.

Nella prima parte viene mostrato l'elenco di tutti i record presenti nell'anagrafica Stato del rifiuto; è possibile sceglierne uno *facendo Click* sulla riga corrispondente e attivando la funzione *Modifica* (*Click* sull'icona corrispondente).

Nella seconda parte vengono mostrate tutte le informazioni corrispondenti al record prescelto.

Tutti i campi possono essere aggiornati.

L'aggiornamento dovrà essere confermato tramite la funzione *Aggiorna* (*Click* sull'icona corrispondente). La modifica apportata sarà visibile sull'elenco della prima parte solo dopo la conferma.

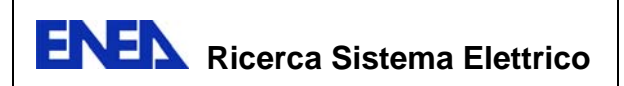

Si può annullare la modifica apportata tramite la funzione *Annulla* (*Click* sull'icona corrispondente).

#### **Inserimento di un nuovo record**

L'inserimento è attivato dalla funzione *Inserisci*. (*Click* sull'icona corrispondente). La seconda parte della maschera è mostrata vuota; l'utente imputerà le informazioni *digitandole* nei campi corrispondenti. L'imputazione è opzionale per il campo *Note*.

## **Cancellazione di un record presente in archivio.**

Dopo aver richiamato un record come nel caso dell'aggiornamento, è possibile eliminarlo dall'archivio attivando la funzione *Cancella*. (*Click* sull'icona corrispondente). L'azione di cancellazione richiede una *conferma* da parte dell'utente.

## **Altre operatività**

Sono previste le seguenti altre operazioni sull'archivio.

- Salvataggio delle informazioni su di un file, tramite la funzione *Export* (*Click* sull'icona corrispondente).
- Stampa dello schermo, tramite la funzione *stampa form* (*Click* sull'icona corrispondente).
- Ricerca di un record, digitando (per intero) una o più delle informazioni presenti nel record stesso, tramite la funzione *Parametri ricerca* (*Click* sull'icona corrispondente).

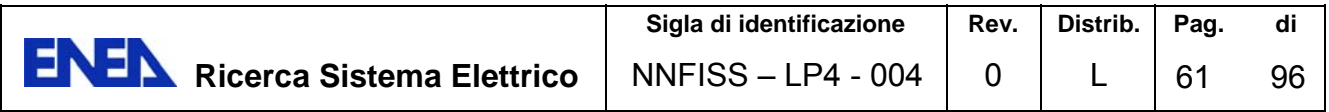

## *Anagrafica – Contenitore*

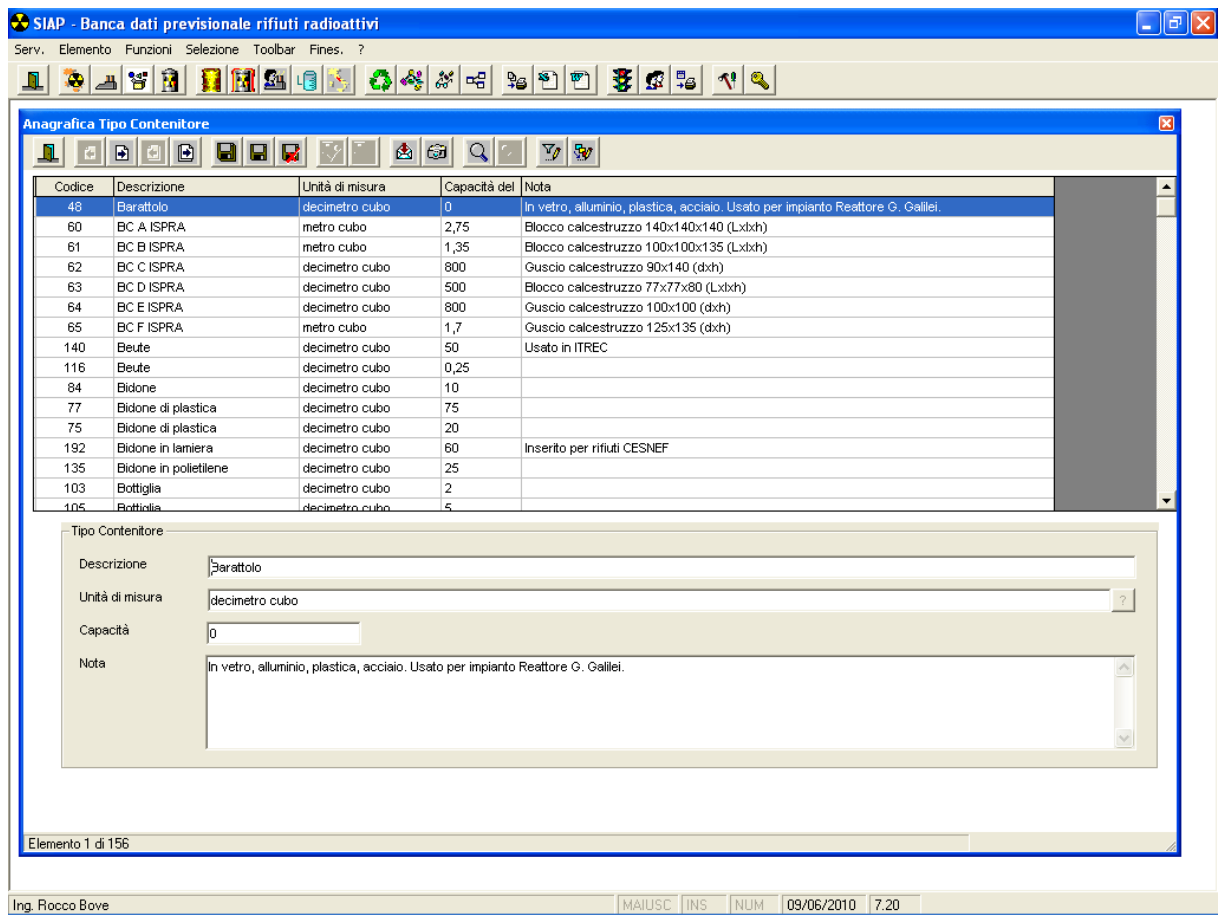

Mediante questa maschera è possibile effettuare le seguenti attività sull'anagrafica CONTENITORE.

Aggiornamento di un record già inserito.

La maschera è articolata in 2 parti.

Nella prima parte viene mostrato l'elenco di tutti i record presenti nell'anagrafica Contenitore; è possibile sceglierne uno *facendo Click* sulla riga corrispondente e attivando la funzione *Modifica* (*Click* sull'icona corrispondente).

Nella seconda parte vengono mostrate tutte le informazioni corrispondenti al record prescelto.

Tutti i campi possono essere aggiornati.

L'aggiornamento dovrà essere confermato tramite la funzione *Aggiorna* (*Click* sull'icona corrispondente). La modifica apportata sarà visibile sull'elenco della prima parte solo dopo la conferma.

Si può annullare la modifica apportata tramite la funzione *Annulla* (*Click* sull'icona corrispondente).

## **Inserimento di un nuovo record**

L'inserimento è attivato dalla funzione *Inserisci*. (*Click* sull'icona corrispondente). La seconda parte della maschera è mostrata vuota; l'utente imputerà le informazioni *digitandole* nei campi corrispondenti. L'imputazione è opzionale per il campo *Note*.

## **Cancellazione di un record presente in archivio.**

Dopo aver richiamato un record come nel caso dell'aggiornamento, è possibile eliminarlo dall'archivio attivando la funzione *Cancella*. (*Click* sull'icona corrispondente). L'azione di cancellazione richiede una *conferma* da parte dell'utente.

## **Altre operatività**

Sono previste le seguenti altre operazioni sull'archivio.

- Salvataggio delle informazioni su di un file, tramite la funzione *Export* (*Click* sull'icona corrispondente).
- Stampa dello schermo, tramite la funzione *stampa form* (*Click* sull'icona corrispondente).
- Ricerca di un record, digitando (per intero) una o più delle informazioni presenti nel record stesso, tramite la funzione *Parametri ricerca* (*Click* sull'icona corrispondente).

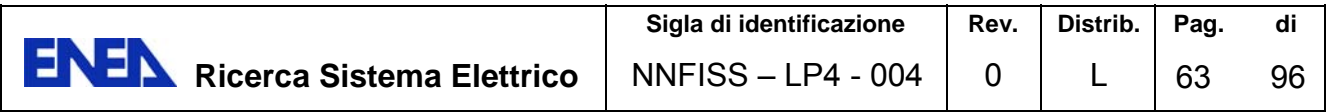

## *Anagrafica – Isotopo*

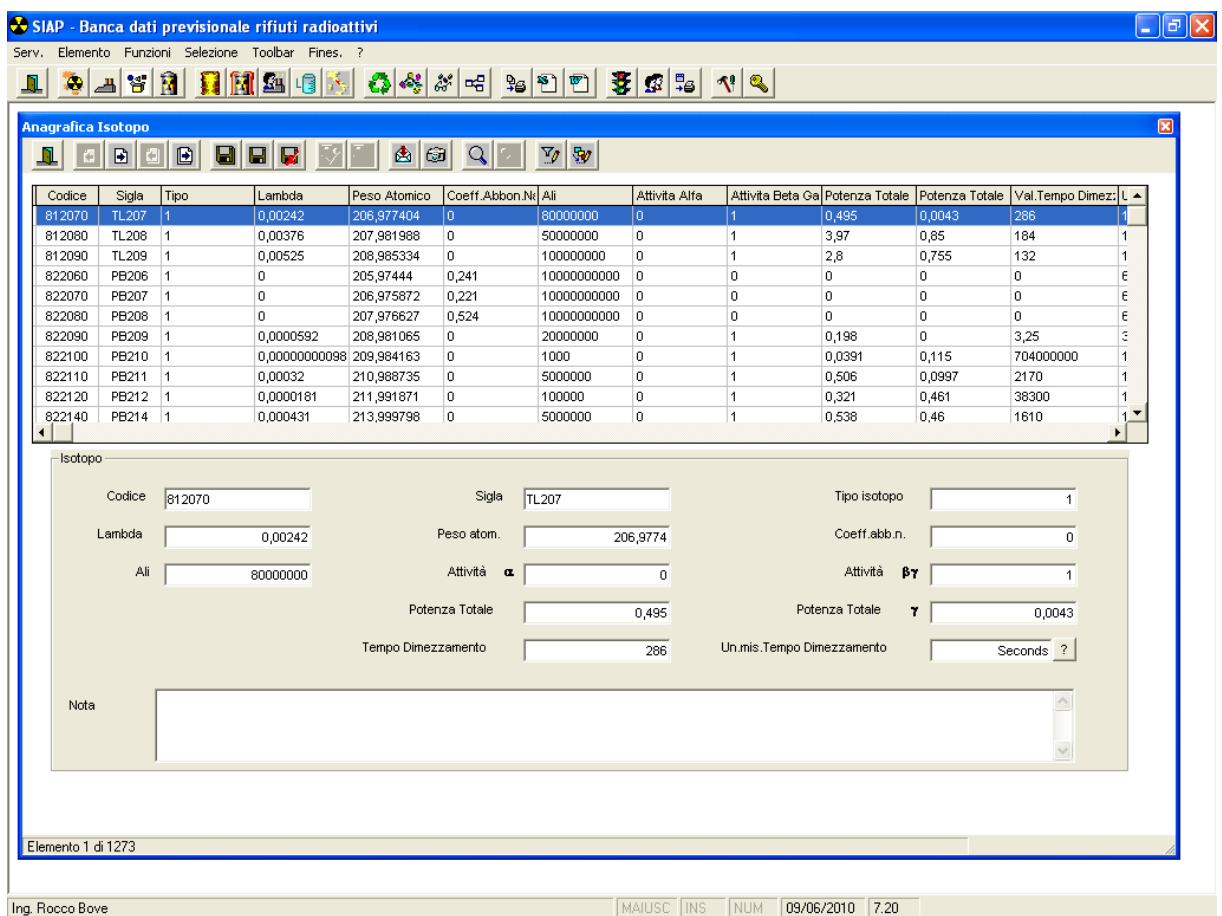

Mediante questa maschera è possibile effettuare le seguenti attività sull'anagrafica ISOTOPO.

Aggiornamento di un record già inserito.

La maschera è articolata in 2 parti.

Nella prima parte viene mostrato l'elenco di tutti i record presenti nell'anagrafica Isotopo; è possibile sceglierne uno *facendo Click* sulla riga corrispondente e attivando la funzione *Modifica* (*Click* sull'icona corrispondente).

Nella seconda parte vengono mostrate tutte le informazioni corrispondenti al record prescelto.

Tutti i campi possono essere aggiornati.

L'aggiornamento dovrà essere confermato tramite la funzione *Aggiorna* (*Click* sull'icona corrispondente). La modifica apportata sarà visibile sull'elenco della prima parte solo dopo la conferma.

Si può annullare la modifica apportata tramite la funzione *Annulla* (*Click* sull'icona corrispondente).

## **Inserimento di un nuovo record**

L'inserimento è attivato dalla funzione *Inserisci*. (*Click* sull'icona corrispondente). La seconda parte della maschera è mostrata vuota; l'utente imputerà le informazioni *digitandole* nei campi corrispondenti. L'imputazione è opzionale per il campo *Note*.

## **Cancellazione di un record presente in archivio.**

Dopo aver richiamato un record come nel caso dell'aggiornamento, è possibile eliminarlo dall'archivio attivando la funzione *Cancella*. (*Click* sull'icona corrispondente). L'azione di cancellazione richiede una *conferma* da parte dell'utente.

## **Altre operatività**

Sono previste le seguenti altre operazioni sull'archivio.

- Salvataggio delle informazioni su di un file, tramite la funzione *Export* (*Click* sull'icona corrispondente).
- Stampa dello schermo, tramite la funzione *stampa form* (*Click* sull'icona corrispondente).
- Ricerca di un record, digitando (per intero) una o più delle informazioni presenti nel record stesso, tramite la funzione *Parametri ricerca* (*Click* sull'icona corrispondente).

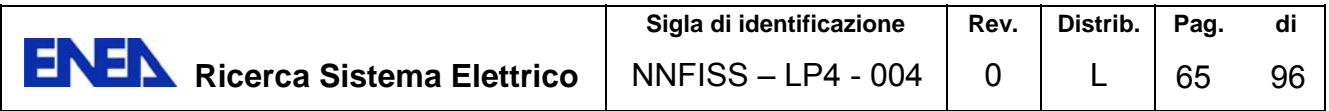

## *Anagrafica – Regione*

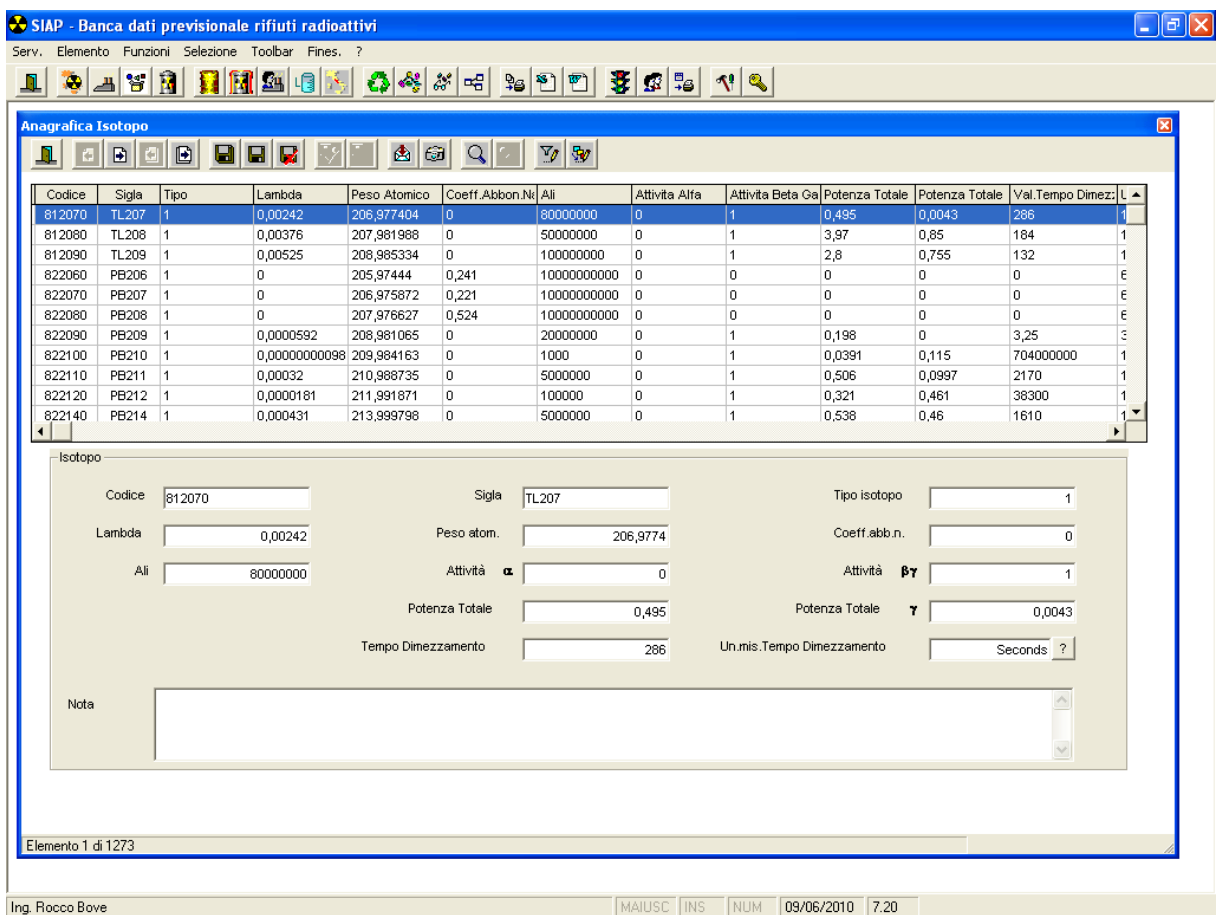

Mediante questa maschera è possibile effettuare le seguenti attività sull'anagrafica REGIONE.

Aggiornamento di un record già inserito.

La maschera è articolata in 2 parti.

Nella prima parte viene mostrato l'elenco di tutti i record presenti nell'anagrafica Regione; è possibile sceglierne uno *facendo Click* sulla riga corrispondente e attivando la funzione *Modifica* (*Click* sull'icona corrispondente).

Nella seconda parte vengono mostrate le informazioni corrispondenti al record prescelto.

Tutti i campi possono essere aggiornati.

L'aggiornamento dovrà essere confermato tramite la funzione *Aggiorna* (*Click* sull'icona corrispondente). La modifica apportata sarà visibile sull'elenco della prima parte solo dopo la conferma.

Si può annullare la modifica apportata tramite la funzione *Annulla* (*Click* sull'icona corrispondente).

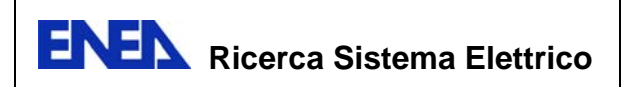

## **Inserimento di un nuovo record**

L'inserimento è attivato dalla funzione *Inserisci*. (*Click* sull'icona corrispondente). La seconda parte della maschera è mostrata vuota; l'utente imputerà le informazioni *digitandole* nei campi corrispondenti.

## **Cancellazione di un record presente in archivio.**

Dopo aver richiamato un record come nel caso dell'aggiornamento, è possibile eliminarlo dall'archivio attivando la funzione *Cancella*. (*Click* sull'icona corrispondente). L'azione di cancellazione richiede una *conferma* da parte dell'utente.

## **Altre operatività**

Sono previste le seguenti altre operazioni sull'archivio.

- Salvataggio delle informazioni su di un file, tramite la funzione *Export* (*Click* sull'icona corrispondente).
- Stampa dello schermo, tramite la funzione *stampa form* (*Click* sull'icona corrispondente).
- Ricerca di un record, digitando (per intero) una o più delle informazioni presenti nel record stesso, tramite la funzione *Parametri ricerca* (*Click* sull'icona corrispondente).

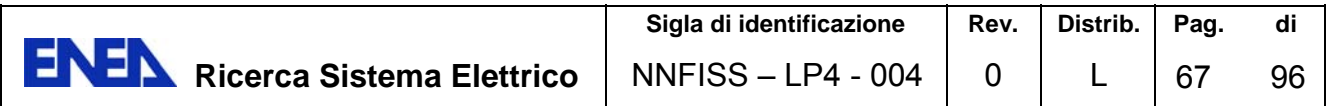

## *Anagrafica – Provincia*

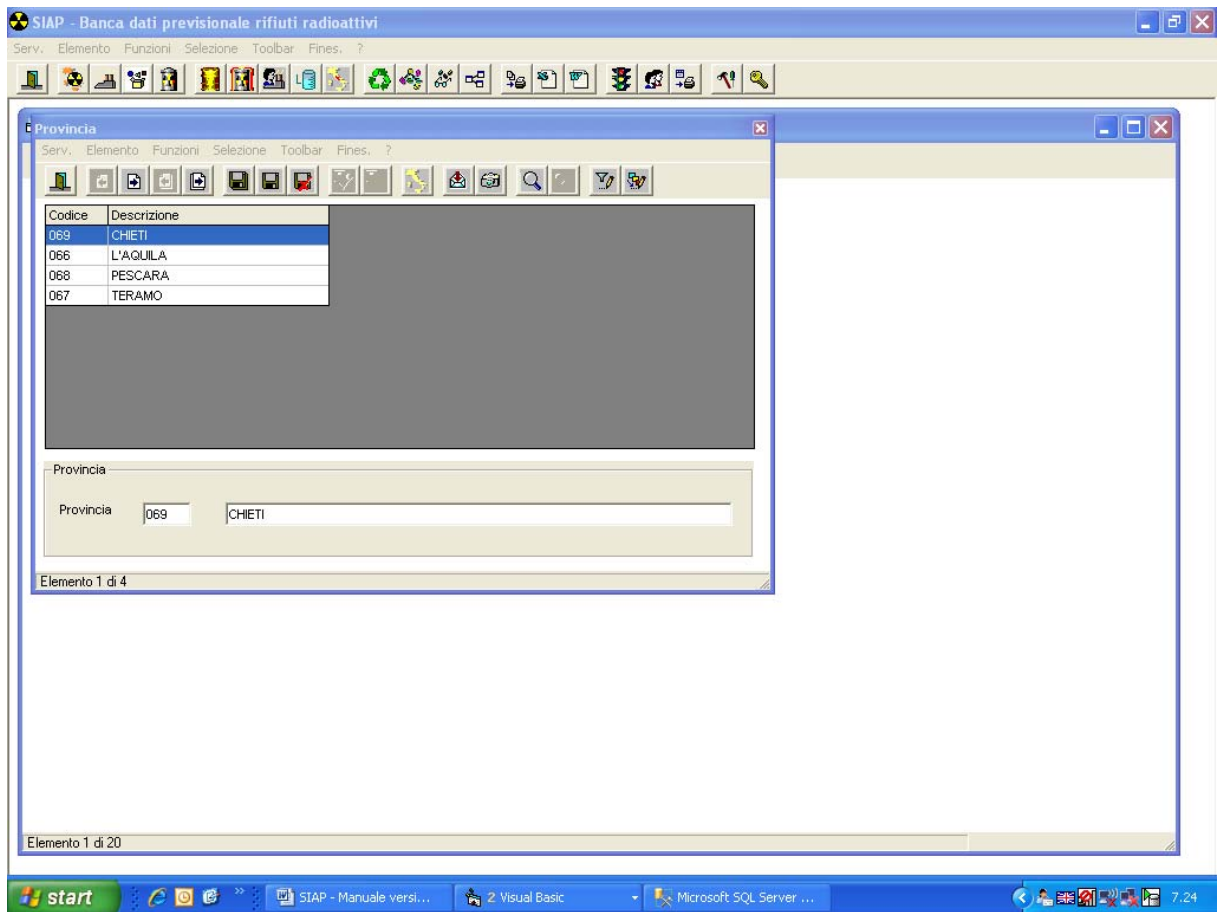

La presente maschera, viene attivata dopo aver selezionato una Regione attraverso l'apposita anagrafica. Nell'ambito di questa form è possibile effettuare le seguenti attività sull'anagrafica PROVINCIA.

Aggiornamento di un record già inserito.

La maschera è articolata in 2 parti.

Nella prima parte viene mostrato l'elenco di tutti i record presenti nell'anagrafica Provincia; è possibile sceglierne uno *facendo Click* sulla riga corrispondente e attivando la funzione *Modifica* (*Click* sull'icona corrispondente).

Nella seconda parte vengono mostrate le informazioni corrispondenti al record prescelto.

Tutti i campi possono essere aggiornati.

L'aggiornamento dovrà essere confermato tramite la funzione *Aggiorna* (*Click* sull'icona corrispondente). La modifica apportata sarà visibile sull'elenco della prima parte solo dopo la conferma.

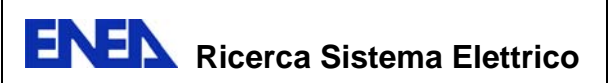

Si può annullare la modifica apportata tramite la funzione *Annulla* (*Click* sull'icona corrispondente).

#### **Inserimento di un nuovo record**

L'inserimento è attivato dalla funzione *Inserisci*. (*Click* sull'icona corrispondente). La seconda parte della maschera è mostrata vuota; l'utente imputerà le informazioni *digitandole* nei campi corrispondenti.

## **Cancellazione di un record presente in archivio.**

Dopo aver richiamato un record come nel caso dell'aggiornamento, è possibile eliminarlo dall'archivio attivando la funzione *Cancella*. (*Click* sull'icona corrispondente). L'azione di cancellazione richiede una *conferma* da parte dell'utente.

## **Altre operatività**

Sono previste le seguenti altre operazioni sull'archivio.

- Salvataggio delle informazioni su di un file, tramite la funzione *Export* (*Click* sull'icona corrispondente).
- Stampa dello schermo, tramite la funzione *stampa form* (*Click* sull'icona corrispondente).
- Ricerca di un record, digitando (per intero) una o più delle informazioni presenti nel record stesso, tramite la funzione *Parametri ricerca* (*Click* sull'icona corrispondente).

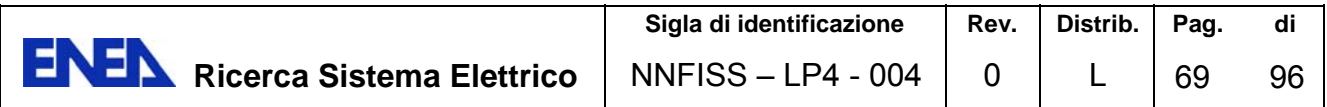

## *Anagrafica – Comune*

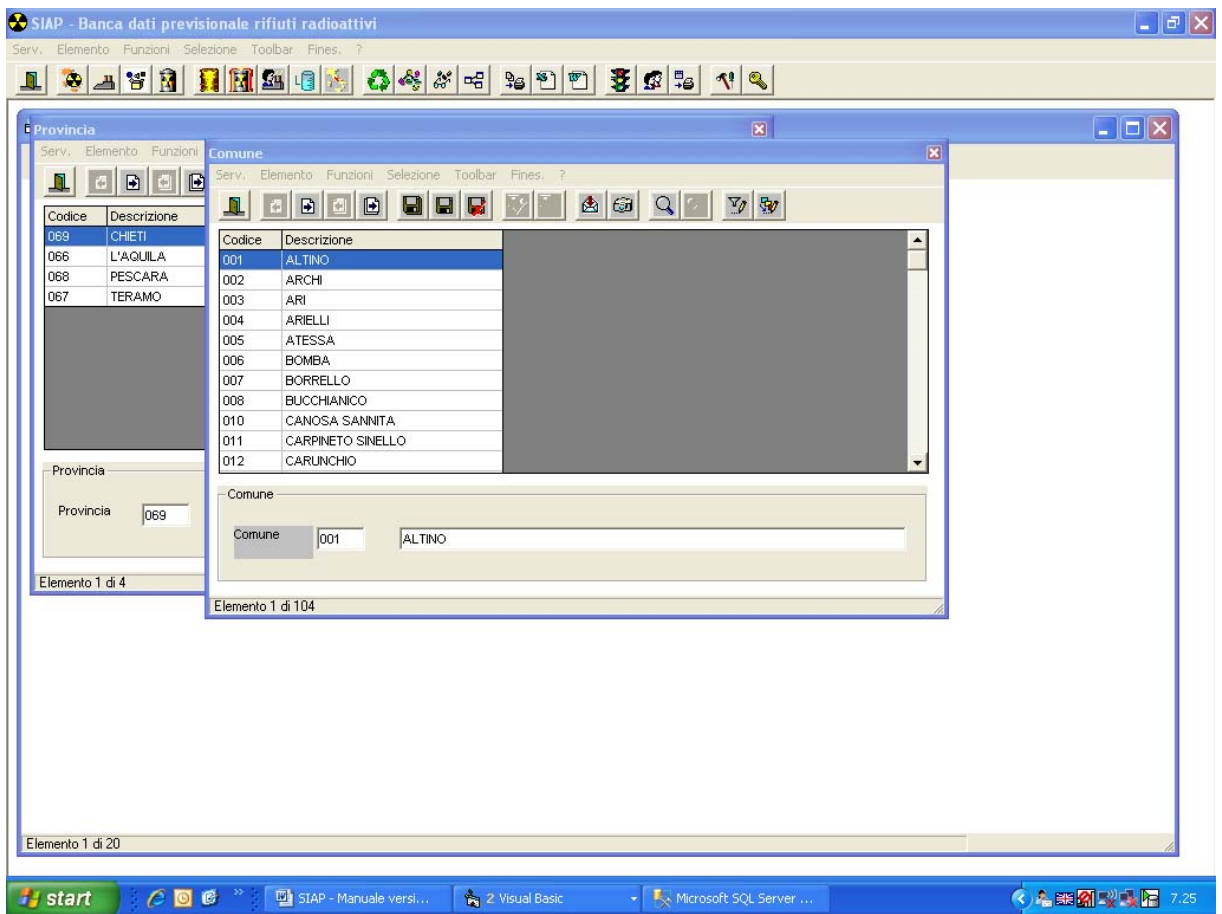

La presente maschera, viene attivata dopo aver selezionato una Provincia attraverso l'apposita anagrafica. Nell'ambito di questa form è possibile effettuare le seguenti attività sull'anagrafica COMUNE.

Aggiornamento di un record già inserito.

La maschera è articolata in 2 parti.

Nella prima parte viene mostrato l'elenco di tutti i record presenti nell'anagrafica Comune; è possibile sceglierne uno *facendo Click* sulla riga corrispondente e attivando la funzione *Modifica* (*Click* sull'icona corrispondente). In alternativa è possibile utilizzare la "*Lista valori*" per Regione e Provincia.

Nella seconda parte vengono mostrate le informazioni corrispondenti al record prescelto.

Tutti i campi possono essere aggiornati.

L'aggiornamento dovrà essere confermato tramite la funzione *Aggiorna* (*Click* sull'icona corrispondente). La modifica apportata sarà visibile sull'elenco della prima parte solo dopo la conferma.

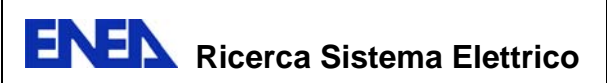

Si può annullare la modifica apportata tramite la funzione *Annulla* (*Click* sull'icona corrispondente).

#### **Inserimento di un nuovo record**

L'inserimento è attivato dalla funzione *Inserisci*. (*Click* sull'icona corrispondente). La seconda parte della maschera è mostrata vuota; l'utente imputerà le informazioni *digitandole* nei campi corrispondenti.

## **Cancellazione di un record presente in archivio.**

Dopo aver richiamato un record come nel caso dell'aggiornamento, è possibile eliminarlo dall'archivio attivando la funzione *Cancella*. (*Click* sull'icona corrispondente). L'azione di cancellazione richiede una *conferma* da parte dell'utente.

## **Altre operatività**

Sono previste le seguenti altre operazioni sull'archivio.

- Salvataggio delle informazioni su di un file, tramite la funzione *Export* (*Click* sull'icona corrispondente).
- Stampa dello schermo, tramite la funzione *stampa form* (*Click* sull'icona corrispondente).
- Ricerca di un record, digitando (per intero) una o più delle informazioni presenti nel record stesso, tramite la funzione *Parametri ricerca* (*Click* sull'icona corrispondente).
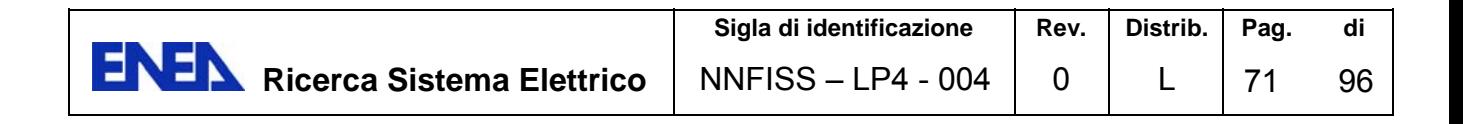

### *Anagrafica – Esercente*

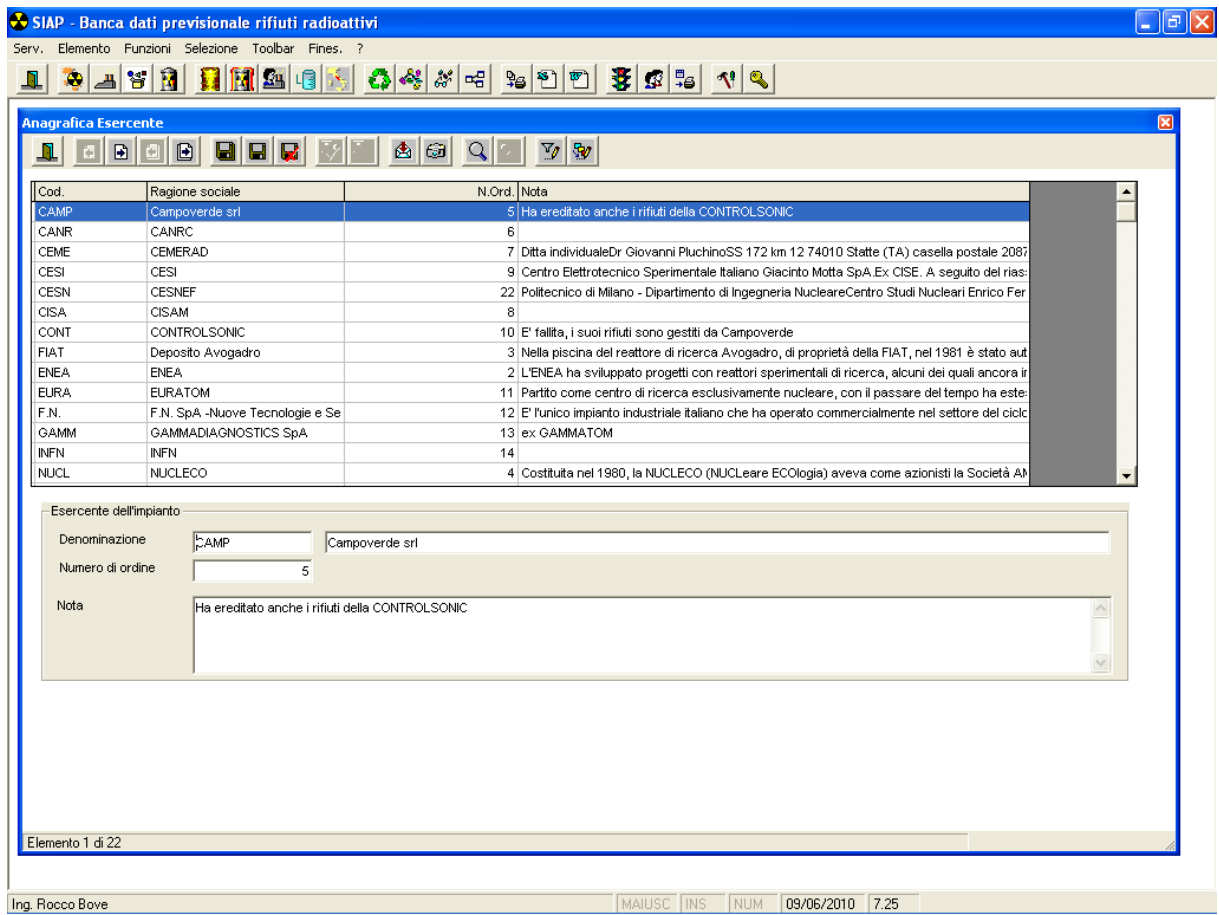

Mediante questa maschera è possibile effettuare le seguenti attività sull'anagrafica ESERCENTE.

Aggiornamento di un record già inserito.

La maschera è articolata in 2 parti.

Nella prima parte viene mostrato l'elenco di tutti i record presenti nell'anagrafica Esercente; è possibile sceglierne uno *facendo Click* sulla riga corrispondente e attivando la funzione *Modifica* (*Click* sull'icona corrispondente).

Nella seconda parte vengono mostrate le informazioni corrispondenti al record prescelto.

Tutti i campi possono essere aggiornati.

L'aggiornamento dovrà essere confermato tramite la funzione *Aggiorna* (*Click* sull'icona corrispondente). La modifica apportata sarà visibile sull'elenco della prima parte solo dopo la conferma.

Si può annullare la modifica apportata tramite la funzione *Annulla* (*Click* sull'icona corrispondente).

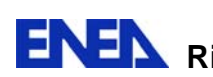

#### **Inserimento di un nuovo record**

L'inserimento è attivato dalla funzione *Inserisci*. (*Click* sull'icona corrispondente). La seconda parte della maschera è mostrata vuota; l'utente imputerà le informazioni *digitandole* nei campi corrispondenti.

#### **Cancellazione di un record presente in archivio.**

Dopo aver richiamato un record come nel caso dell'aggiornamento, è possibile eliminarlo dall'archivio attivando la funzione *Cancella*. (*Click* sull'icona corrispondente). L'azione di cancellazione richiede una *conferma* da parte dell'utente.

#### **Altre operatività**

Sono previste le seguenti altre operazioni sull'archivio.

- Salvataggio delle informazioni su di un file, tramite la funzione *Export* (*Click* sull'icona corrispondente).
- Stampa dello schermo, tramite la funzione *stampa form* (*Click* sull'icona corrispondente).
- Ricerca di un record, digitando (per intero) una o più delle informazioni presenti nel record stesso, tramite la funzione *Parametri ricerca* (*Click* sull'icona corrispondente).

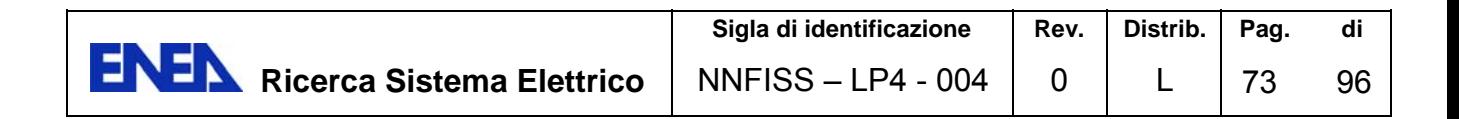

## *Anagrafica – Categoria GT 26*

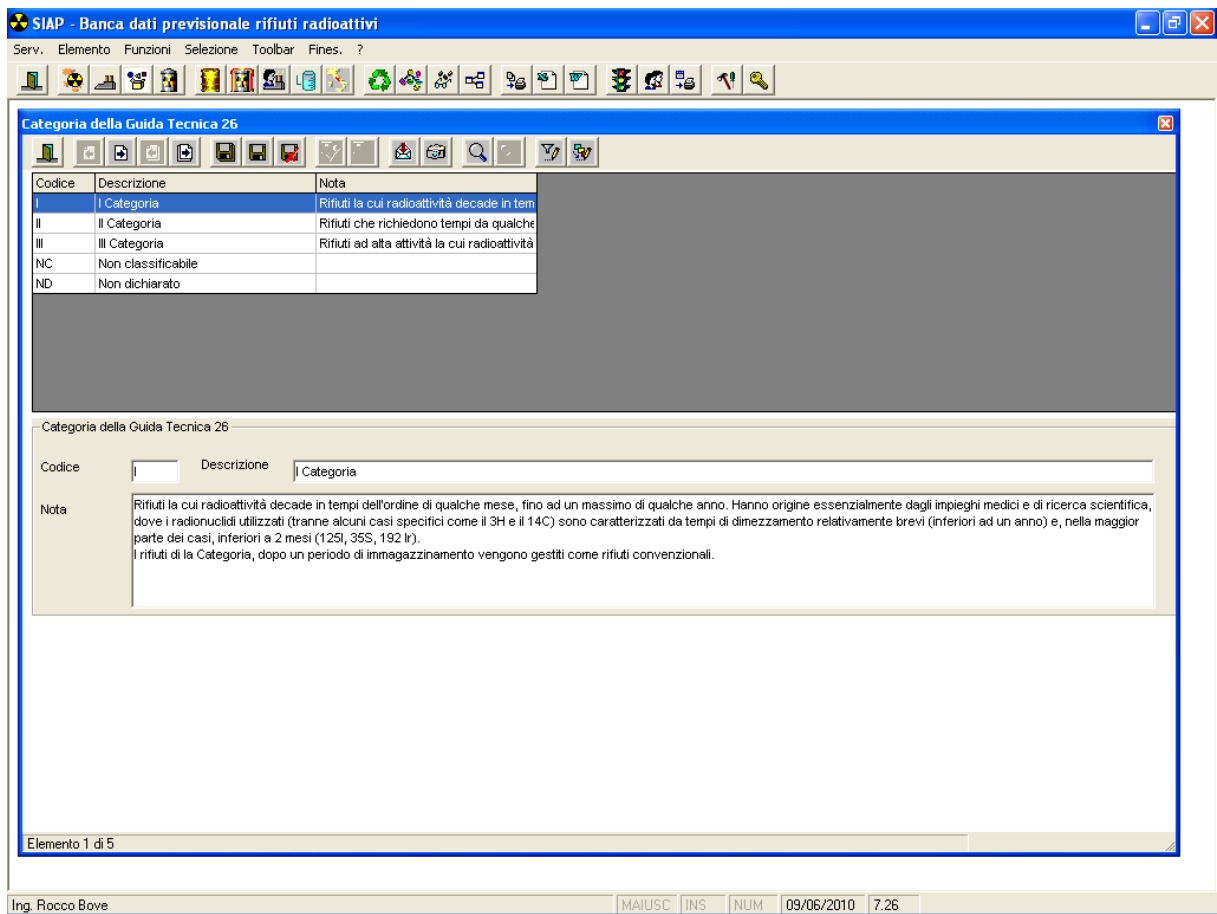

Mediante questa maschera è possibile effettuare le seguenti attività sull'anagrafica **CATEGORIA** 

Aggiornamento di un record già inserito.

La maschera è articolata in 2 parti.

Nella prima parte viene mostrato l'elenco di tutti i record presenti nell'anagrafica Categoria; è possibile sceglierne uno *facendo Click* sulla riga corrispondente e attivando la funzione *Modifica* (*Click* sull'icona corrispondente).

Nella seconda parte vengono mostrate le informazioni corrispondenti al record prescelto.

Tutti i campi possono essere aggiornati.

L'aggiornamento dovrà essere confermato tramite la funzione *Aggiorna* (*Click* sull'icona corrispondente). La modifica apportata sarà visibile sull'elenco della prima parte solo dopo la conferma.

Si può annullare la modifica apportata tramite la funzione *Annulla* (*Click* sull'icona corrispondente).

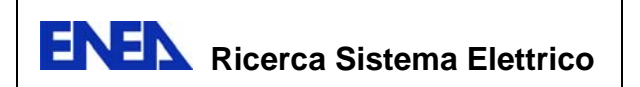

### **Inserimento di un nuovo record**

L'inserimento è attivato dalla funzione *Inserisci*. (*Click* sull'icona corrispondente). La seconda parte della maschera è mostrata vuota; l'utente imputerà le informazioni *digitandole* nei campi corrispondenti.

## **Cancellazione di un record presente in archivio**

Dopo aver richiamato un record come nel caso dell'aggiornamento, è possibile eliminarlo dall'archivio attivando la funzione *Cancella*. (*Click* sull'icona corrispondente). L'azione di cancellazione richiede una *conferma* da parte dell'utente.

## **Altre operatività**

Sono previste le seguenti altre operazioni sull'archivio.

- Salvataggio delle informazioni su di un file, tramite la funzione *Export* (*Click* sull'icona corrispondente).
- Stampa dello schermo, tramite la funzione *stampa form* (*Click* sull'icona corrispondente).
- Ricerca di un record, digitando (per intero) una o più delle informazioni presenti nel record stesso, tramite la funzione *Parametri ricerca* (*Click* sull'icona corrispondente).

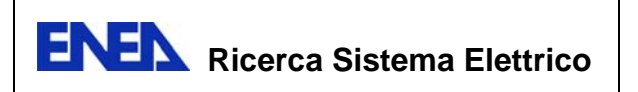

### *Anagrafica – Utenti*

Attraverso la seguente finestra vengono gestite le informazioni correlate ad ogni singolo Utente.

Le informazioni obbligatorie da inserire sono :

- Codice *Utente* (che deve essere univoco nell'ambito del Sistema)
- *Descrizione* dell'utente
- *Ufficio* di appartenenza dell'utente
- *Password* con la quale l'utente accede alla procedura
- *Classi abilitate* cioè classi alle quali l'utente

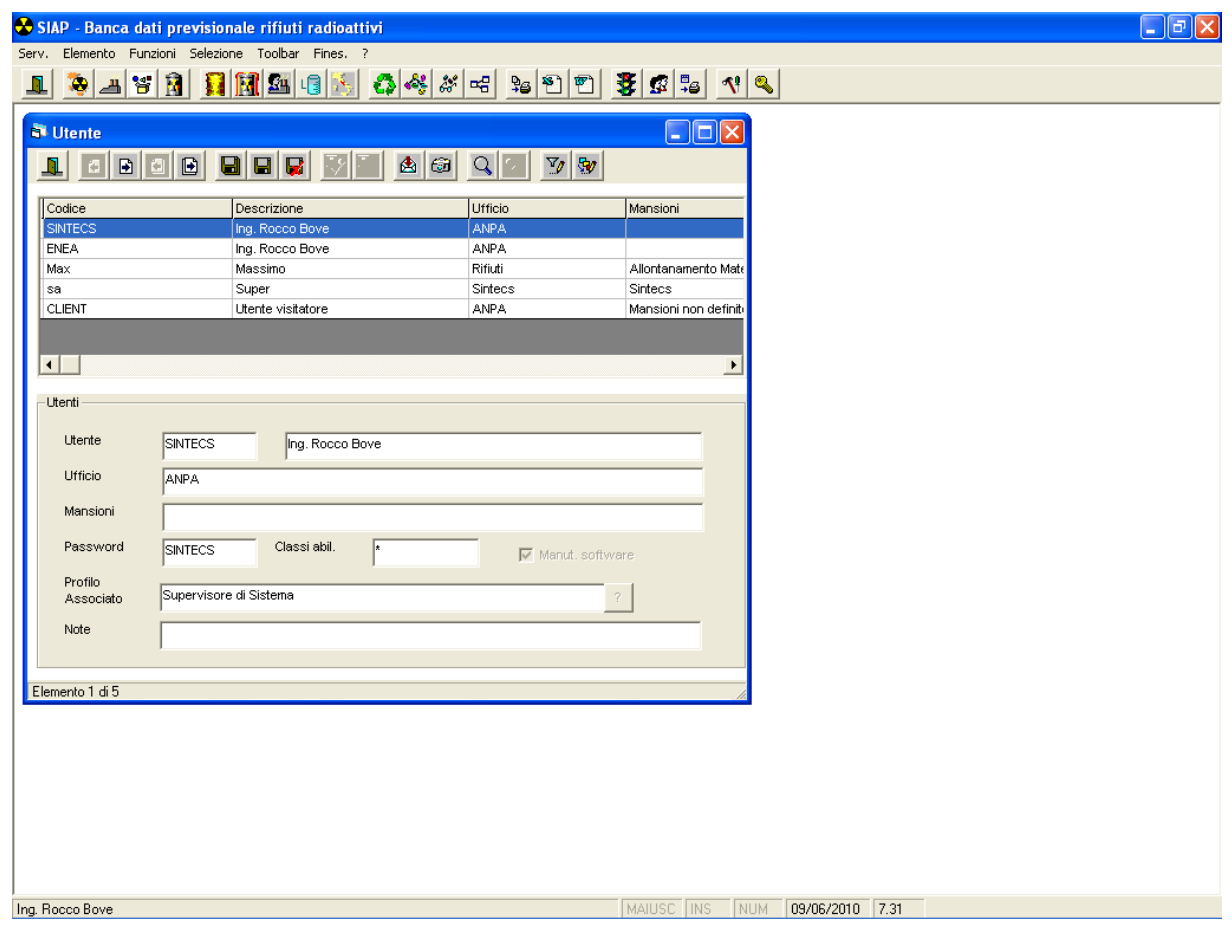

La digitazione di un asterisco nelle *Classi abilitate*, esprime l'intenzione di abilitare l'Utente a tutte le funzioni.

Ogni scelta di menu presente nella *barra dei menu* è strettamente legata ad una classe di abilitazione.

Abilitare un Utente ad una classe equivale ad autorizzarlo all'utilizzo di tutte le funzioni ad essa associate.

Ogni Utente può essere abilitato fino ad un massimo di 10 *classi*.

L'indicatore *Manutenzione software* abilita l'Utente in questione ad utilizzare le funzioni:

Inserimento / cancellazione messaggi Inserimento / cancellazione menu

Mediante questa maschera è possibile effettuare le seguenti attività sull'anagrafica Utente.

## **Aggiornamento di un record già inserito**

La maschera è articolata in 2 parti.

Nella prima parte viene mostrato l'elenco di tutti i record presenti nell'anagrafica Utente; è possibile sceglierne uno *facendo Click* sulla riga corrispondente e attivando la funzione *Modifica* (*Click* sull'icona corrispondente).

Nella seconda parte vengono mostrate le informazioni corrispondenti al record prescelto.

Tutti i campi possono essere aggiornati.

L'aggiornamento dovrà essere confermato tramite la funzione *Aggiorna* (*Click* sull'icona corrispondente). La modifica apportata sarà visibile sull'elenco della prima parte solo dopo la conferma.

Si può annullare la modifica apportata tramite la funzione *Annulla* (*Click* sull'icona corrispondente).

### **Inserimento di un nuovo record**

L'inserimento è attivato dalla funzione *Inserisci*. (*Click* sull'icona corrispondente). La seconda parte della maschera è mostrata vuota; l'utente imputerà le informazioni *digitandole* nei campi corrispondenti.

### **Cancellazione di un record presente in archivio**

Dopo aver richiamato un record come nel caso dell'aggiornamento, è possibile eliminarlo dall'archivio attivando la funzione *Cancella*. (*Click* sull'icona corrispondente). L'azione di cancellazione richiede una *conferma* da parte dell'utente.

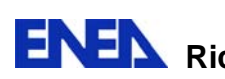

**ENEN** Ricerca Sistema Elettrico

## **Altre operatività**

Sono previste le seguenti altre operazioni sull'archivio.

Salvataggio delle informazioni su di un file, tramite la funzione *Export* (*Click* sull'icona corrispondente).

Stampa dello schermo, tramite la funzione *stampa form* (*Click* sull'icona corrispondente).

Ricerca di un record, digitando (per intero) una o più delle informazioni presenti nel record stesso, tramite la funzione *Parametri ricerca* (*Click* sull'icona corrispondente).

## *Anagrafica – Profili Utenti*

I Profili Utenti assegnano a ciascuna tipologia di utente delle funzionalità di utilizzo della procedura.

In particolare sono state definite quattro tipologie di utenza che coprono le esigenze operative degli utenti di SIAP, garantendo contemporaneamente la manutenzione del sistema.

I profili predefiniti sono :

#### **Supervisore di sistema**

L'utente associato a questo profilo accede a *tutte le funzioni* previste dalla procedura ed in particolare

Gestisce l'area utenti definendo, attraverso le form apposite, i relativi parametri Si assicura che gli utenti, nelle funzioni loro assegnate, rispettino le procedure predefinite

Gestisce le tabelle di riferimento (Tabelle di applicazione e di sistema) Si assicura della congruità degli archivi, della integrità e della salvaguardia degli stessi

#### **Responsabile della gestione dei dati dei rifiuti radioattivi**

L'utente associato a questo profilo accede alle funzioni della procedura predisposte per la *gestione dei dati associati ai rifiuti e ai processi ai quali i rifiuti sono sottoposti*. In particolare

Manutiene l'archivio dei rifiuti radioattivi

Gestisce la problematica dei 'processi' attraverso le funzioni appropriate messe a disposizione

Opera in stretto contatto con il **Supervisore di sistema** al fine di evidenziare eventuali malfunzionamenti, richieste di aggiornamento e/o integrazione

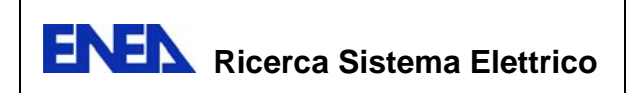

#### **Utente ordinario**

L'utente associato a questo profilo accede alle funzioni della procedura predisposte per la *gestione dei dati associati ai soli rifiuti*. In particolare Opera sull'archivio dei rifiuti radioattivi Produce tutte le stampe previste Visiona tutti gli archivi della procedura

#### **Utente visitatore**

L'utente associato a questo profilo accede a *tutte le funzioni della procedura in sola lettura*. In particolare Produce tutte le stampe previste Visiona tutti gli archivi della procedura

L'accesso alle funzioni della maschera riportata di seguito, è consentito soltanto al Supervisore di Sistema che corrisponde al 1° dei quattro profili definiti per default.

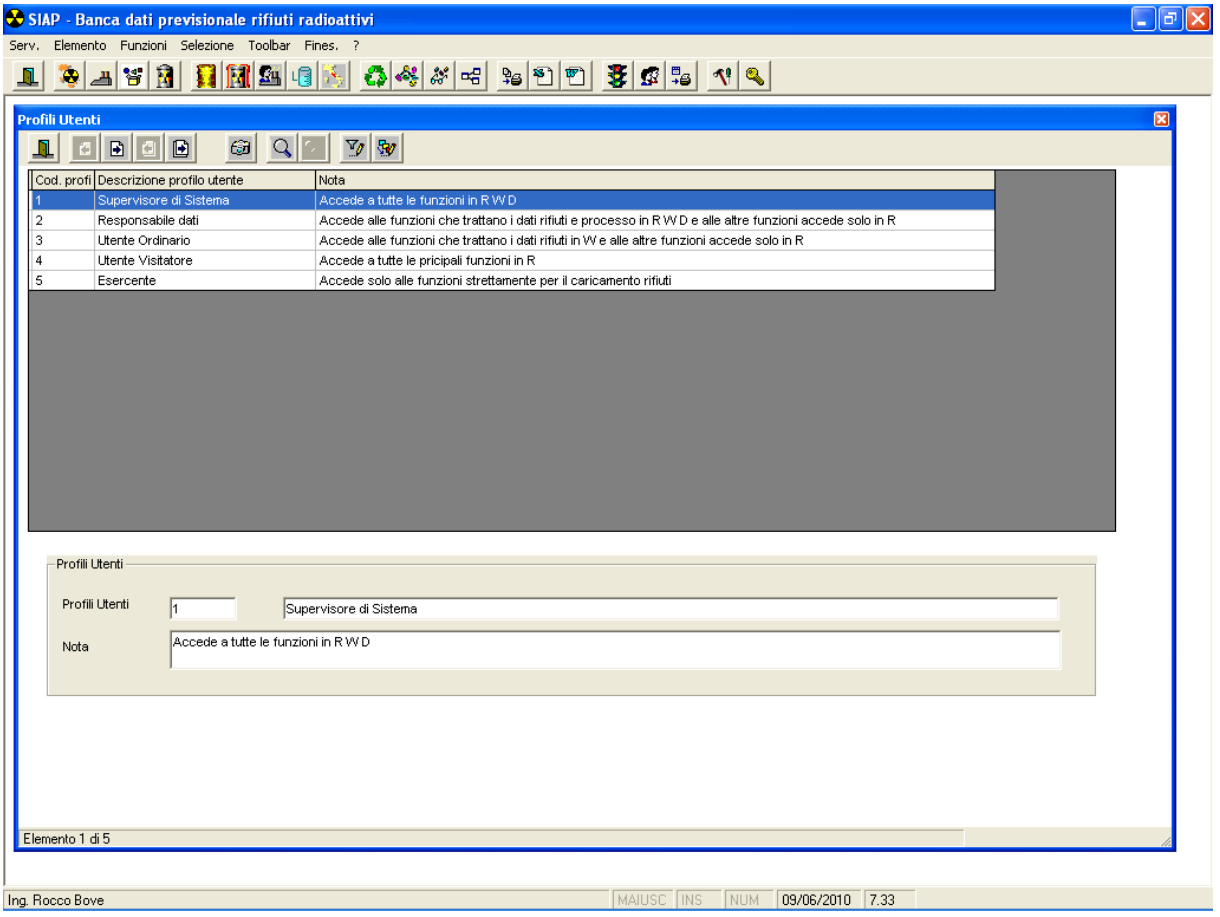

Mediante questa maschera è possibile effettuare le seguenti attività sull'anagrafica PROFILI UTENTI.

Salvataggio delle informazioni su di un file, tramite la funzione *Export* (*Click* sull'icona corrispondente).

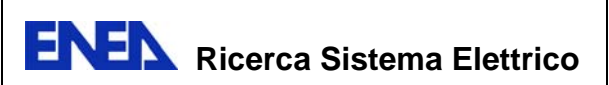

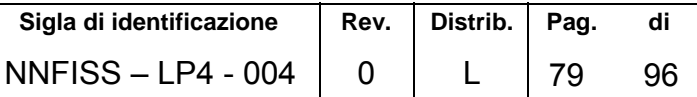

Stampa dello schermo, tramite la funzione *stampa form* (*Click* sull'icona corrispondente).

Ricerca di un record, digitando (per intero) una o più delle informazioni presenti nel record stesso, tramite la funzione *Parametri ricerca* (*Click* sull'icona corrispondente).

#### *Anagrafica ‐ Messaggi*

Attraverso la seguente finestra vengono visualizzate le informazioni correlate al singolo *messaggio* utilizzato nelle finestre di dialogo.

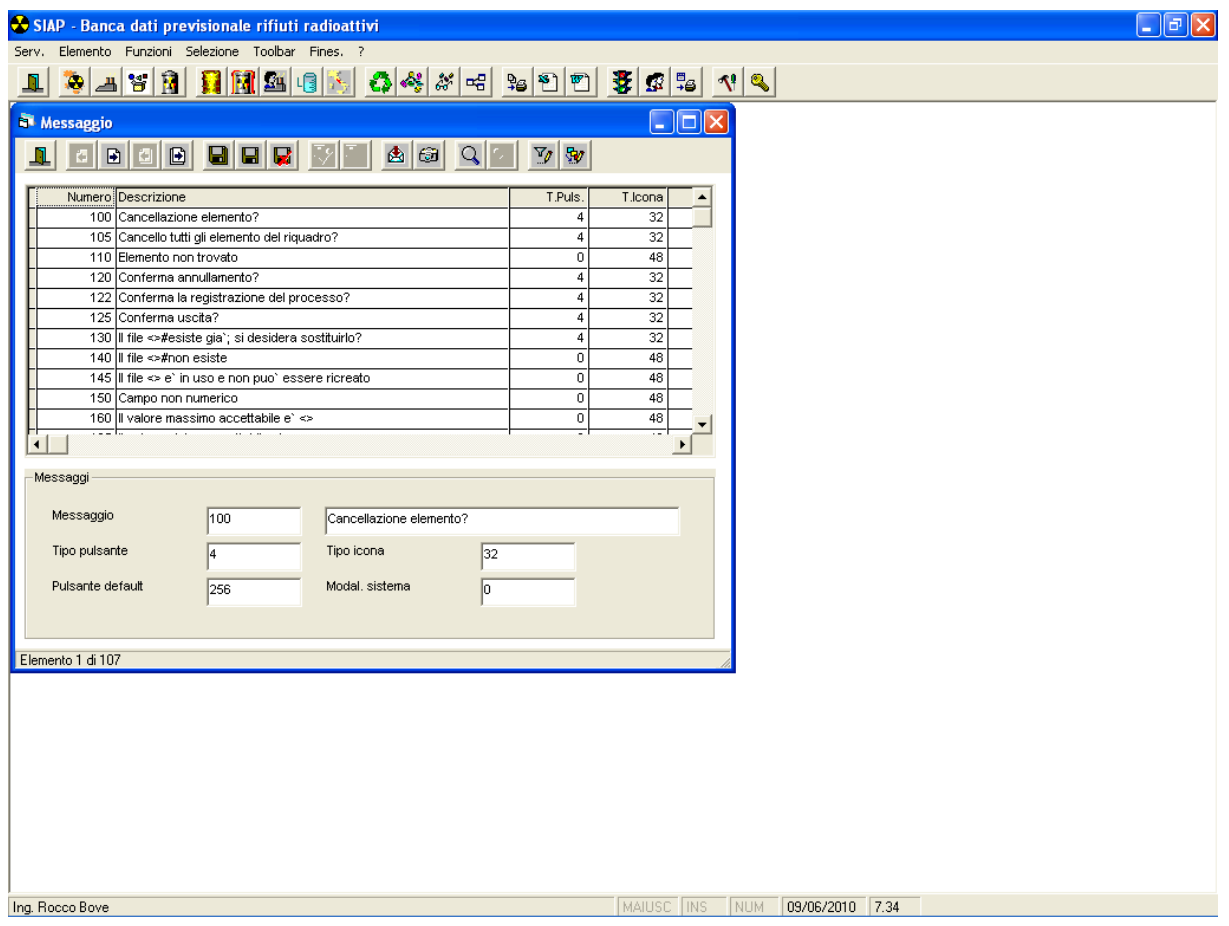

E' da notare che si tratta di informazioni strettamente correlate ai programmi software e pertanto l'Utente può' solamente modificare, con le debite accortezze (non stravolgendo il significato semantico), quanto riportato nella *descrizione*.

La funzione di inserimento e cancellazione è attivabile solo dagli utenti abilitati alla *Manutenzione software* (v. funzione Utenti).

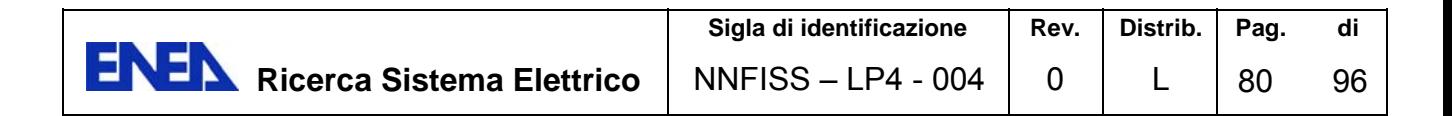

### 4.9 Funzioni comuni

## *Applicazione Ordinamento dei dati*

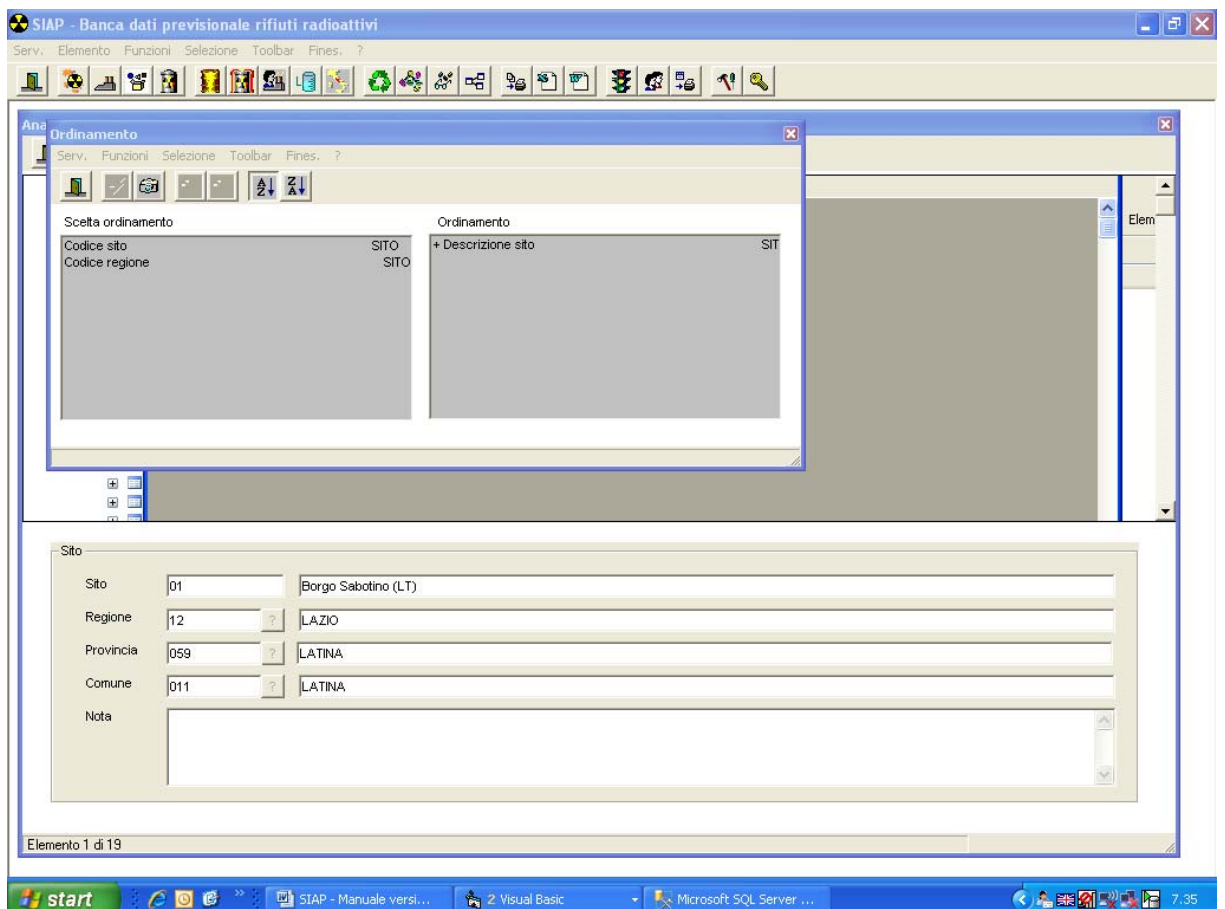

La funzione di ordinamento viene generalmente richiamata dalle funzioni di aggiornamento banca dati e da alcune funzioni di stampa.

Lo scopo è quello di alterare l'ordinamento dei record.

Per alterare l'ordinamento dei record, si seleziona un criterio tra quelli indicati nella lista scelta dell'ordinamento (iniziando da quello prioritario), avendo selezionato prima il *tipo di ordinamento* (funzioni *Ordinamento crescente o decrescente*).

Si aggiunge quindi il criterio alla lista ordinamento scelto con la funzione *Aggiungi criterio* (oppure fare *doppio Click* sul criterio).

Utilizzare eventualmente la barra di scorrimento per visualizzare gli elementi non visibili

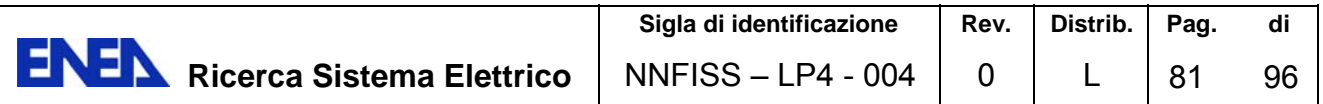

La presenza del carattere **+** nella lista ordinamento scelto indica un ordinamento *crescente*, mentre il carattere **-** indica un ordinamento *descrescente*.

Per annullare un criterio precedentemente aggiunto è sufficiente *fare Click* sulla lista ordinamento scelto e scegliere la funzione *Rimuovi criterio* (oppure fare *doppio Click* sul criterio)

### *Applicazione Filtro*

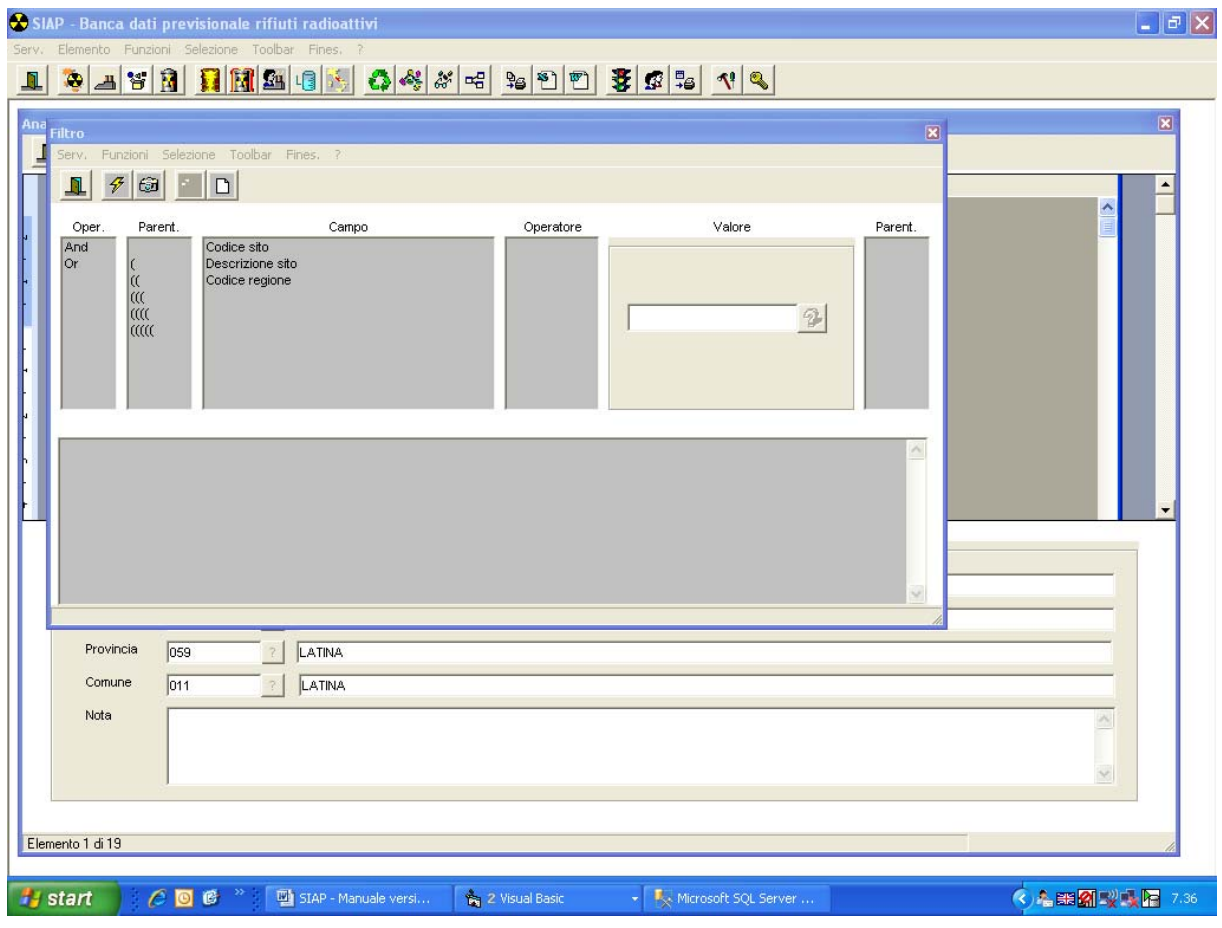

Viene generalmente richiamata dalle funzioni di aggiornamento della banca dati o di produzione di stampe.

Lo scopo è quello di ridurre la quantità delle informazioni trattate applicando delle **clausole di restrizione** (*selezione*).

Per applicare tali clausole, si seleziona una riga della lista campo, si seleziona dalla lista operatore il criterio di ricerca. Si seleziona poi il valore prescelto che verrà utilizzato nell'applicazione del filtro.

Il sistema allora non fa altro che costruire l'istruzione *Campo = valore.* 

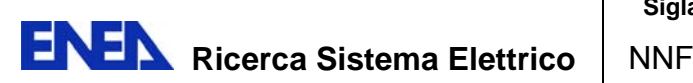

La finalizzazione di tale istruzione viene effettuata utilizzando la funzione *Aggiungi* criterio. Nel riquadro in basso della form comparirà allora l'istruzione appena costruita.

A titolo di esempio nel caso della form viene generata l'istruzione:

#### **sito = "Casaccia"**

Combinando in sequenza l'insieme delle istruzioni che vogliamo costruire, utilizzando ad hoc sia le parentesi che gli *and* o gli *or*, possiamo creare un filtro articolato senza dover necessariamente ricorrere al linguaggio SQL e incrementando le potenzialità degli output prodotti, che diventano estremamente versatili.

**La prima volta non ha senso** indicare **il primo operatore** logico (and/or) mentre le volte successive è obbligatorio.

**L'operatore** *like* consente di specificare nel valore dei **caratteri speciali,** che, al momento dell'applicazione del filtro, rendono valido il filtro a fronte, ad esempio, di un qualsiasi carattere posizionato in corrispondenza del simbolo *?.*

I simboli che possono essere utilizzati sono descritti di seguito.

L'interpretazione

**? Qualsiasi carattere singolo. \* Zero o più caratteri. # Qualsiasi cifra singola (0-9). [elenco caratteri] Qualsiasi carattere singolo in** *elenco caratteri***. [!elenco carattere] Qualsiasi carattere singolo non compreso in elenco** 

Utilizzare eventualmente la *barra di scorrimento* per visualizzare gli elementi non visibili

La selezione che verrà applicata come *clausola di filtro* viene rappresentata nel campo area filtro.

Per ripulire completamente le clausole specificate utilizzare la funzione Pulisci.

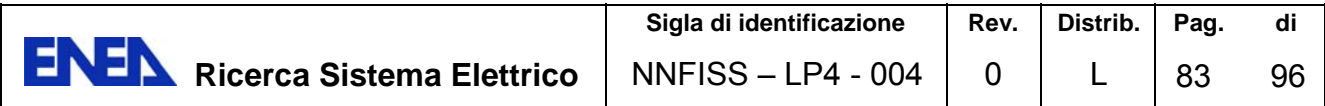

## *Lista valori*

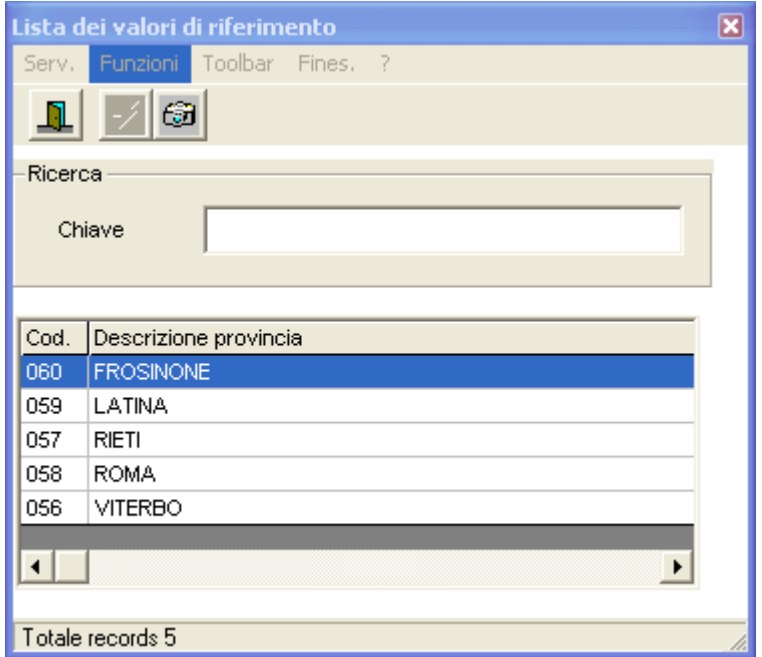

Questa funzione comune viene richiamata per ottenere l'elenco dei possibili valori di un attributo definito in banca dati.

L'attivazione di questa funzione avviene attraverso la pressione del bottone presente immediatamente sulla destra del campo (ove disponibile).

I valori possibili compaiono sulla prima colonna di una griglia mentre sulle altre colonne vengono di solito evidenziate altre informazioni che aiutano ad operare la scelta (descrizioni, etc..).

Si seleziona nella griglia l'elemento desiderato e si sceglie la funzione *Applica* per conferma oppure, in caso di ripensamento, si sceglie la funzione *Uscita*.

Alternativamente si può fare un *doppio Click* direttamente sulla riga corrispondente all'elemento desiderato.

Utilizzare eventualmente la barra di scorrimento per visualizzare gli elementi non visibili.

Al fine di velocizzare il posizionamento del cursore sulla griglia è possibile digitare i caratteri iniziali del valore da ricercare nel campo *ricerca.* 

Alla conferma, il contenuto del valore scelto viene riportato direttamente nel campo.

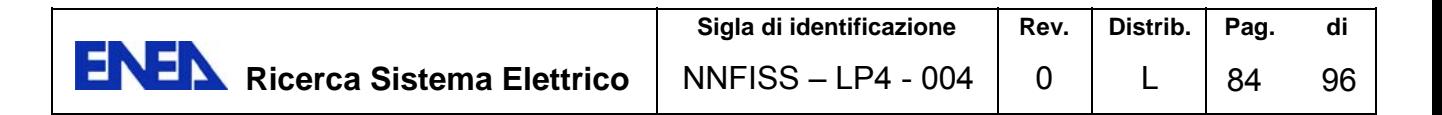

# *Calendario*

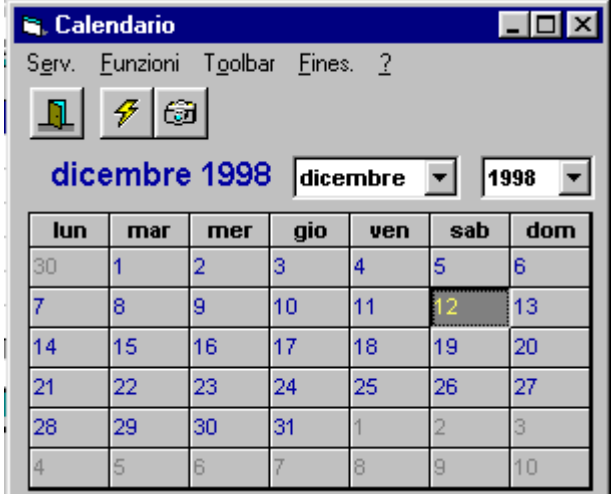

Questa funzione comune viene richiamata per visualizzare il **calendario** per la scelta di una **data.** 

 $\clubsuit$ L'attivazione di questa funzione avviene attraverso la pressione del bottone presente immediatamente sulla destra del campo data.

Si seleziona la data desiderata, eventualmente si cambia mese e anno, e si *conferma* mediante la funzione *Applica.* In caso di ripensamento, si chiude l'operazione mediante la funzione *Uscita.* 

Alternativamente si può fare un *doppio Click* direttamente sulla data desiderata.

Alla conferma, la data scelta viene riportata direttamente nel campo.

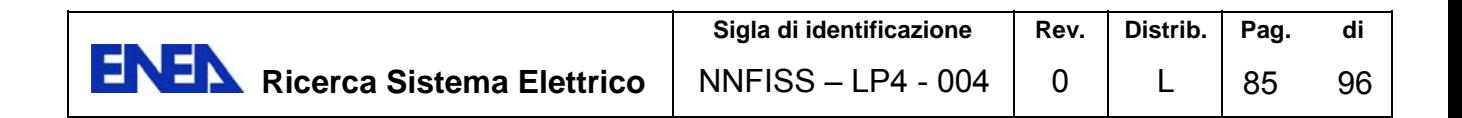

## *Prospetto a video*

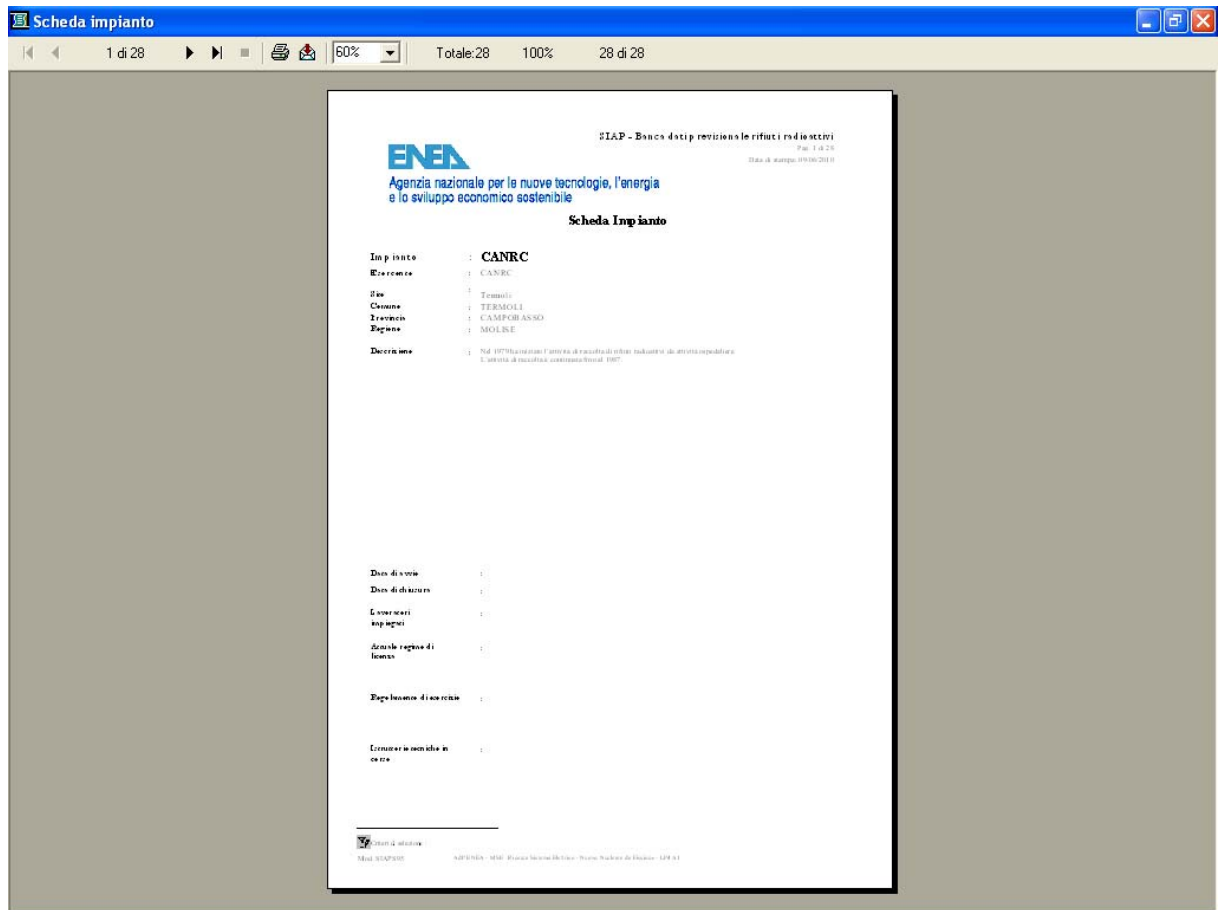

Viene richiamata dalle *funzioni di stampa* quando si richiede **l'emissione del tabulato a video**.

Lo scopo è quello di visualizzare un tabulato e consentire lo scorrimento delle pagine *avanti* ed *indietro*.

Appena pronta, viene subito visualizzata la prima pagina e l'elaborazione continua per le pagine successive.Durante l'elaborazione è possibile scorrere le pagine prodotte fino a quel momento.

L'elaborazione può essere interrotta premendo il bottone *Annulla*.

Per chiudere la finestra, bisogna *fare Click* sul bottone **alla l'all'estremo superiore** destro, secondo la modalità Microsoft Windows

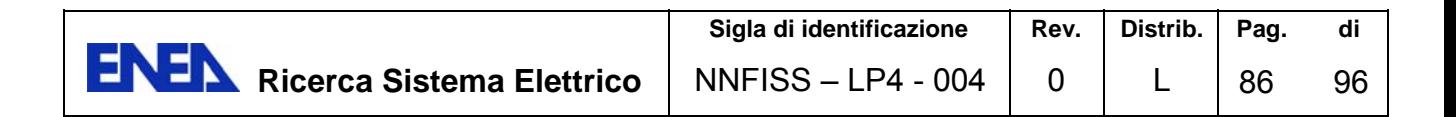

### *Lo schermo*

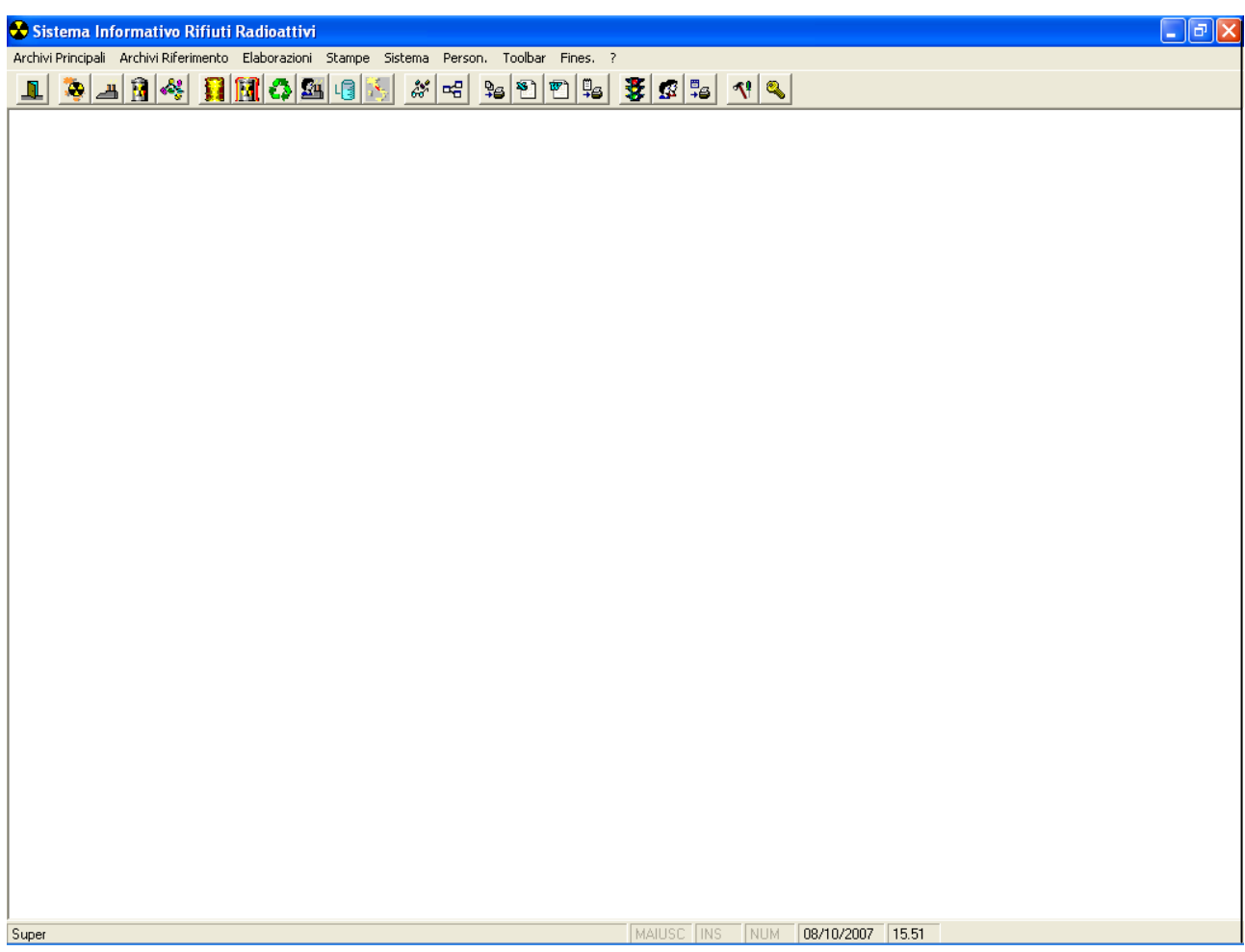

Lo schermo è organizzato in finestre secondo lo standard Windows.

Le finestre rappresentano i *contenitori* degli oggetti utilizzati dalle singole funzioni dell'applicazione.

In generale le finestre possono essere chiuse, ingrandite, rimpiccolite, spostate o ridotte ad icona mediante l'uso del *mouse.* 

Le finestre possono essere portate in primo piano rispetto ad altre (cioè possono essere rese correnti) facendo *Click* sulla barra del titolo o comunque all'interno della finestra stessa.

La maggior parte delle finestre sono contenute, a loro volta, nella finestra della **funzione Desktop** (vedi figura).

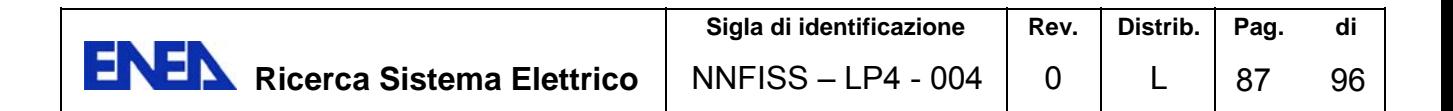

Alcune finestre, una volta aperte, non consentono di lavorare su altre finestre fino a che non vengono chiuse, obbligando così l'Utente a rispondere a quanto richiesto prima di attivare altre funzioni.

Finestre di questo tipo sono tutte le finestre di *dialogo* (invio messaggi, richiesta nomi di file, etc..) più altre di natura applicativa come, ad esempio, quelle relative alle **funzioni comuni** (vedi) di Ordinamento, di Filtro o di Lista valori.

#### *Messaggi*

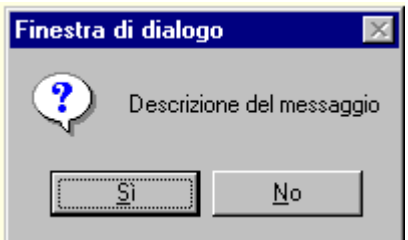

Questa figura rappresenta un esempio di finestra di dialogo utilizzata per l'invio di *messaggi* all'Utente.

All'interno della finestra compare una icona, la descrizione del messaggio e uno o più bottoni in funzione del contesto e del tipo di icona.

I tipi di icona, che identificano la tipologia del messaggio, sono i seguenti:

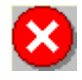

Indica una *anomalia di funzionamento* o una *incongruenza di dati* presente negli archivi; in genere è associata al bottone OK, il quale va premuto per chiudere la finestra di dialogo.

I messaggi di questo tipo vengono archiviati nella banca dati per consentire un ulteriore approfondimento di tipo tecnico. Quando si verifica un errore di questo tipo è necessario richiedere un intervento di personale specializzato in grado di analizzare l'inconveniente e rimuovere l'anomalia.

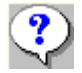

 Implica una scelta da parte dell'Utente attraverso l'uso di *bottoni*; i bottoni in genere associati sono SI e NO.

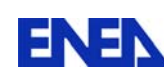

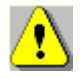

 Il messaggio si riferisce ad un errore di imputazione delle informazioni da parte dell'Utente; questa icona è in genere associata al bottone OK, il quale va premuto per chiudere la finestra di dialogo. In questo caso l'Utente deve rimuovere la condizione di errore.

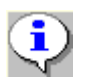

 Il messaggio costituisce una segnalazione di attenzione per l'Utente. Normalmente è associata al bottone OK il quale va premuto per chiudere la finestra di dialogo.

Questo tipo di icona viene anche utilizzato per segnalare la *momentanea indisponibilità* di alcune informazioni.

Tale indisponibilità è dovuta al contemporaneo utilizzo delle stesse informazioni da parte di un altro Utente.

In tale circostanza è sufficiente ripetere l'operazione a distanza di un breve intervallo di tempo.

### *Modalità di installazione*

L'installazione viene effettuata utilizzando il CD fornito dalla Sintecs al Cliente al momento della consegna del prodotto.

Inserire il CD nell'unità CD-ROM ed attendere l'esecuzione automatica del programma per l'installazione del software.

Per sistemi in cui l'esecuzione automatica non è attivata fare doppio click sull'icona Auto95.exe presente nella directory principale del CD.

E' possibile anche utilizzare il tasto destro del mouse sull'icona relativa al CD-ROM nella finestra "Risorse del computer".

Il programma di avvio presenta allora il seguente menu :

- Inst.ne Imaging per installare il software Imaging per Windows XP.
- Inst.ne SIAP per installare il software SIAP Rifiuti radioattivi
- Leggimi per visualizzare informazioni relative al software e alle
- modalità di installazione.

Qualora si verificassero problemi nella installazione di SIAP, scegliere prima l'installazione di tali componenti necessari per l'accesso ai dati.

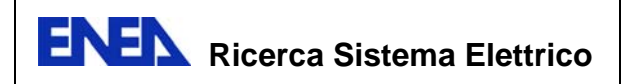

Le modalità di installazione sono riportate anche nel file "*Leggimi.txt*" inserito sul CD ricevuto dal Cliente in fase di consegna del prodotto.

#### *Gestione degli accessi*

Il sistema SIAP consente di regolamentare gli accessi degli utenti alla procedura. Gli strumenti software attraverso i quali è possibile attivare la gestione degli accessi, sono offerti dai seguenti moduli :

**Anagrafica U***tenti*, contenente le caratteristiche quali nome Utente, password, ecc.

**Anagrafica** *Menù*, che a fronte di ciascuna delle voci dei menù a tendina, autorizza l'accesso alle funzioni della procedura

**Anagrafica** *Profili Utente* che, a fronte di ciascuna delle funzioni definite, stabilisce le modalità d'accesso (nessun accesso, in sola lettura, o infine in lettura/scrittura)

La gestione e la coerenza dei parametri gestiti dagli strumenti software sopra richiamati consentono di regolamentare l'accesso ai dati all'utenza.

In particolare:

**Gestire l'inserimento/modifica/cancellazione di un Utente**

Utilizzare il modulo anagrafica U*tenti*. Sarà possibile associare a ciascun Utente una classe che definisce le abilitazioni all'utilizzo delle diverse funzioni di SIAP. La classe '\*' (asterisco), ad esempio, abilita l'utente all'utilizzo di tutte le funzioni.

Sarà possibile assegnare ad ogni voce del modulo *Menù* riportato, una classe che determinerà l'accesso o meno alla funzione corrispondente.

Inoltre ad ogni Utente verrà associato un profilo di modo che sia possibile stabilire su quali moduli accederà in lettura e/o scrittura.

Per definire le classi di menù utilizzare il modulo Anagrafica *Menù.* Per visionare i profili Utente previsti avvalersi del modulo *Profili Utenti*.

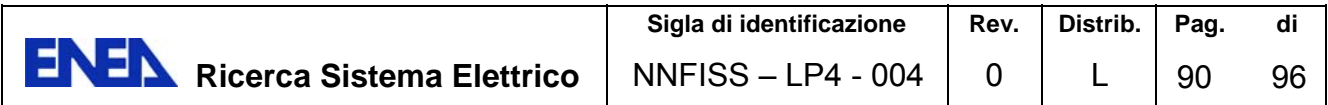

## *Informazioni*

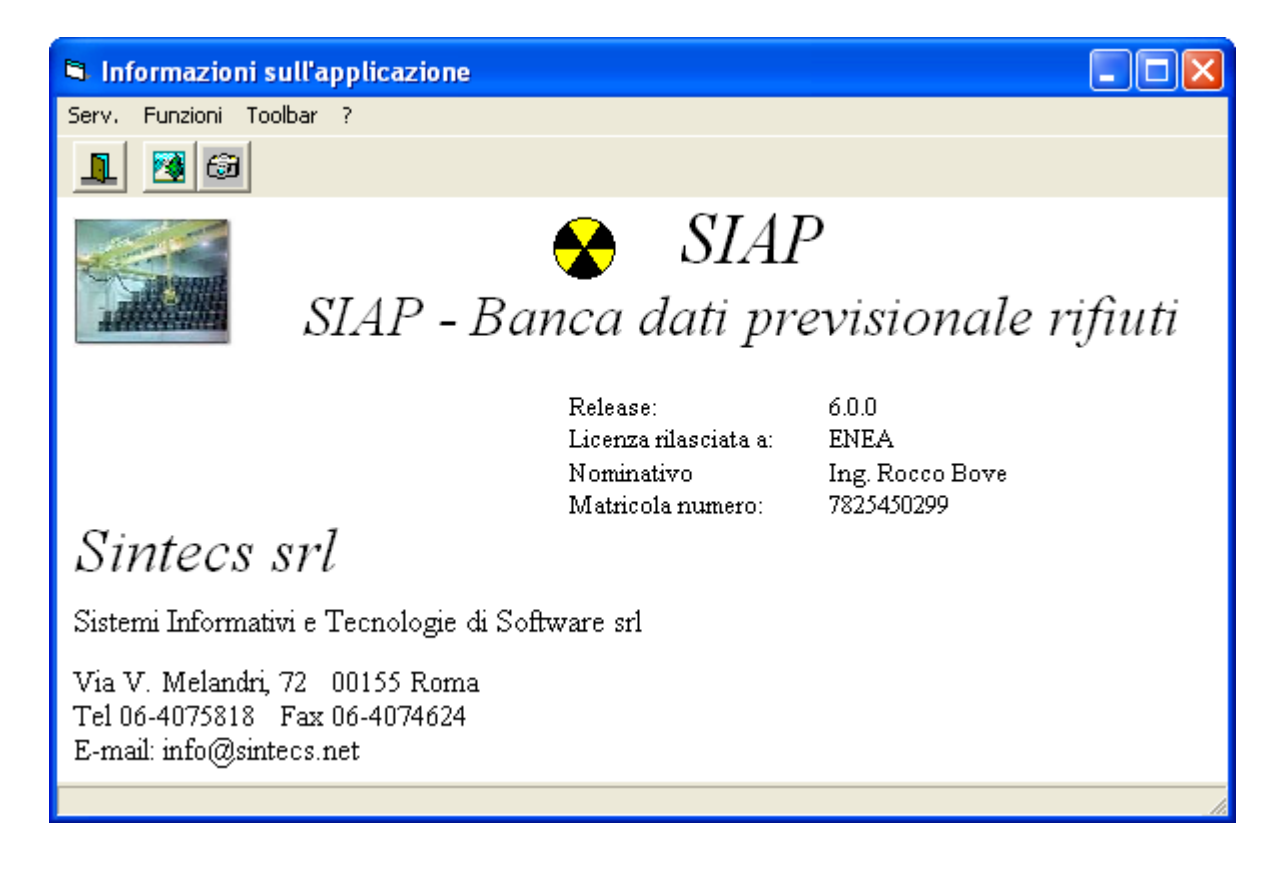

Questa finestra visualizza le informazioni sul package SIAP.

In essa sono evidenziate:

- Icona e descrizione dell'applicazione
- Società produttrice del software applicativo (Sintecs srl)
- Release del software applicativo
- Società intestataria della licenza d'uso del software (ai sensi della normativa vigente)

# 5 SIAP – Sistema Informativo Rifiuti Radioattivi – Manuale installazione

# 5.1 Installazione Inventario Rifiuti radioattivi (SIAP) sul client

Le operazioni da effettuare per installare SIAP sui client sono le seguenti:

- Installare l'applicazione SIAP attraverso il modulo di installazione fornito su supporto magnetico
- Installare un programma di utilità grafica utilizzato all'interno dell'applicazione SIAP
- Attivare la connessione ODBC con il Data Base SIAP

Si riportano di seguito alcuni dettagli da seguire per la installazione dell'applicativo Siap.

# **Inserire il supporto (cd o pennetta) nel PC sul quale installare l'applicazione**

All'inserimento e lettura del CD il sistema lancia in automatico il programma auto95.exe.

Nel caso in cui non avviene il lancio automatico del programma, l'utente dovrà lanciare manualmente il programma auto95.exe con un doppio click sul nome del file.

Al lancio del programma appare la seguente window di selezione iniziale.

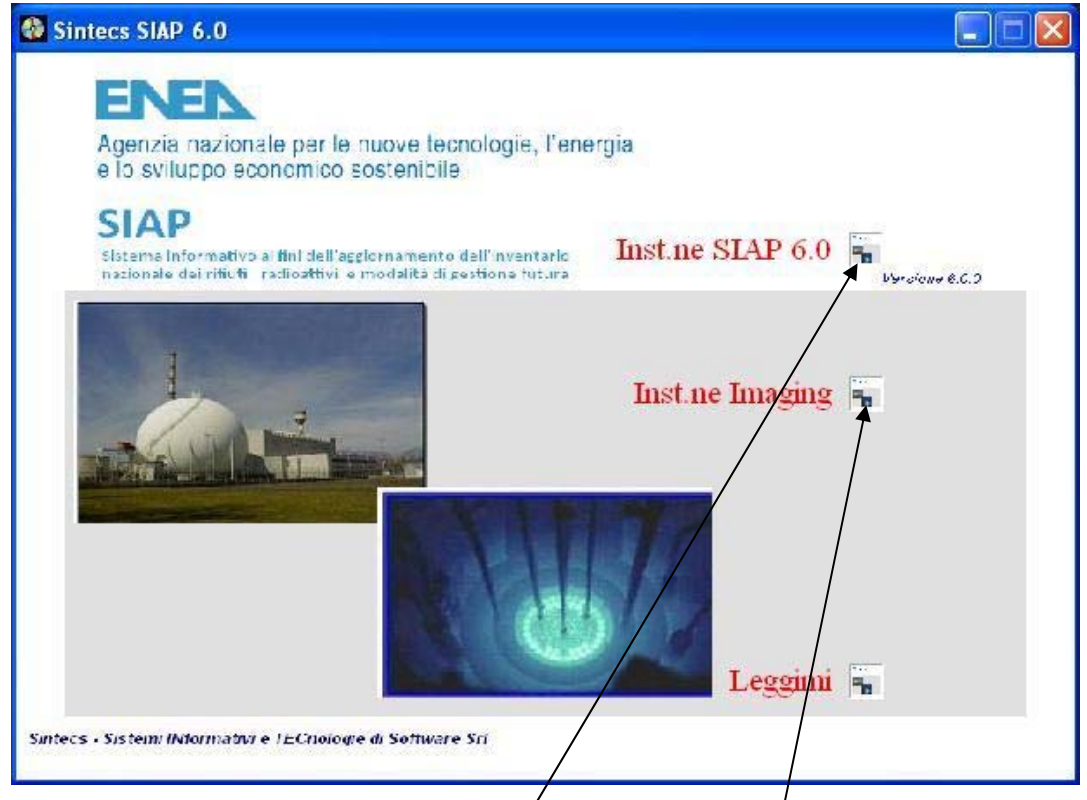

L'installazione completa prevede di attivare sia SIAP che il programma Imaging.

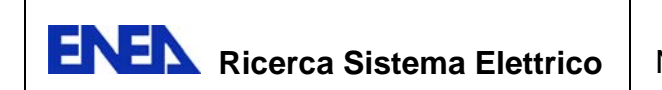

**SIAP 6.0** contiene il software dell'applicazione, mentre **Imaging** viene utilizzato per gestire alcune funzionalità grafiche.

## 5.2 Installazione di SIAP

#### *Window di segnalazione*

Al click sulla icona di **Inst.ne SIAP 6.0** viene presentata la seguente finestra nella quale si consiglia l'utente di chiudere eventuali applicazioni aperte.

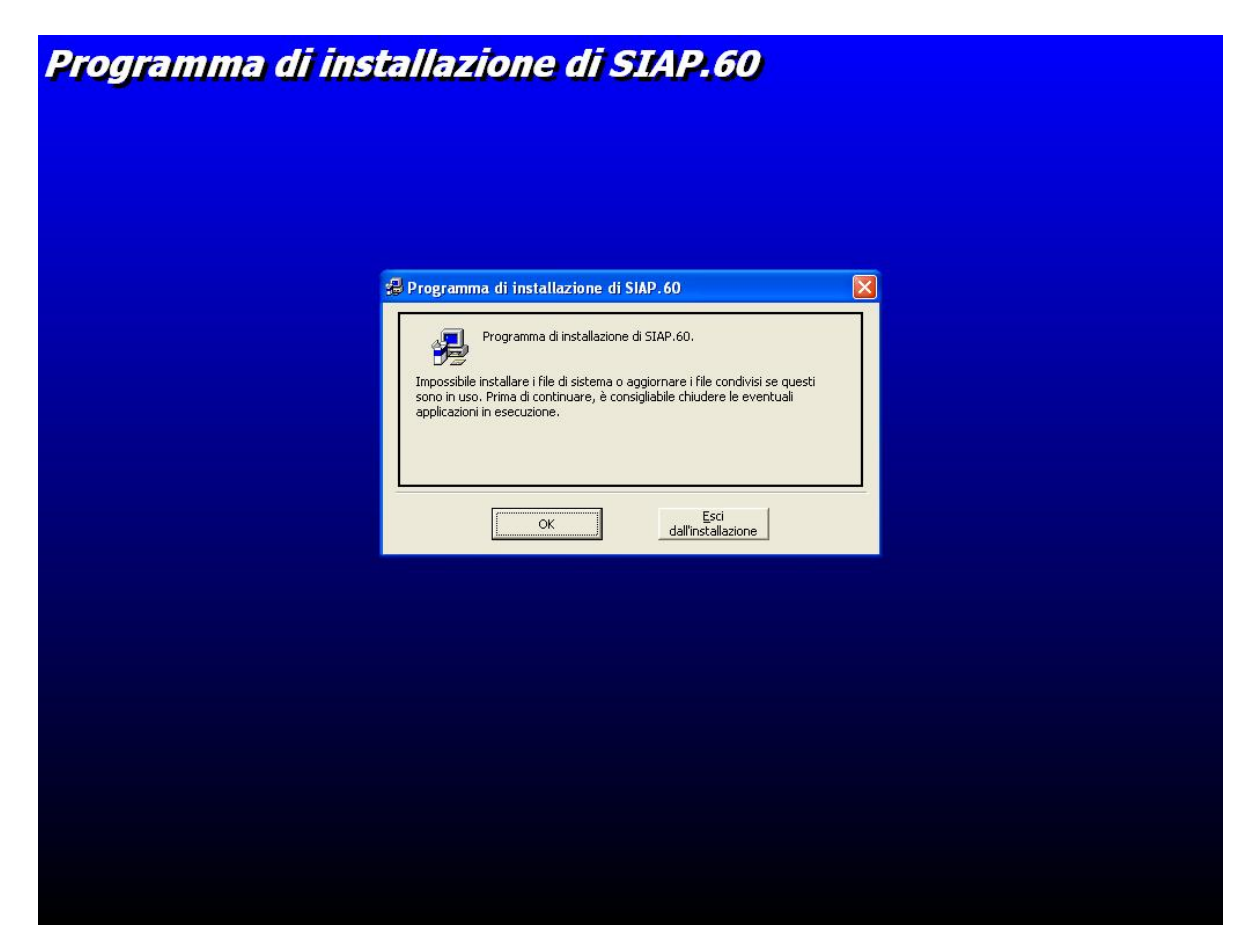

Cliccando OK si attiva la window riportata alla pagina successiva.

#### *Window di richiesta parametri*

Viene presentata la seguente finestra nella quale vanno inseriti:

- Nome della società dell'utente
- Nominativo dell'utente
- Codice di attivazione.

Il codice di attivazione da utilizzare è il seguente

**7825450299**

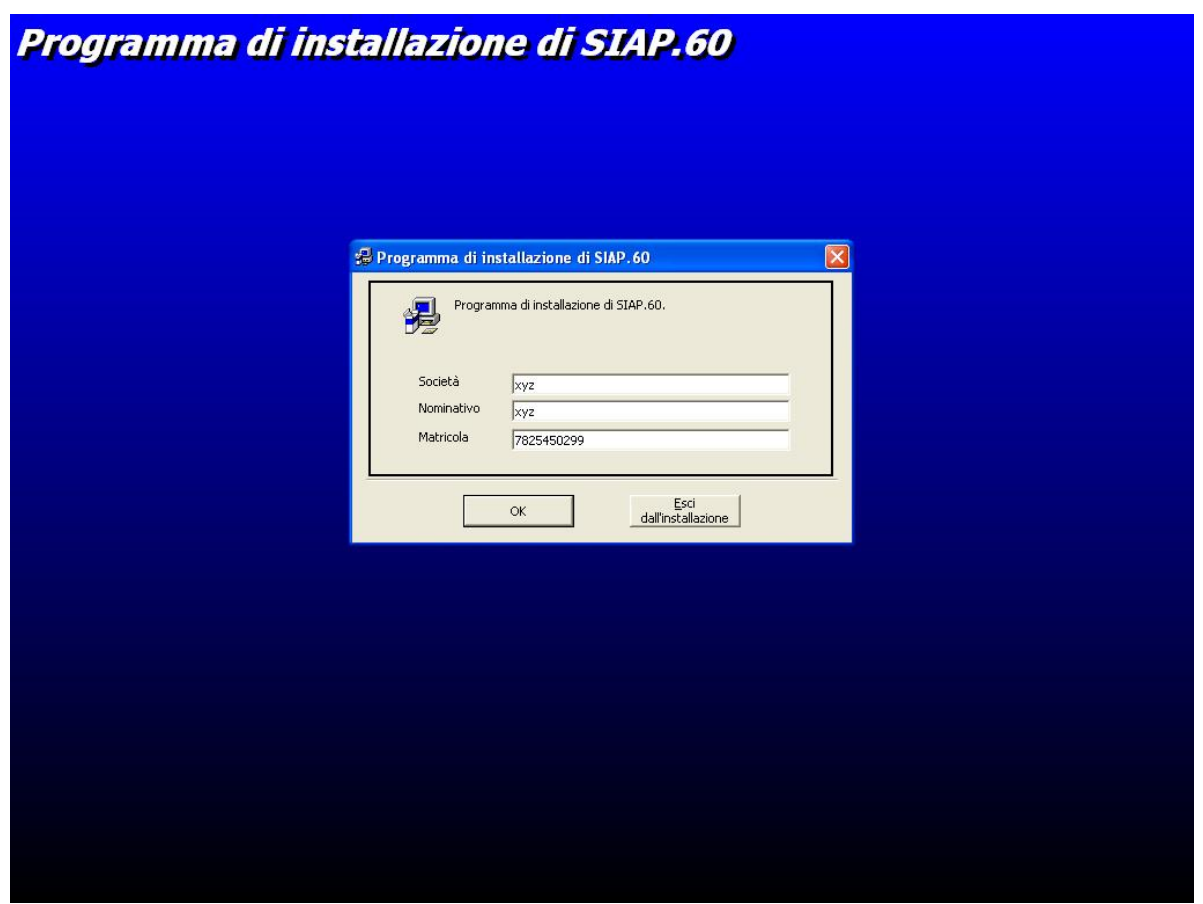

Al termine dell'inserimento dei dati richiesti confermare con il tasto OK oppure uscire dall'installazione.

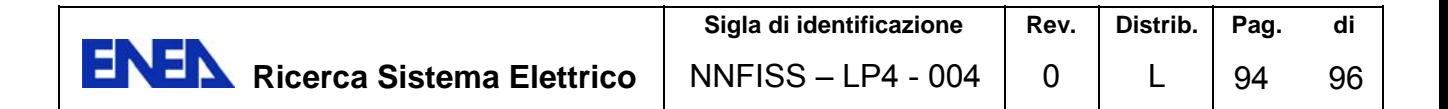

#### *Window di identificazione dei gruppi di menù.*

La window è relativa alla identificazione della posizione dei sorgenti necessari all'pplicazione, nel caso in cui l'utente abbia supporti diversi su cui sono memorizzati i file origine da installare.

Si consiglia di dare OK ed andare avanti

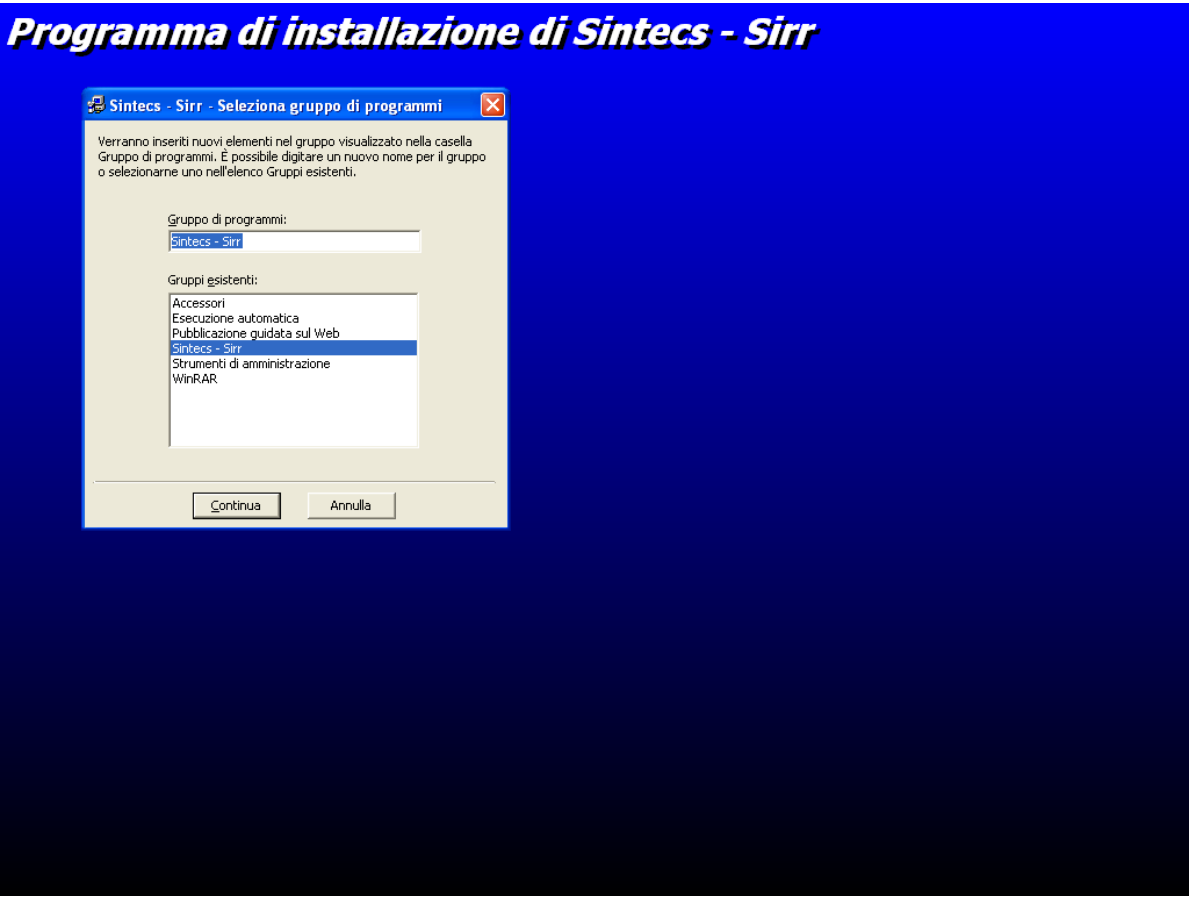

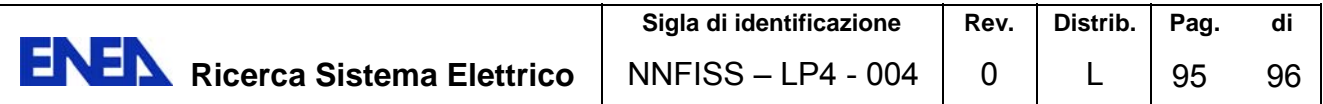

## *Window di segnalazione*

Alla segnalazione dell'impossibilità di registrare file con estensione DLL scegliere IGNORA ed andare avanti

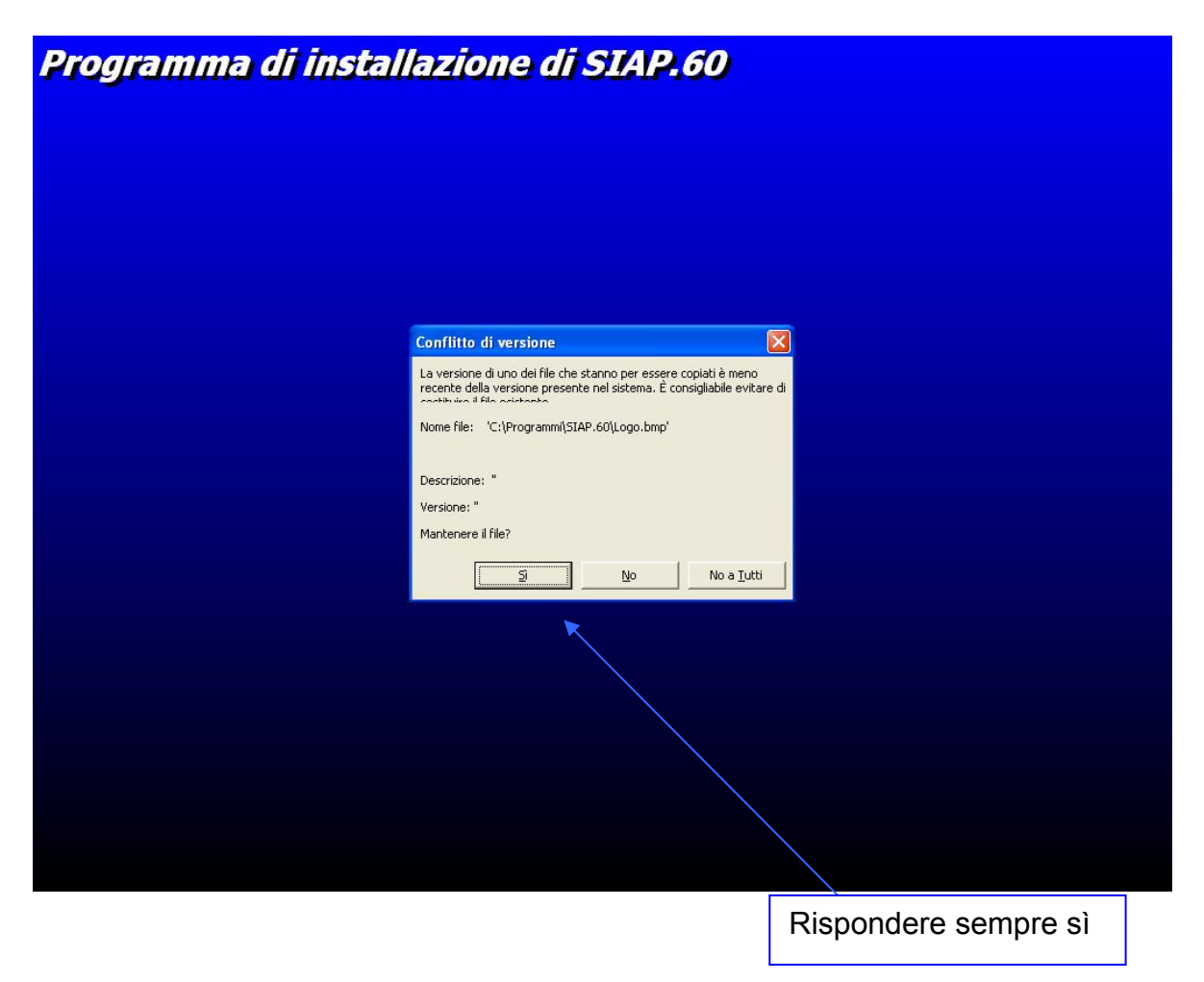

### 5.3 Installazione di IMAGING

Per l'installazione di Imaging seguire le indicazioni proposte , dalla richiesta di conferma della licenza sino alle altre opzioni offerte.

Selezionare secondo quanto proposto ad eccezione dell'ultima ideata, di cui si riporta la window di segnalazione. La risposta da dare in questo caso è NO

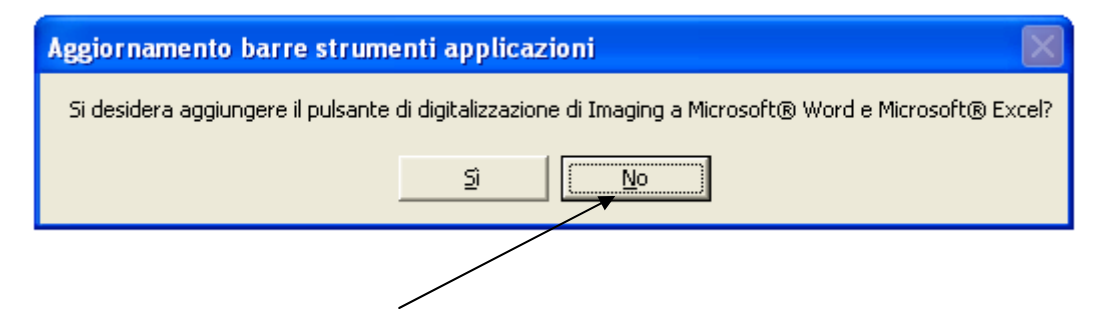

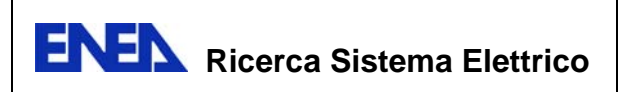

# 5.4 Connessione ODBC

Per attivare una connessione ODBC effettuare la sequenza delle seguenti operazioni

#### **Start / Pannello di controllo / Strumenti di amministrazione / Origine dati (ODBC)**

All'apertura della finestra di attivazione ODBC selezionare **DSN Utente** e **aggiungere** una nuova connessione utente.

Tra i driver presentati selezionare il driver di **Sql Server**. e andare avanti

Inserire i seguenti parametri:

- **Nome della connessione: SIAP Descrizione: Descrizione della connessione (Ad es. DB**
- **SIAP) Server: 192.168.xxx.yyy\SQLEXPRESS**

Nella form successiva selezionare l'**autenticazione Windows** e andare **avanti.** 

Nella form che segue attivare il visto **usa il seguente database predefinito**  indicando il nome **SIAP.** 

La form successiva confermarla con **fine**.

L'ultima form offre la possibilità di **verificare la connessione.**